# **Akkadian Contact Manager**

3.5.0 — Last update: 2018/08/24

Akkadian Labs

Copyright and Trademarks: I. Copyright: This website and its content is copyright © 2018 Akkadian, LLC. All rights reserved. Except with the prior written permission of Akkadian, LLC, any redistribution or reproduction of part or all of the contents of this website, including the redistribution or reproduction of any documentation or other materials downloaded from this website, in any form and in any media, is prohibited. II. Trademarks: Akkadian, the Akkadian logo and other trademark or service marks used on this website, whether registered or not, are the property of Akkadian, LLC and may not be used or reproduced without the prior written permission of Akkadian, LLC. aPME UG 1/8/2018 0001 © http://www.akkadianlabs.com/apme/

#### **Table of Contents**

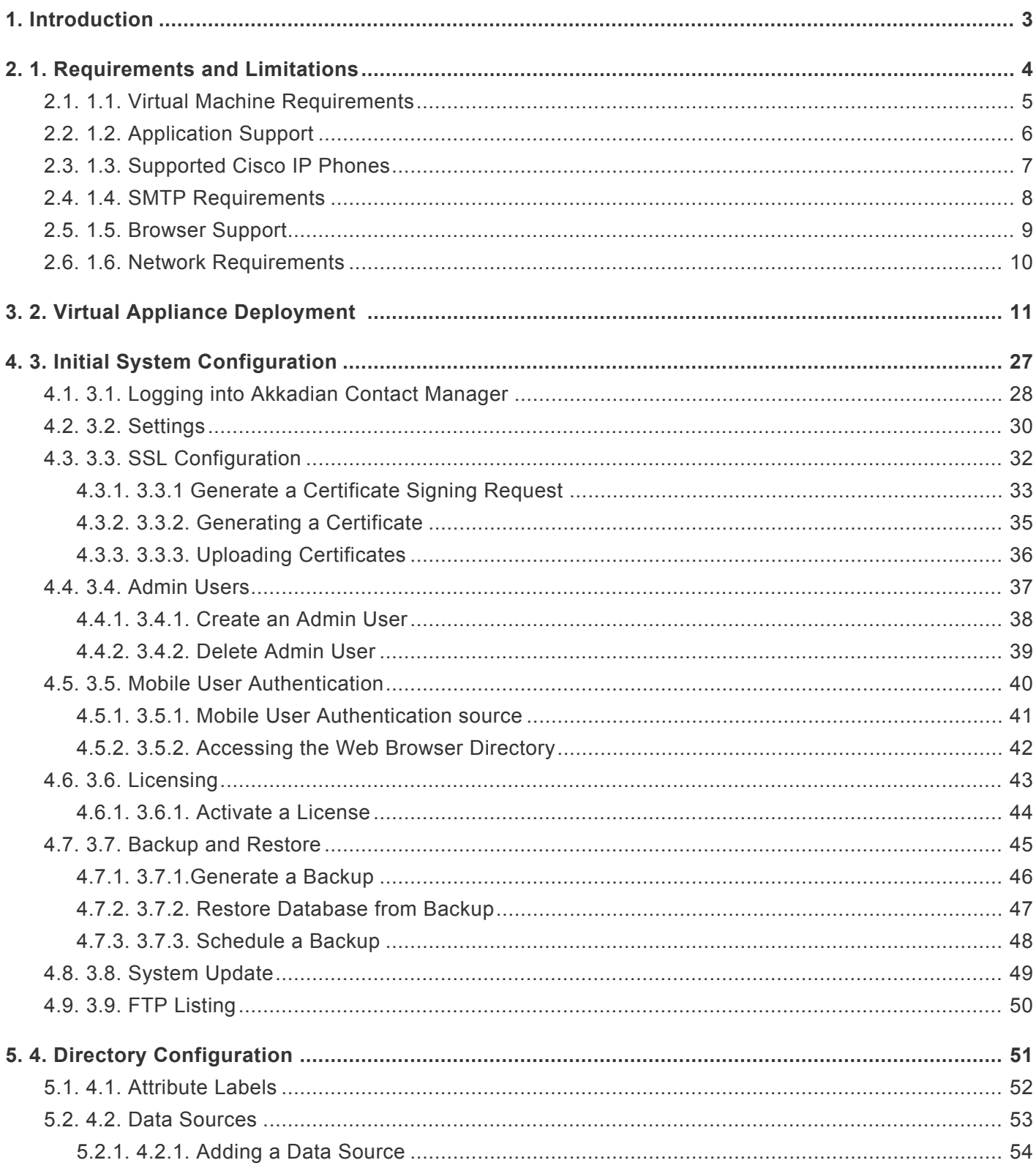

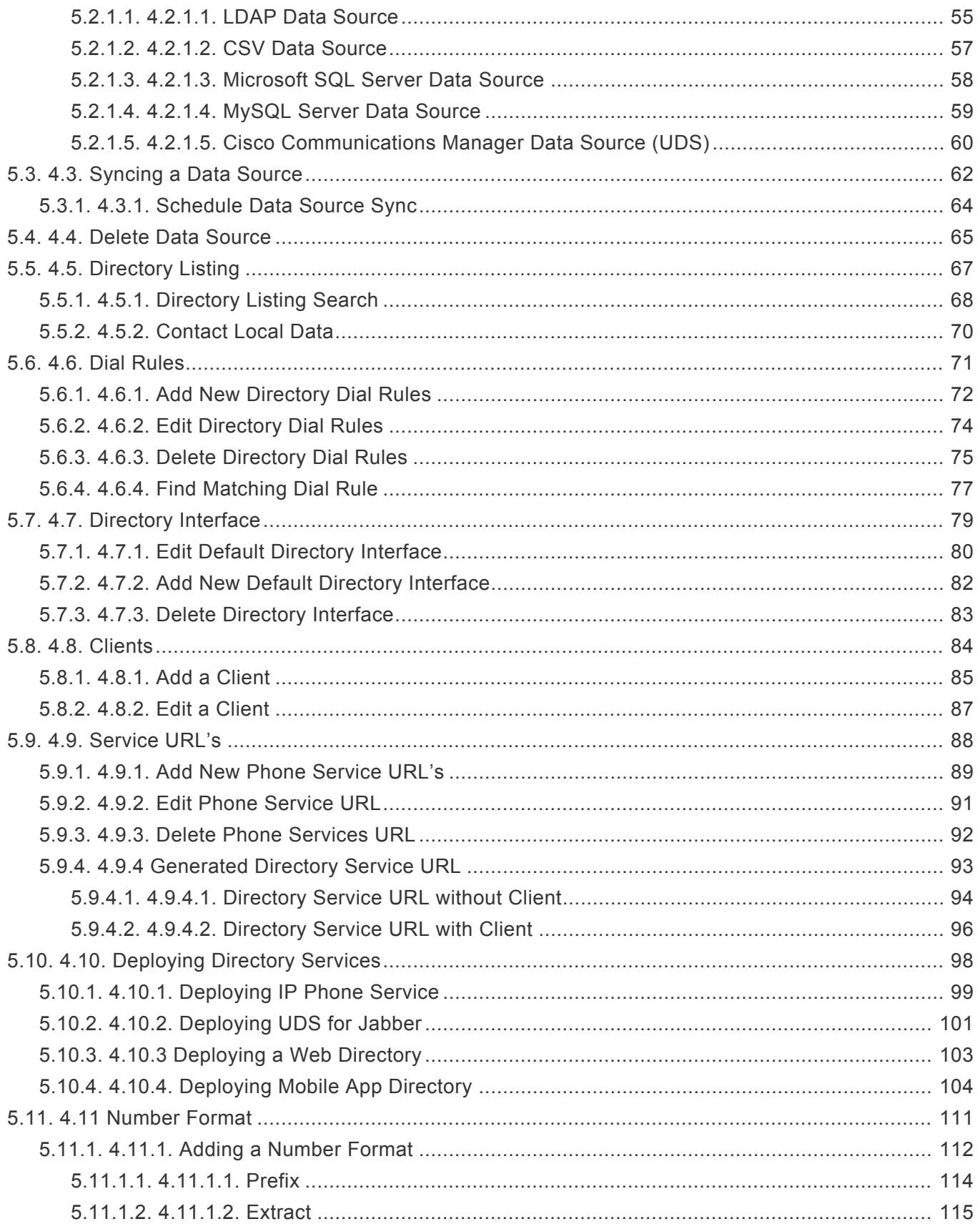

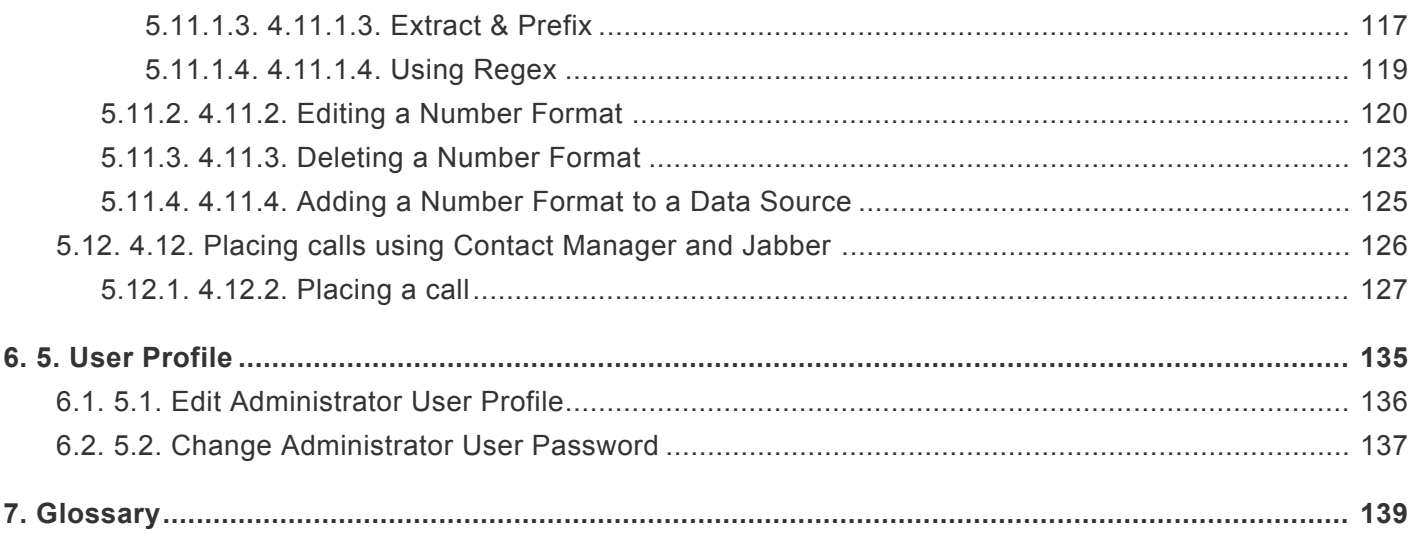

# <span id="page-4-0"></span>**1. Introduction**

Akkadian Contact Manager simplifies directory management for IT while providing an intuitive directory search interface, making it easy to locate and connect with contacts.This manual will guide you through the process of deploying and configuring Akkadian Contact Manager. This manual will guide you through the process of deploying and configuring Akkadian Contact Manager.

# <span id="page-5-0"></span>**2. 1. Requirements and Limitations**

The following sections provide information about the requirements that your system must meet, and limitations that apply when you install or upgrade Akkadian Contact Manager.

#### <span id="page-6-0"></span>**2.1. 1.1. Virtual Machine Requirements**

Akkadian Contact Manager 3.5 is a Linux based Virtual Appliance supported on VMware ESXi.

Supported Versions of VMware vSphere ESXi = 5.0 U1, 5.1, 5.5, 6.0, and 6.5.

The recommended server requirements for Akkadian Contact Manager depend on several variables.

To assist with allocating the proper resources for Contact Manager 3.5, use the Table below to determine the appropriate system resources.

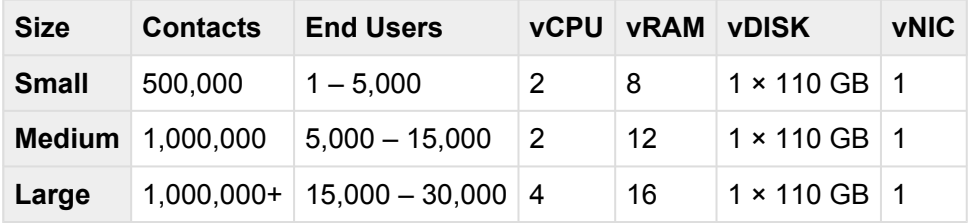

- Applications servers are defined as configured applications servers in Contact Manager and are not related to the number of servers with a cluster.
- Minimum of 2000 MHz reserved

# <span id="page-7-0"></span>**2.2. 1.2. Application Support**

Contact Manager provides support for the following applications:

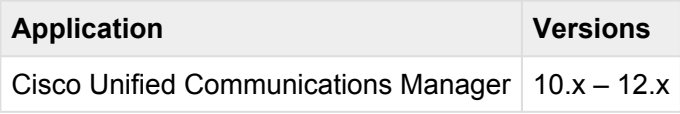

#### <span id="page-8-0"></span>**2.3. 1.3. Supported Cisco IP Phones**

Akkadian Contact Manager supports the following Cisco IP Phones:

- Cisco 7925
- Cisco 7937
- Cisco 794X/796X
- Cisco 797X
- Cisco 88XX
- Cisco 8961
- Cisco 9951
- Cisco 9971
- Cisco DX650
- Cisco DX70
- Cisco DX80

# <span id="page-9-0"></span>**2.4. 1.4. SMTP Requirements**

Akkadian Contact Manager requires an SMTP server to send users their initial password as well as other important notifications. Ensure that Contact Manager is authorized to send mail via the configured SMTP server.

# <span id="page-10-0"></span>**2.5. 1.5. Browser Support**

Contacting Manager supported browsers:

- Microsoft Internet Explorer 11+
- Microsoft Edge 39+
- Mozilla Firefox 53+
- Chrome 50+

### <span id="page-11-0"></span>**2.6. 1.6. Network Requirements**

Akkadian Contact Manager communicates on the following ports:

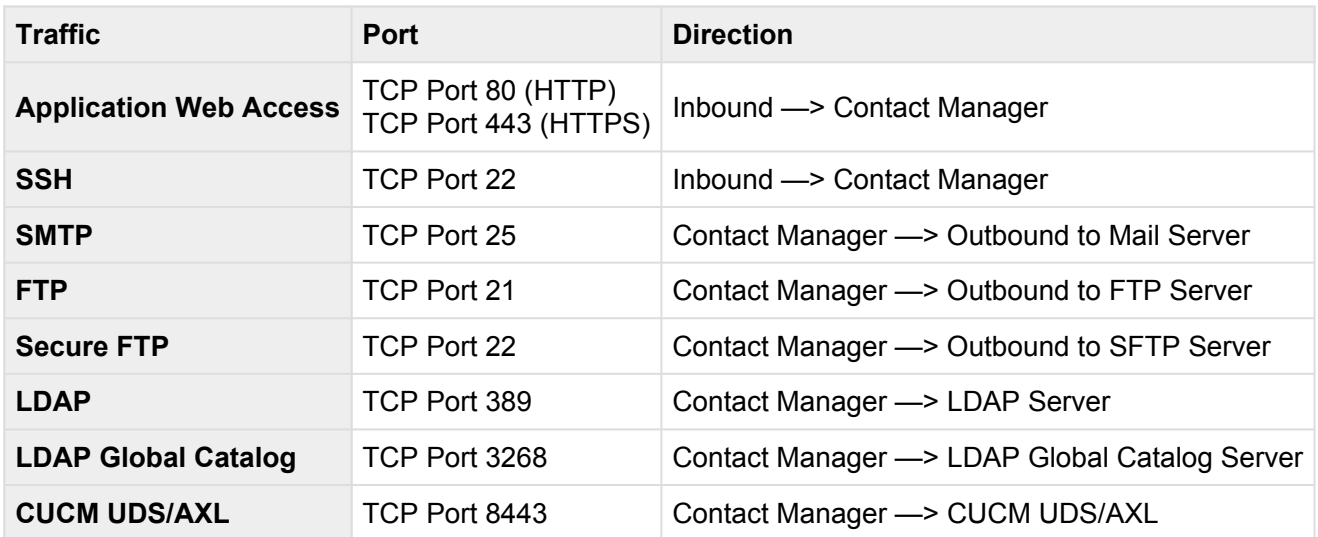

### <span id="page-12-0"></span>**3. 2. Virtual Appliance Deployment**

Akkadian Contact Manager is deployed as a virtual appliance on VMware ESXi versions 5.x and above. The steps below will help guide you through the process of deploying the virtual appliance; however, you should understand VMware or contact your VMware administrator for assistance.

- 1. Download the latest Akkadian Contact Manager OVA to a location accessible by the vSphere client.
- 2. From the vSphere client select **Deploy OVF Template** from the **File** menu.

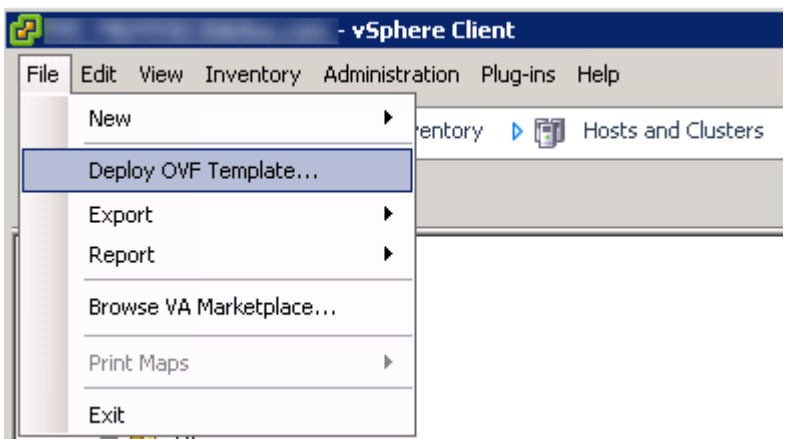

3. Select the OVA from computer or network location and click Next to continue.

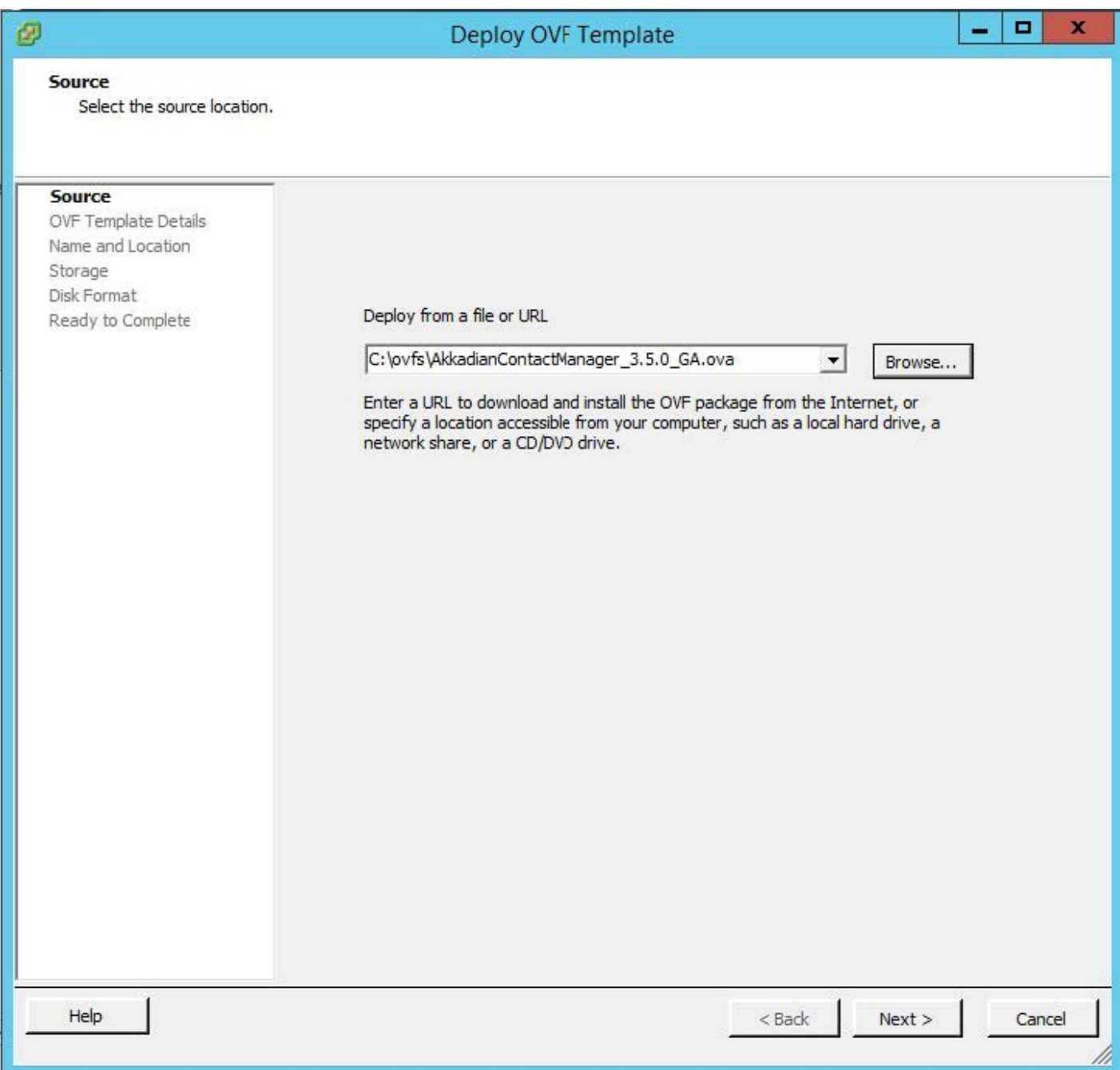

4. Review the License Agreement and click **Next** to continue.

#### **End User License Agreement**

Accept the end user license agreements.

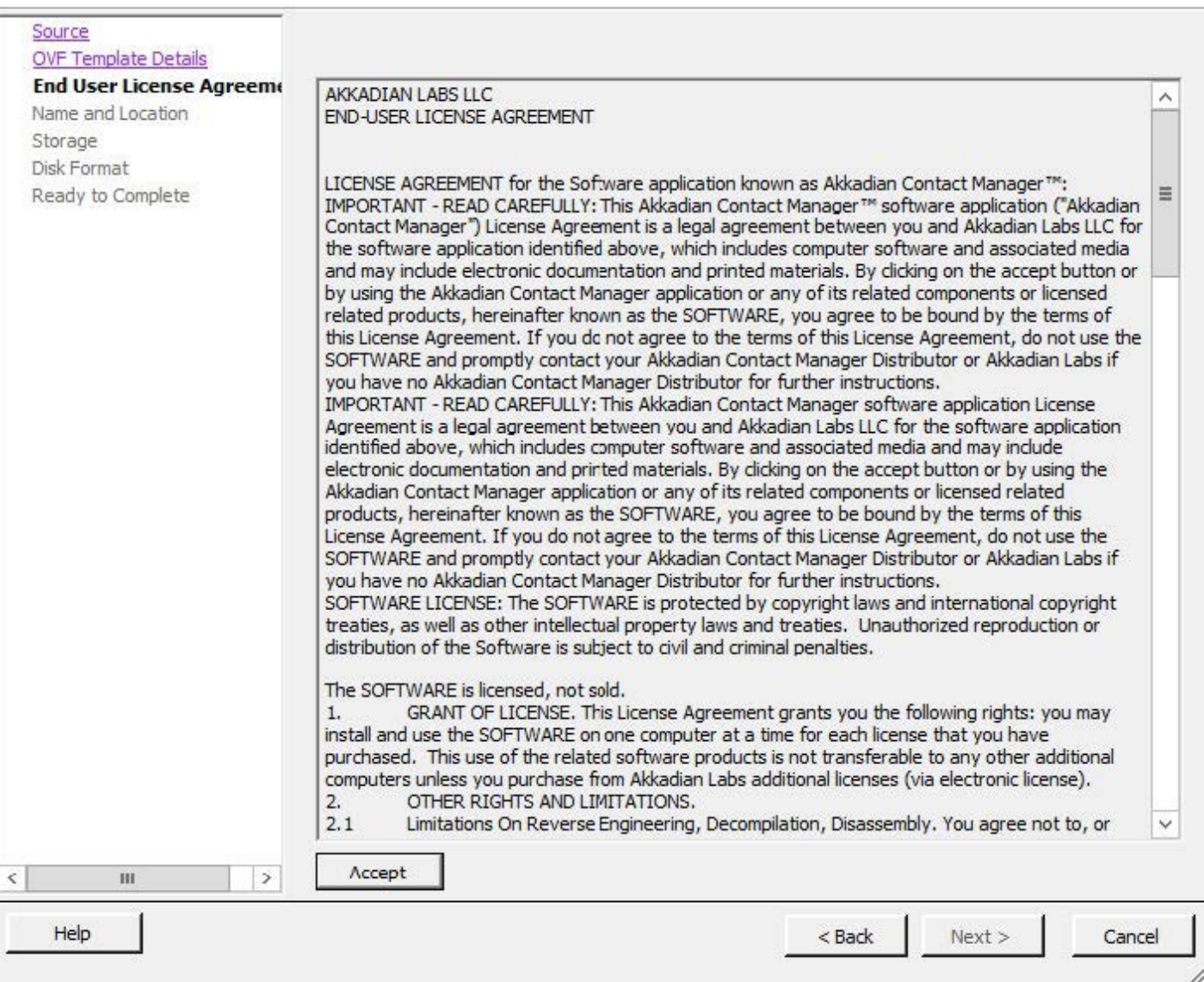

5. Specify the name and location for the VMware machine and click Next to continue.

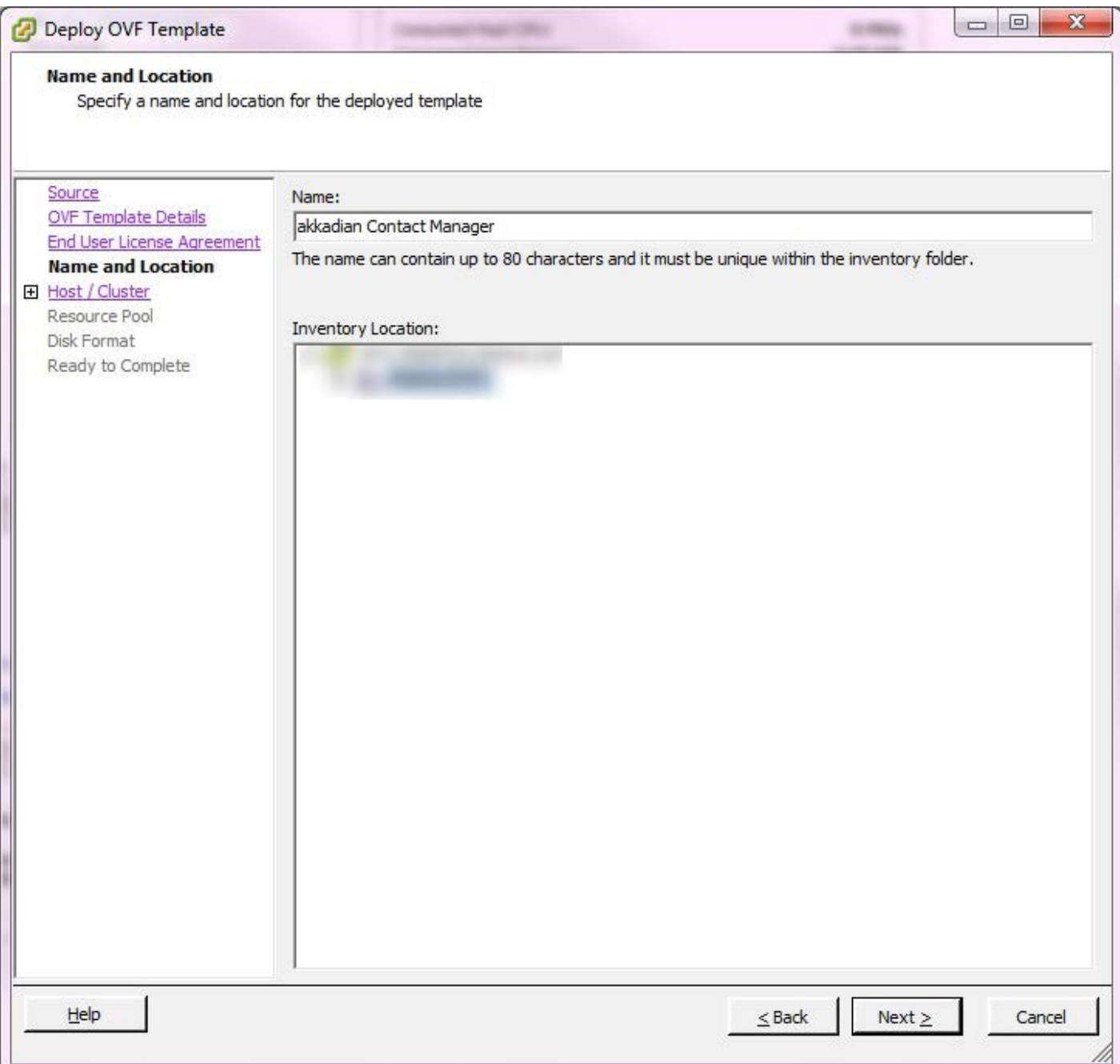

6. Specify the VMware Host / Cluster and click **Next** to continue.

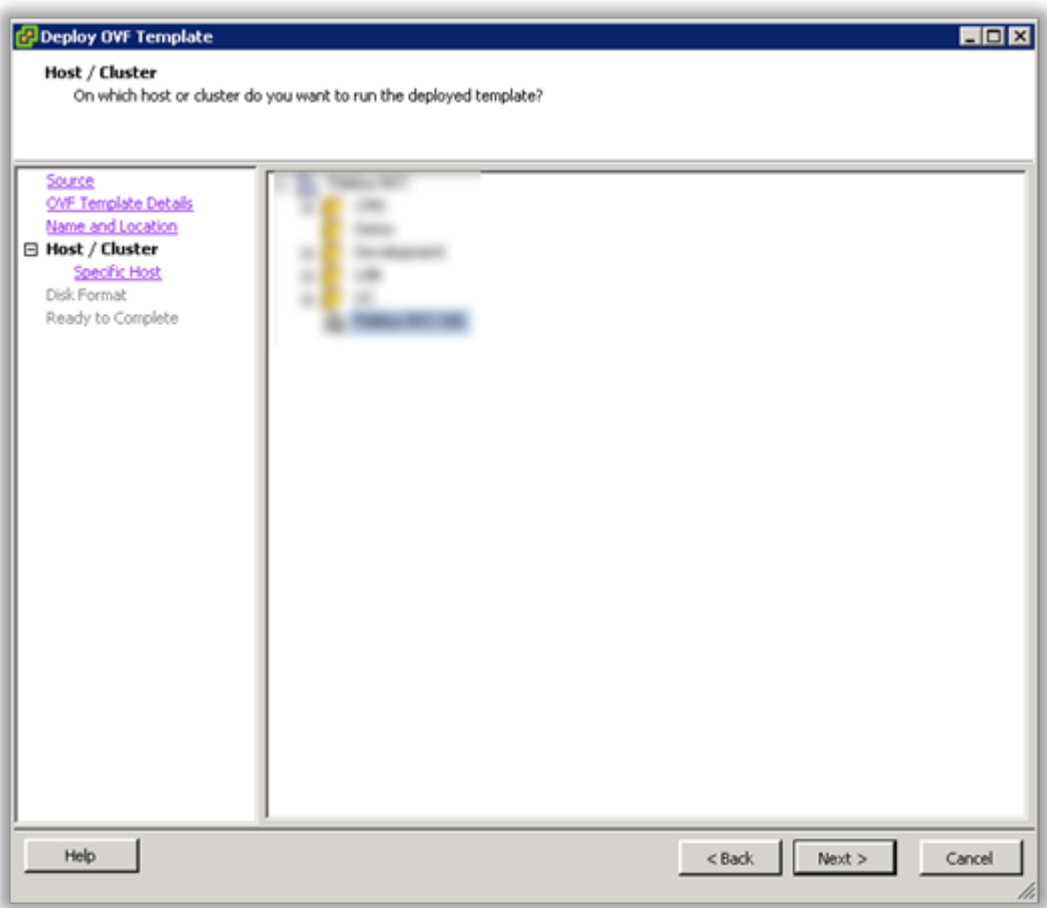

7. Specify a host within the cluster and click Next to continue.

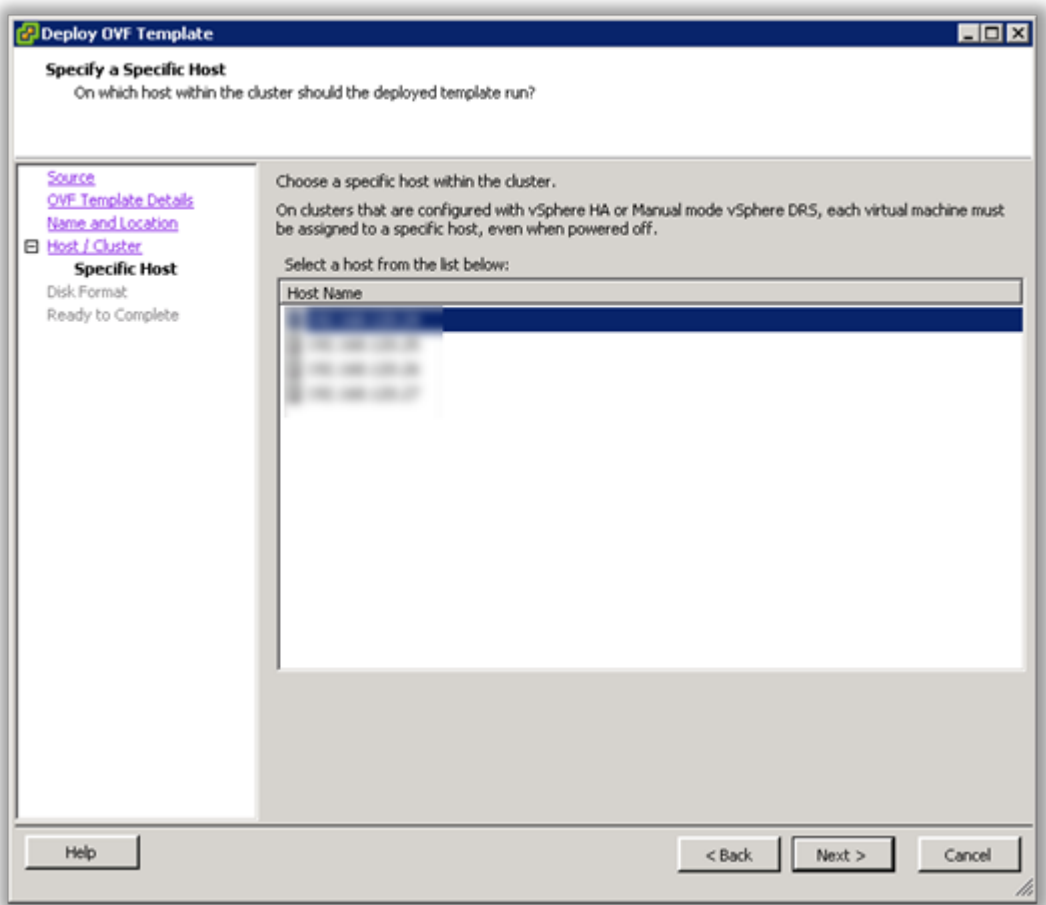

8. Specify the storage location for the virtual machine and click Next to continue.

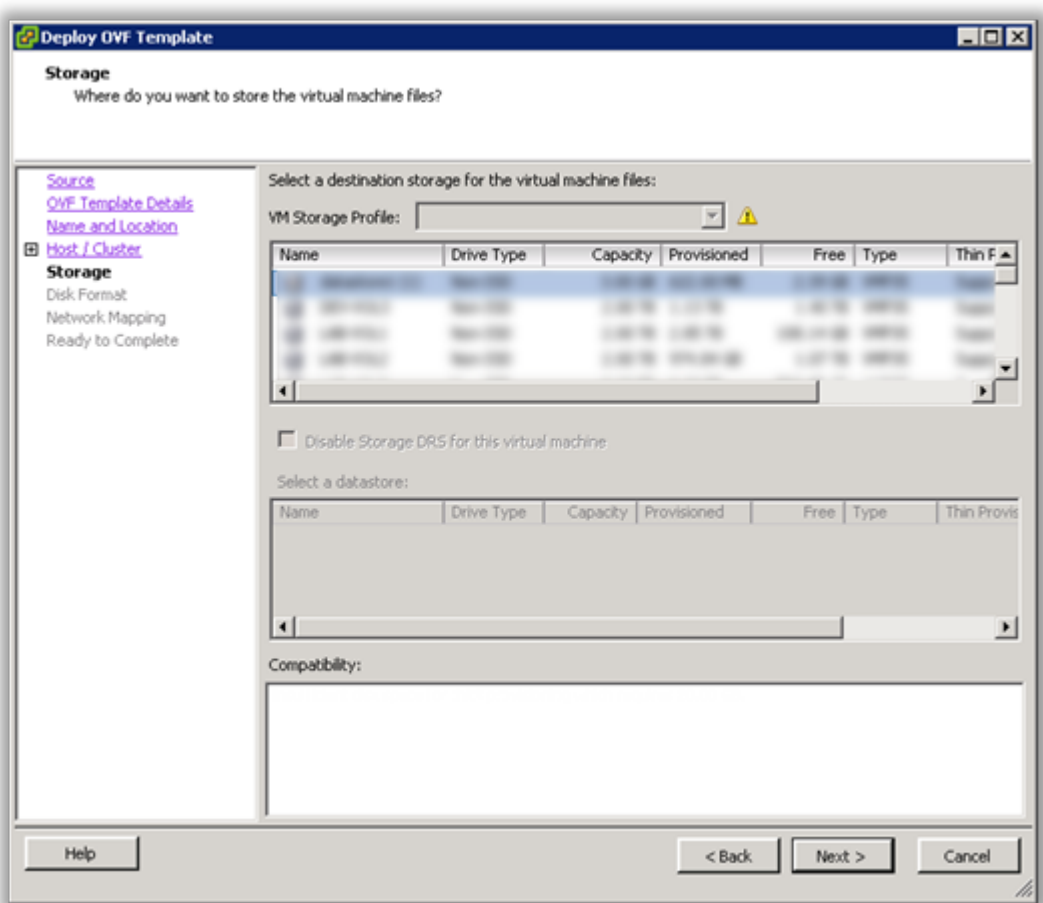

9. Select Thick Provision Lazy Zeroed and click Next to continue.

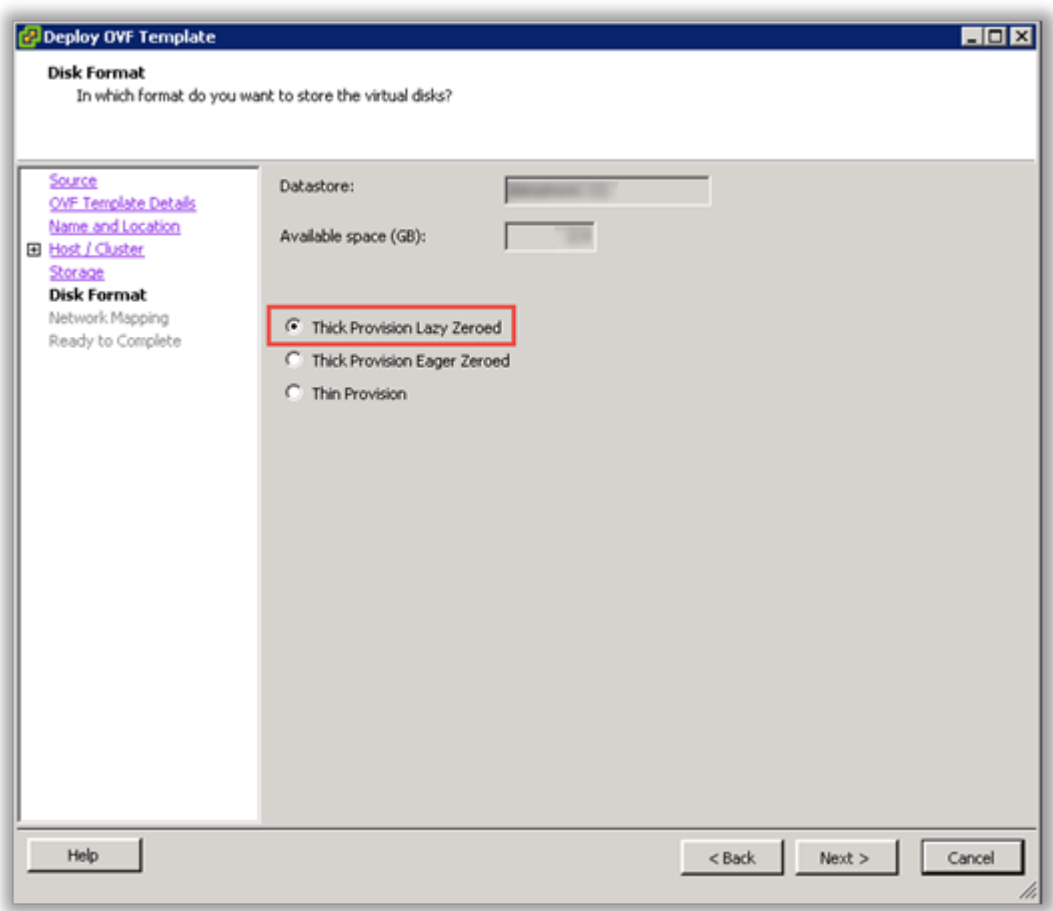

10. Select the Destination Network for the virtual machine and click Next to continue.

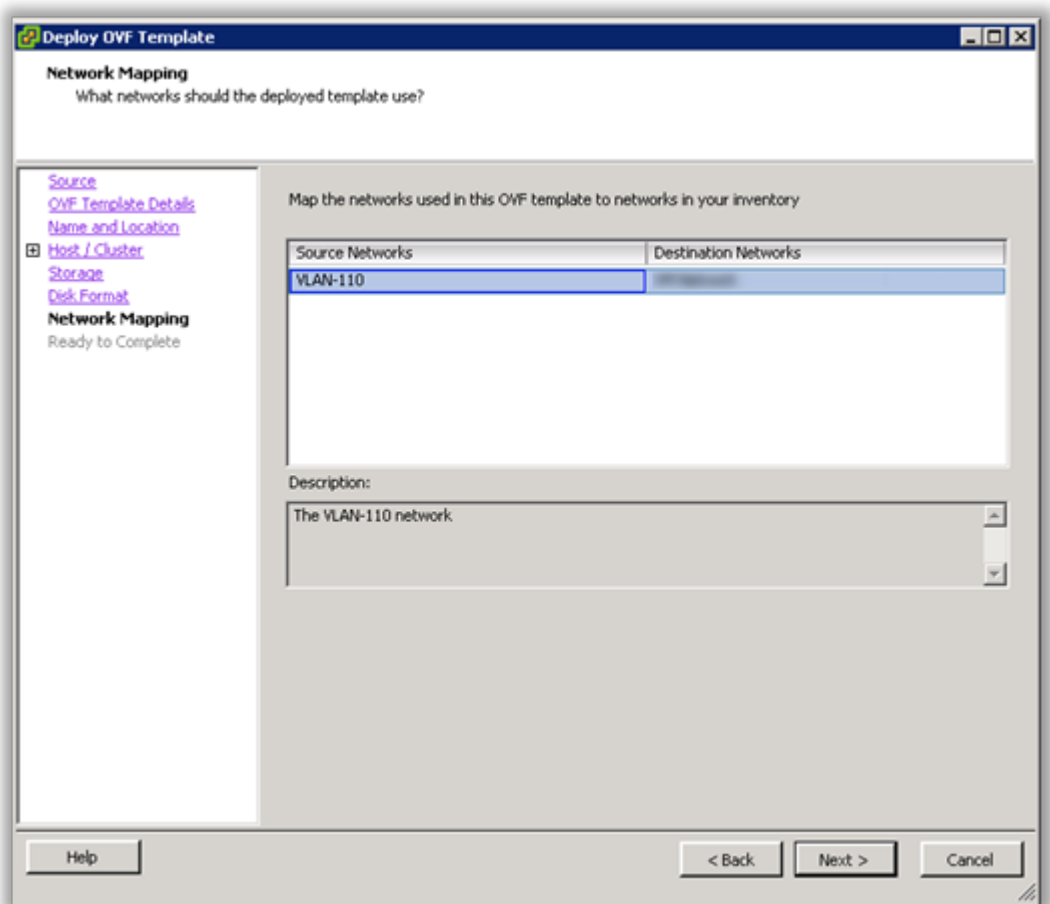

11. Verify the virtual machine settings. The initial OVA deploys with 2 vCPU and 8GB Memory. Depending on your system requirements, you may need to adjust the virtual CPU and Memory settings. Please refer to the [virtual machine requirements](#page-6-0) to determine the appropriate settings for your environment.

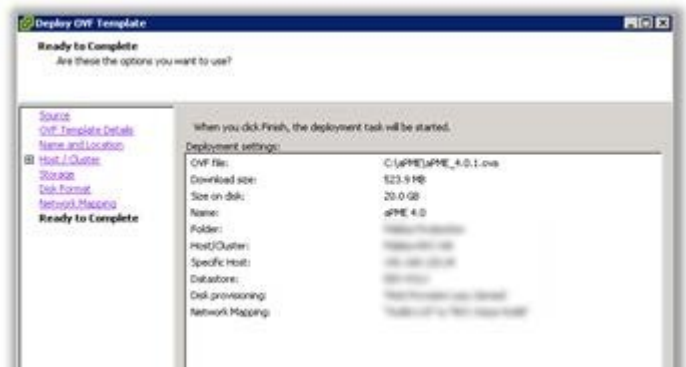

12. Click OK to complete the deployment.

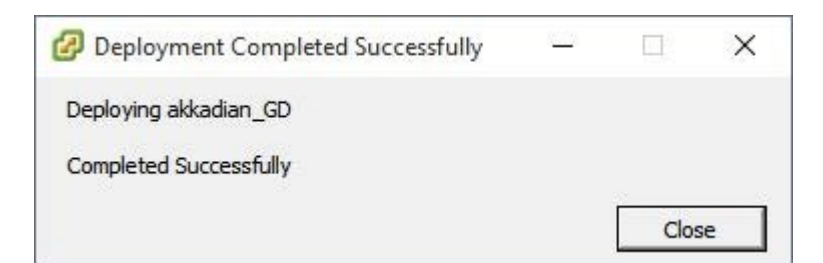

13. To adjust the virtual machine CPU and Memory, locate the newly deployed virtual machine in vCenter, right click on the virtual machine and select Edit Settings.

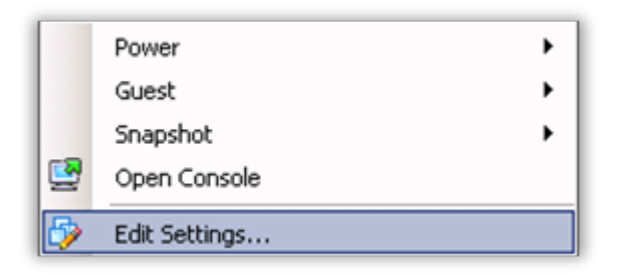

14. On the Hardware tab, select CPU and adjust the setting to provide the required number of cores for your environment.

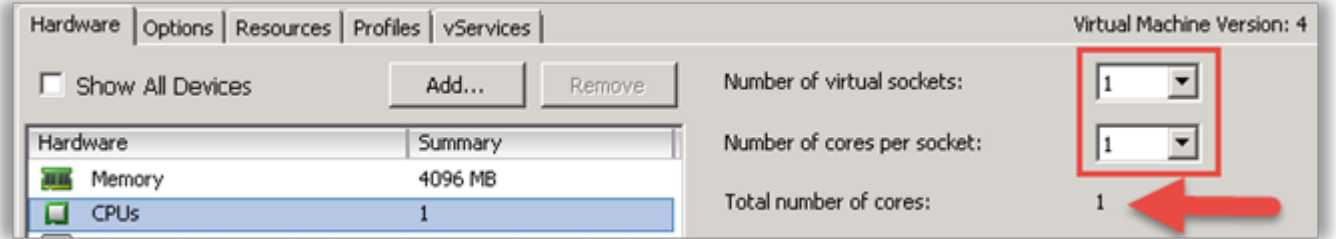

- 15. After adjusting the CPU, click on Memory and adjust the settings to provide the required resources for your environment. When completed, click OK to commit the changes.
- 16. Power on the virtual machine and proceed.
- 17. Locate the virtual machine in vSphere and open a console.
- 18. When the server boot process is complete, the system will arrive at a login prompt. Login using:

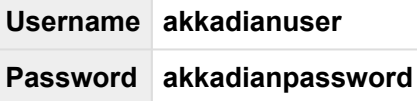

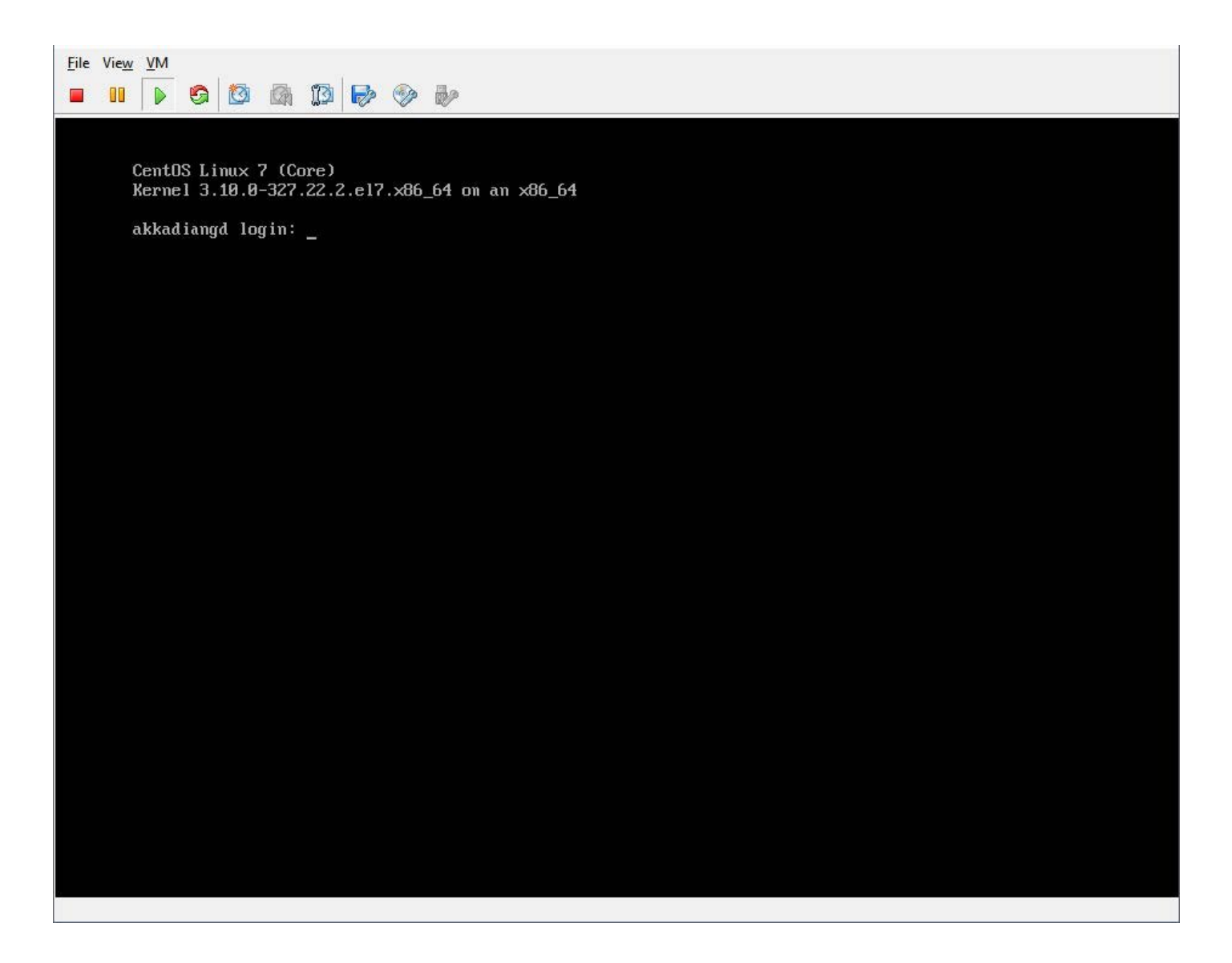

19. From the Akkadian Appliance Manager main menu, select option 1 to Configure Network.

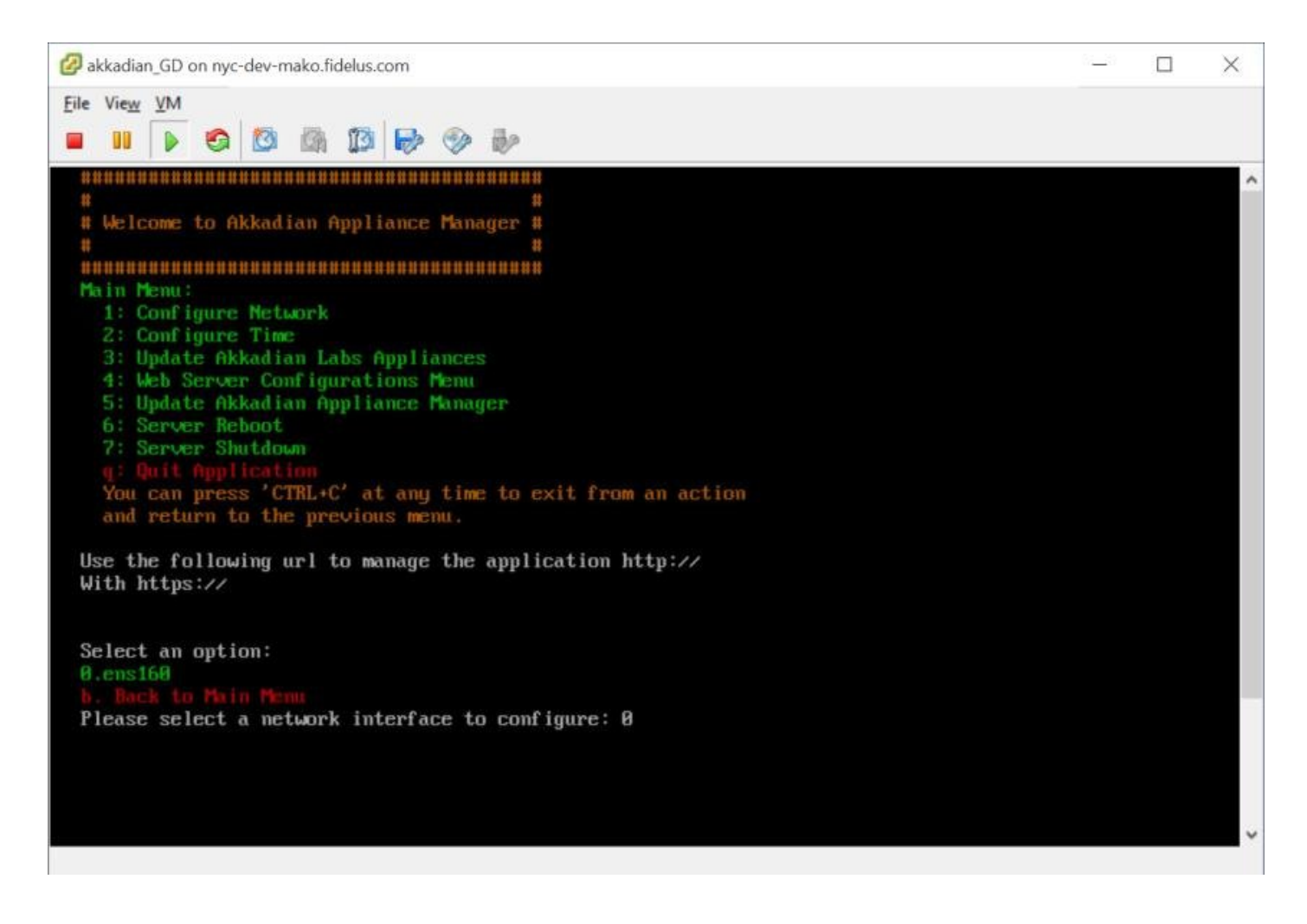

20. Select option 1 to configure the network setting.

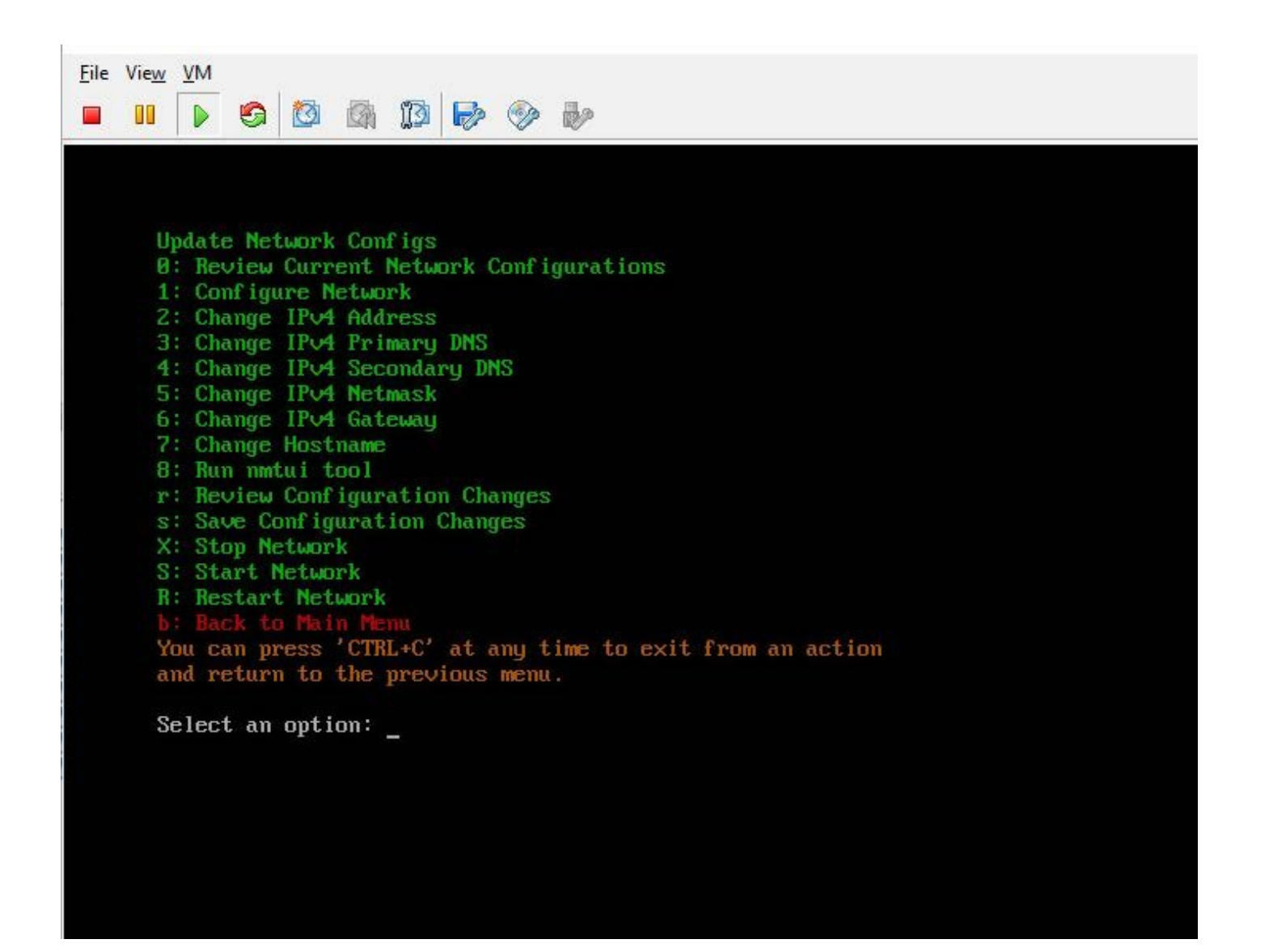

21. Follow the prompt to configure the network settings for your environment.

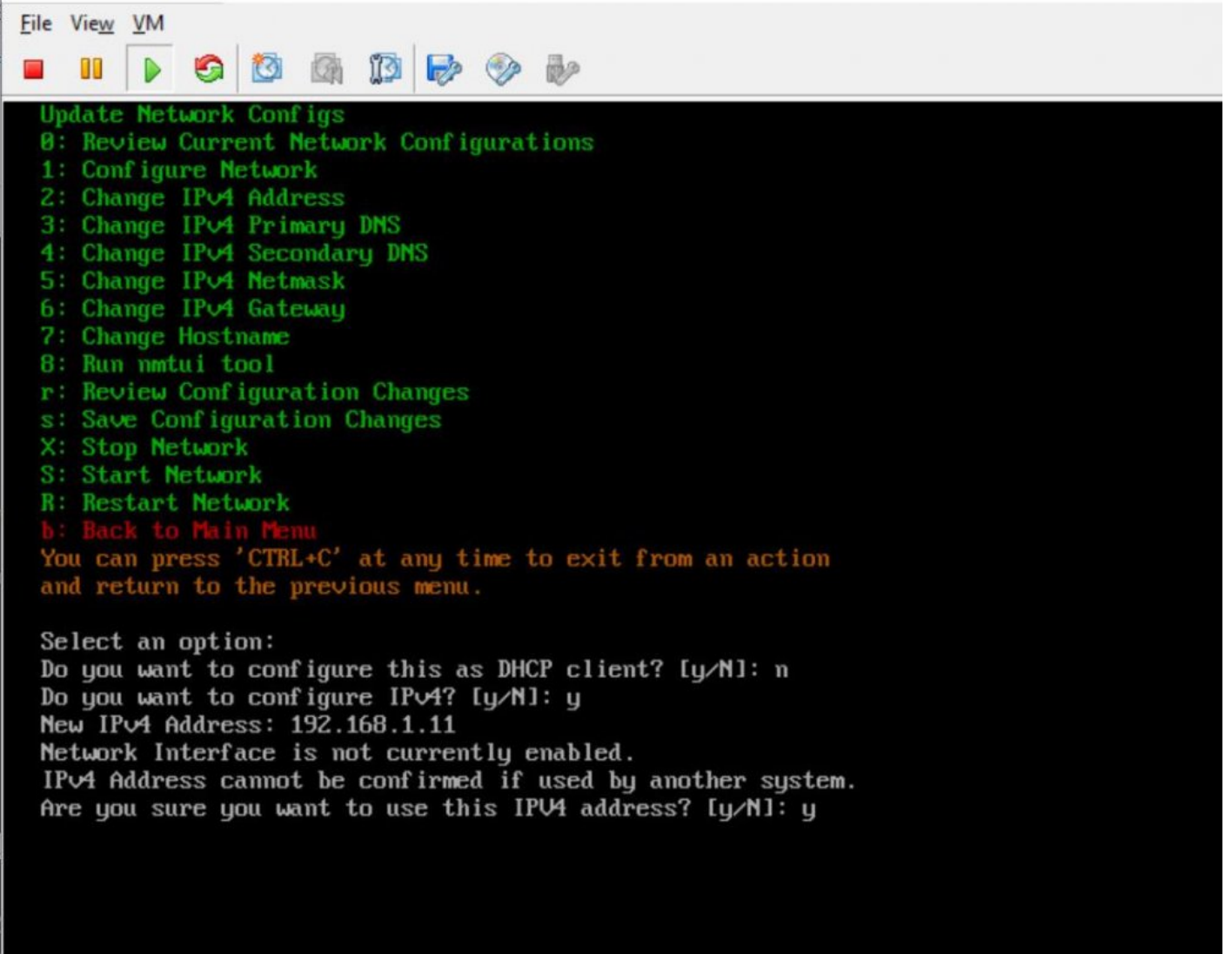

22. Select option 7 from the network configuration menu to configure the hostname. It is recommended the hostname is entered using the fully qualified domain name.

Example – Contact Manager.yourdomain.com

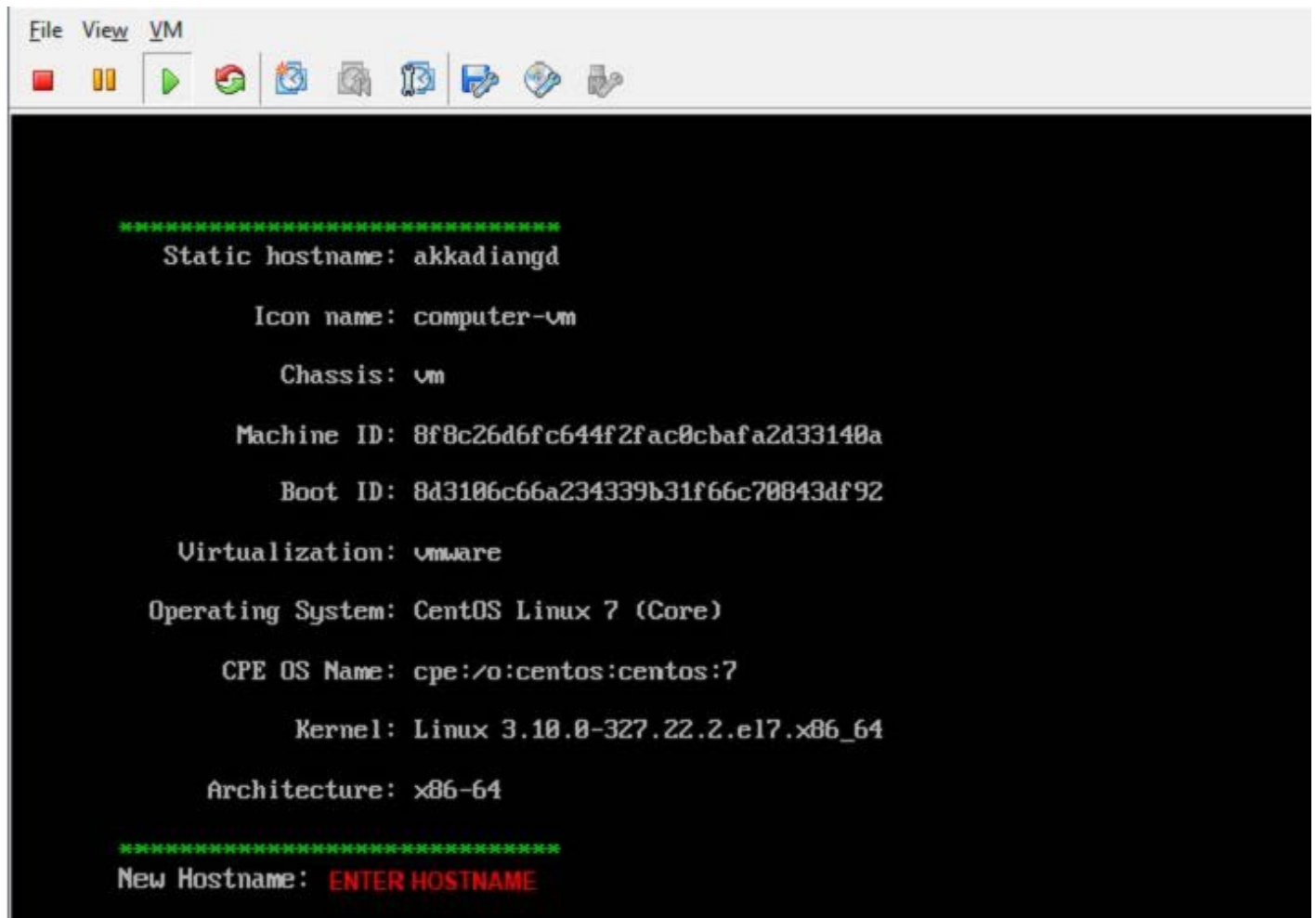

- 23. Optionally you may configure the server time by selecting option 2 form the configure network menu.
- 24. It is recommended you change the default Akkadian Appliance Manager password by selecting option 4 (Web Server Configuration Menu) from the main menu and then selecting "p" (Change Current AAM Password).

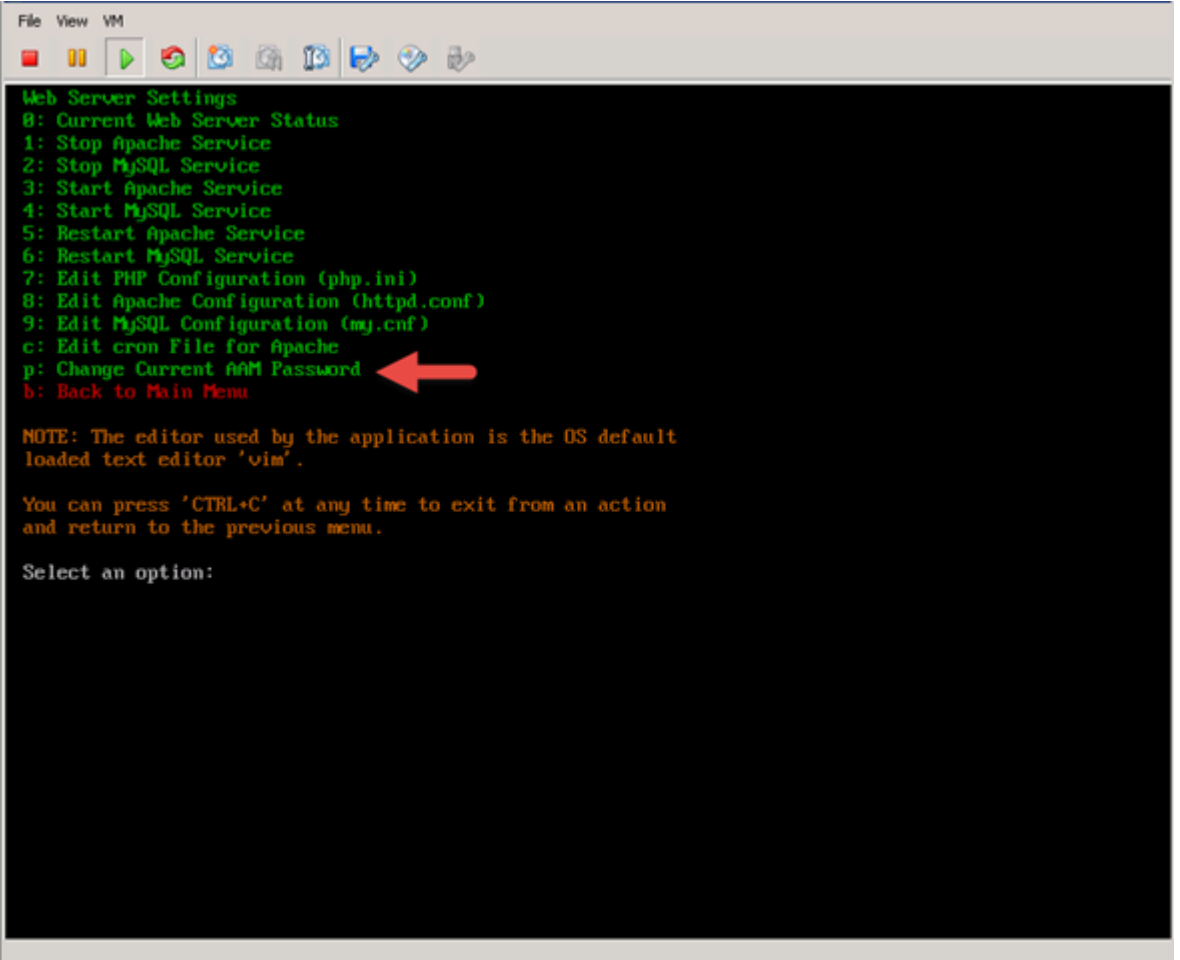

- 25. When all configurations are complete, select "s" from the network configuration menu to save the configuration and restart the network.
- 26. From the main menu, select Reboot Server to finalize the configuration.
- 27. When the system returns to the login prompt, the Akkadian Contact Manager virtual appliance deployment is complete and can be accessed by going to https://{Server IP or Name}/agd.

# <span id="page-28-0"></span>**4. 3. Initial System Configuration**

#### <span id="page-29-0"></span>**4.1. 3.1. Logging into Akkadian Contact Manager**

1. Akkadian Contact Manager can be accessed using the following URL:

#### **https://{Server IP or NAME}/agd**

2. Log in using the default credentials:

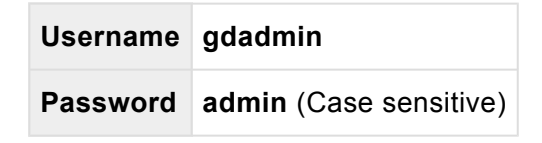

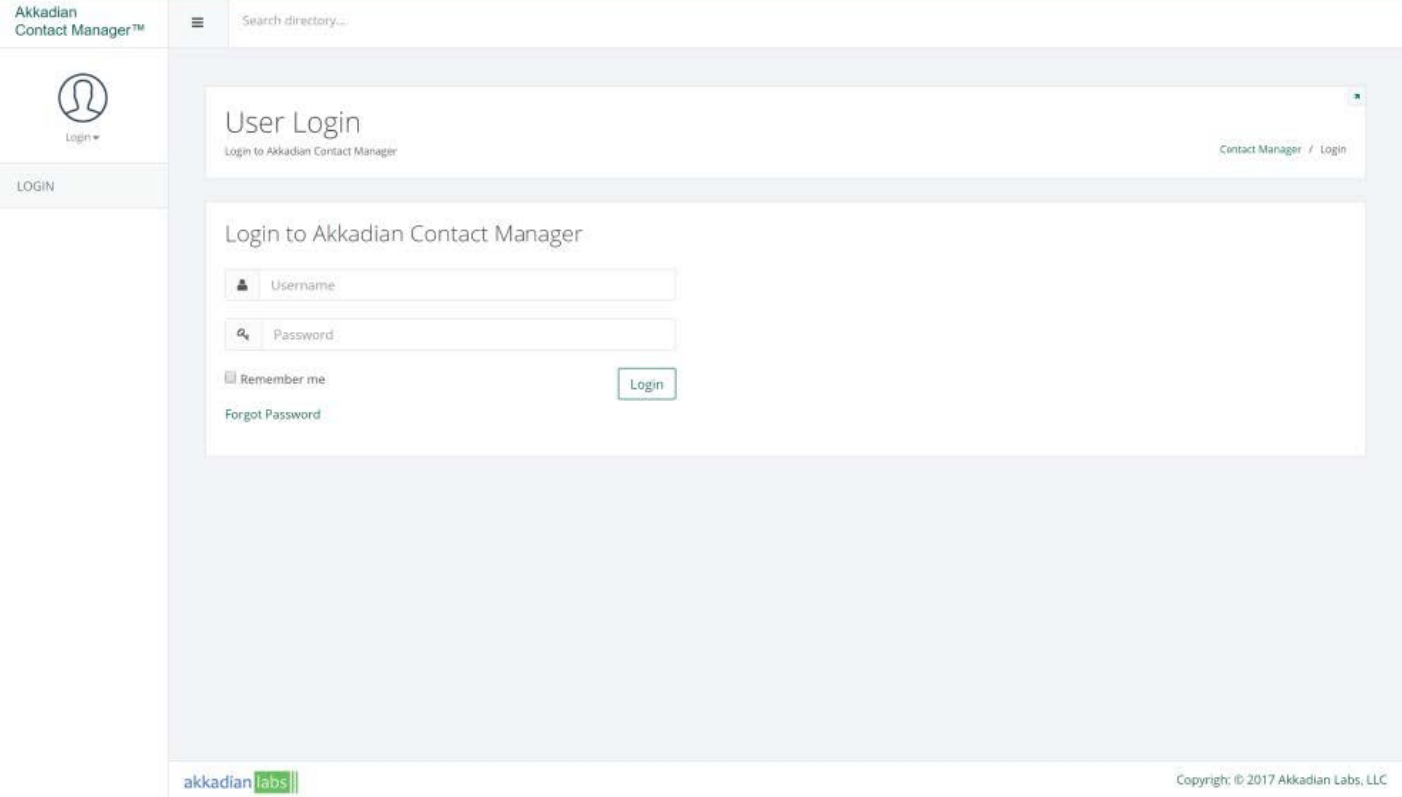

3. After logging in, you will be presented with the Dashboard. Use the navigation to access other features

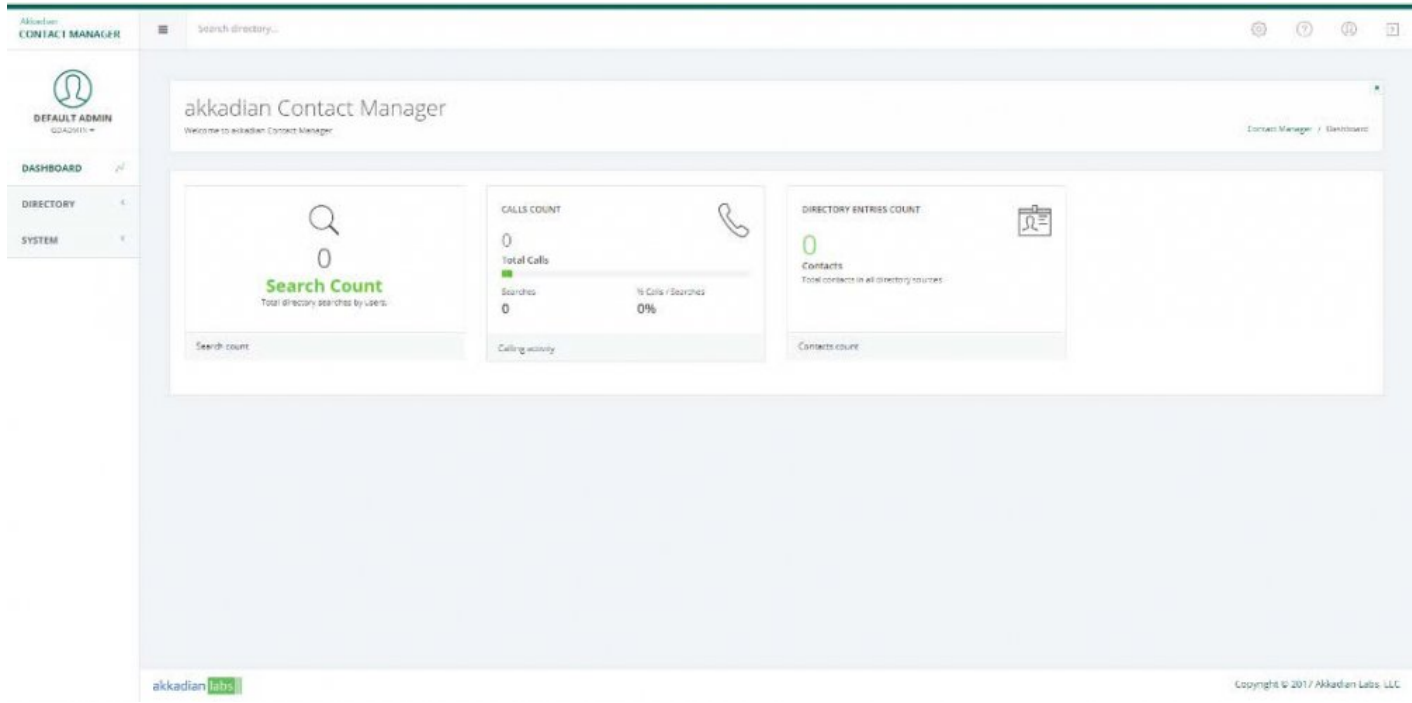

### <span id="page-31-0"></span>**4.2. 3.2. Settings**

1. Expand **System** menu from the navigation bar and select **Settings** as shown below.

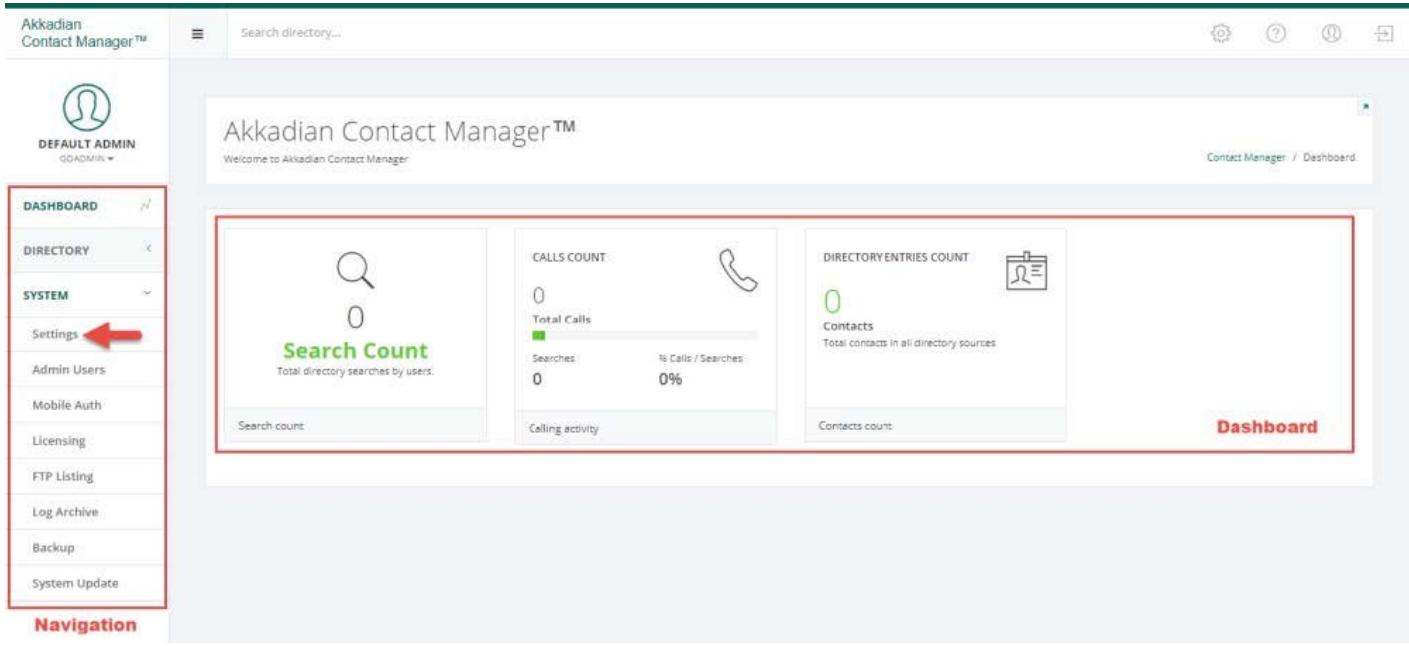

2. Modify the information in the **Company**, **Directory** and **CUCM Phone Authentication** sections as needed.

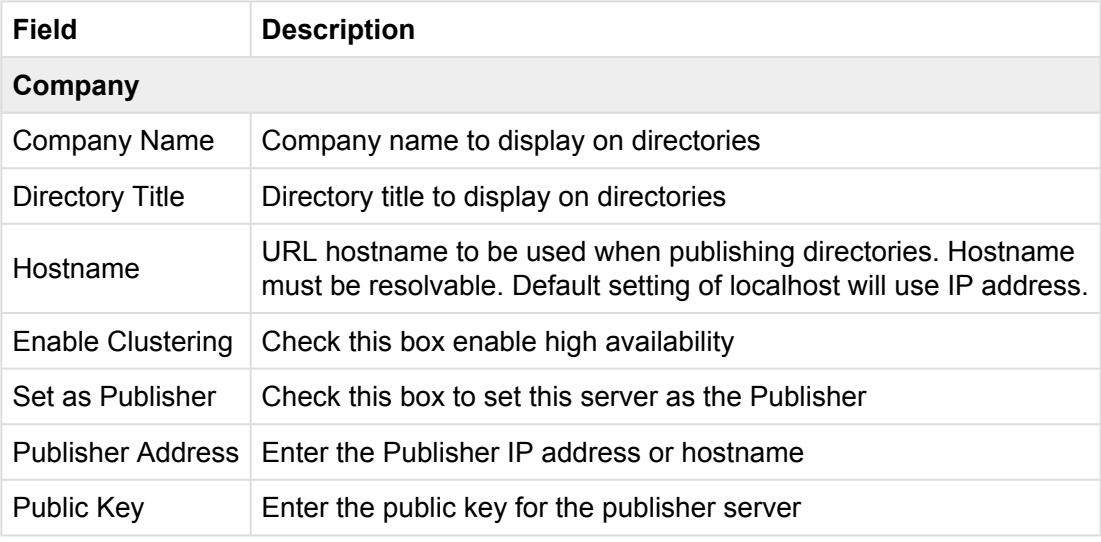

#### **Directory**

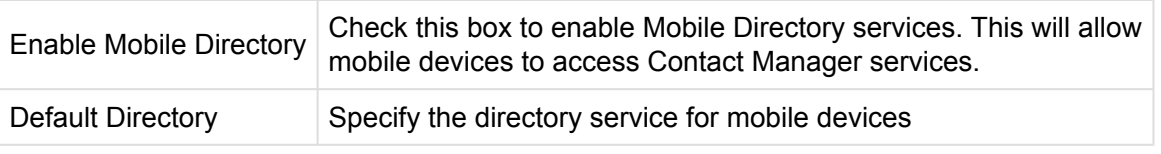

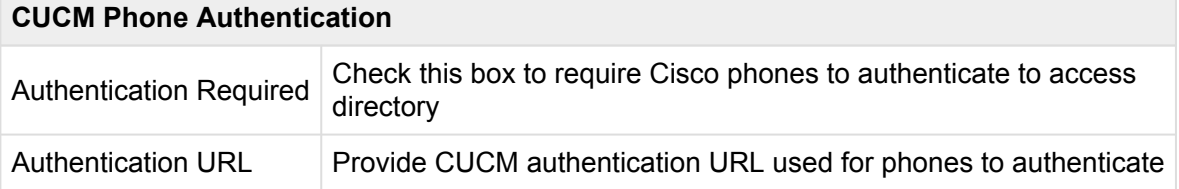

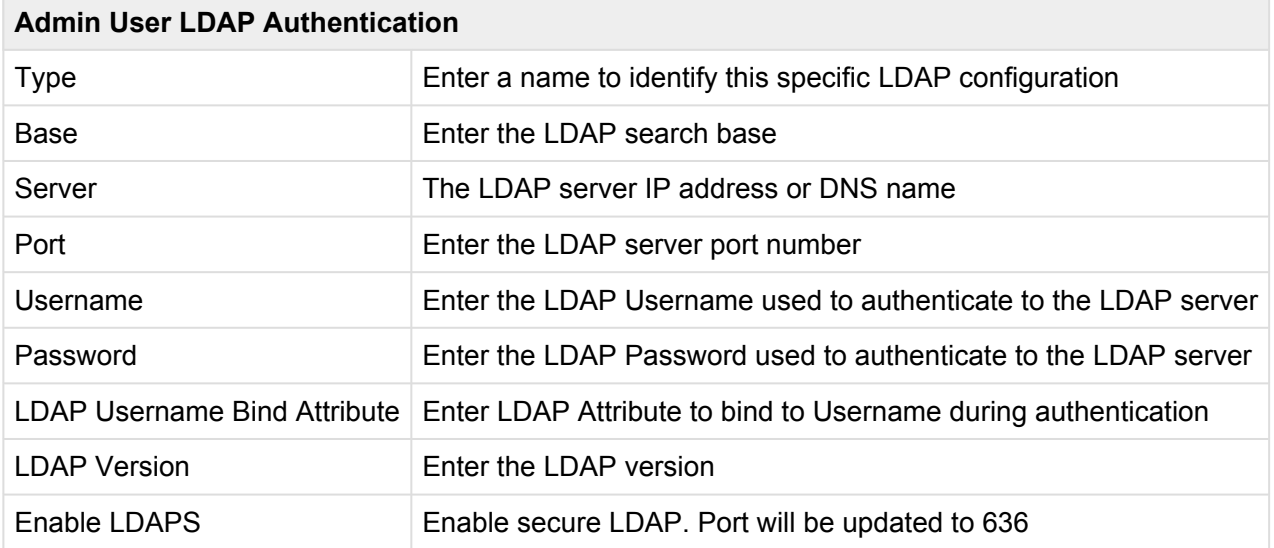

3. In the **Email Configuration** section, email is required in order to send initial access information to users and enable notifications. Enter the information for your SMTP server. Ensure Contact Manager is authorized to send mail via your SMTP server.

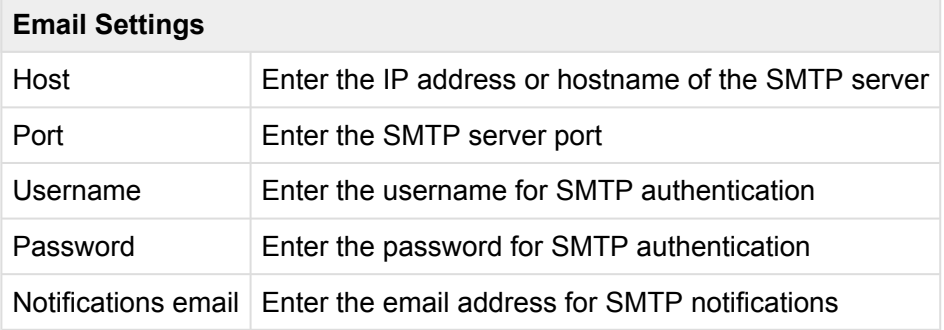

### <span id="page-33-0"></span>**4.3. 3.3. SSL Configuration**

The default SSL certificate included with Akkadian Contact Manager will not be trusted by most Web Browsers. Optionally, you can upload a self-signed or public certificate trusted by your organization. Uploading a certificate in Contact Manager, requires three steps:

- 1. Generate a Certificate Signing Request (CSR)
- 2. Use the CSR to generate a certificate with a Certificate Authority
- 3. Upload the certificate to Contact Manager and restart the server

See Sections [3.3.1 Certificate Signing Request](#page-34-0), [3.3.2 Generate a Certificate,](#page-36-0) [3.3.3. Upload Certificates](#page-37-0) for more detail

#### <span id="page-34-0"></span>**4.3.1. 3.3.1 Generate a Certificate Signing Request**

A CSR is an encoded file that provides you with a standardized way to submit your public key along with some information that identifies your company and domain name.

- 1. Log in as gdadmin
- 2. Select **Settings** from the **System** menu
- 3. Click the **Generate CSR** Tab
- 4. Enter the information for the certificate request as demonstrated in the table below
- 5. When complete, click **Generate** and choose a location to save the CSR file.

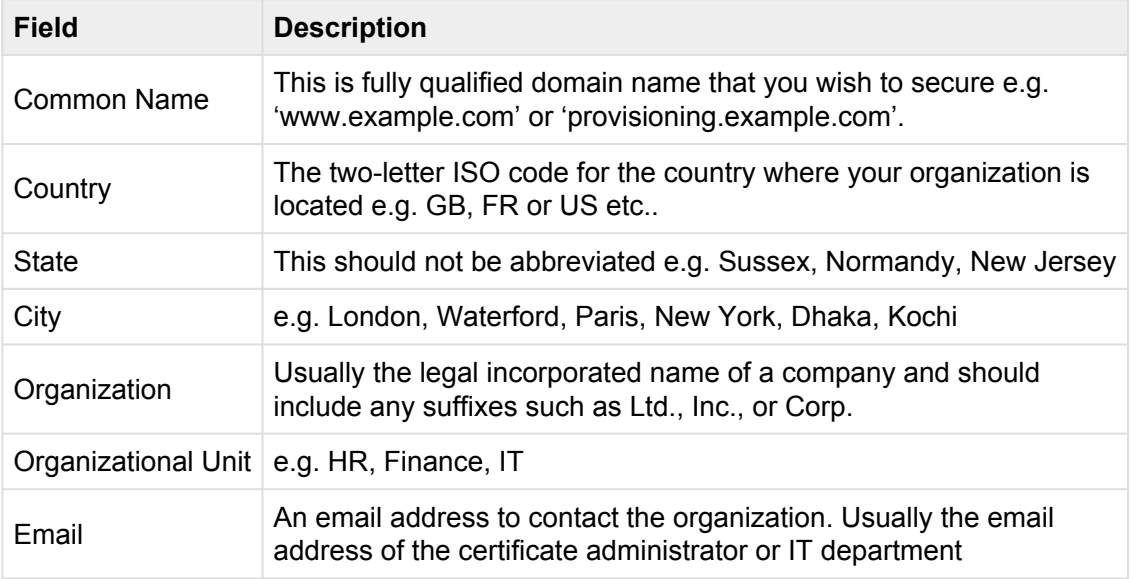

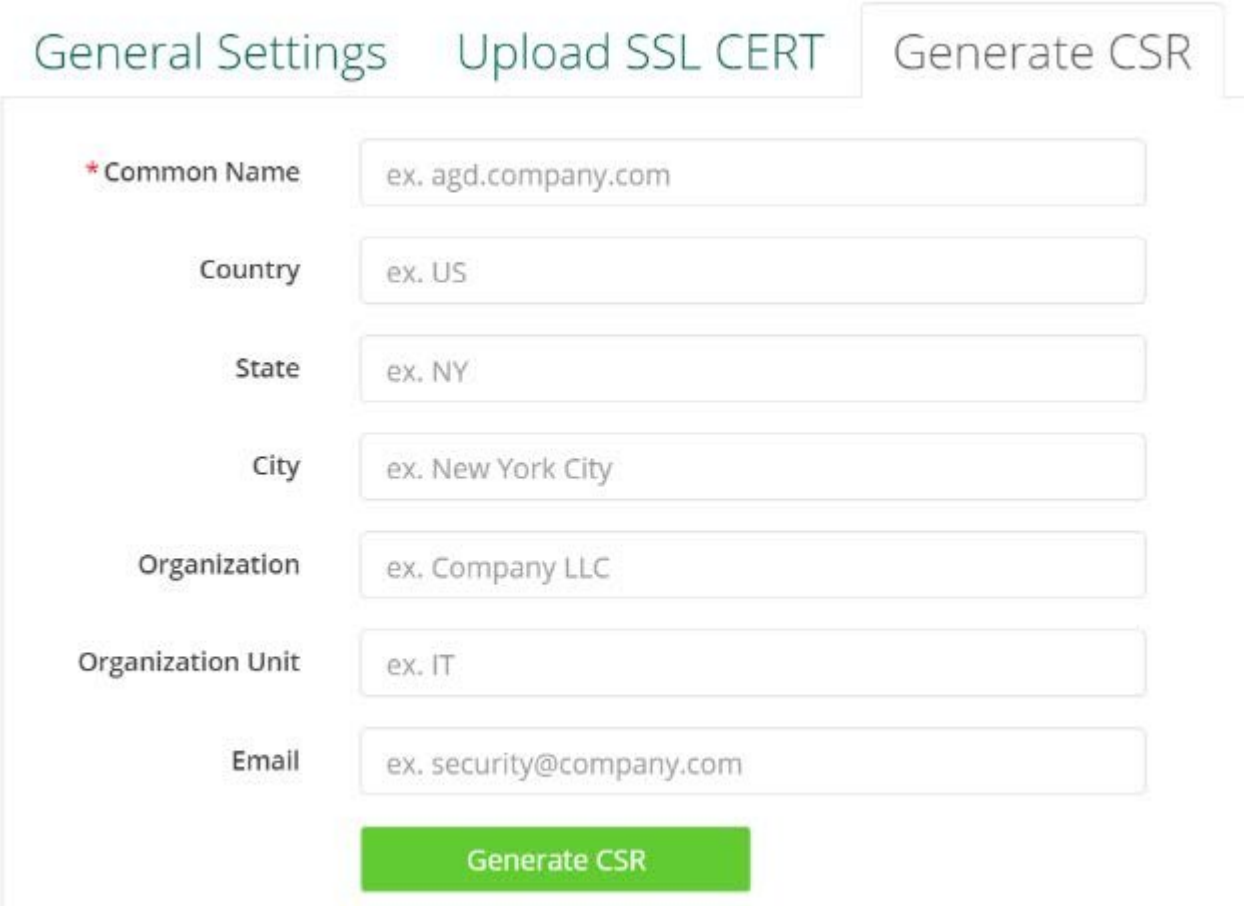
# **4.3.2. 3.3.2. Generating a Certificate**

With the CSR generated, the next step is to generate a certificate using your designated Certificate Authority. Contact Manager supports certificates from any valid public certificate authority such as DigiCert or Verisign as well as self-signed certificates authorities.

Using the CSR generated from Contact Manager, follow the instructions provided by your certificate authority to generate a certificate. Download the certificate bundle most appropriate for Apache Web Server, which is typically a ZIP file containing the individual certificate files. The Certificate should have a .crt extension and will need to be renamed to server.crt before being uploaded to Contact Manager.

# **4.3.3. 3.3.3. Uploading Certificates**

With the certificate generated, the next step is to upload the certificate into Contact Manager. Please ensure the certificate is renamed to **server.crt** before proceeding.

- 1. Log in as gdadmin
- 2. Select **Settings** from the **System** menu
- 3. Click the **Upload Cert** Tab
- 4. Select **Choose File** and locate the server.crt file, and click **Upload Certificate**
- 5. Restart Contact Manager server for the change to take affect

# **4.4. 3.4. Admin Users**

Akkadian Contact Manager Admin Users provide additional users administrative access to the system. Based on the initial Admin User Authentication Type selected in the settings, you may add Local or LDAP users to Akkadian Contact Manager as admins. This section provides details on adding and removing Admin Users from the system.

#### **4.4.1. 3.4.1. Create an Admin User**

Administrators of **Contact Manager** have the ability to add other users.

- 1. Log in as gdadmin
- 2. Select **Admin Users** from the **System** menu
- 3. Click the **Add New** button
- 4. Select **User Type**, fill in user information and click **Save**

#### User Information

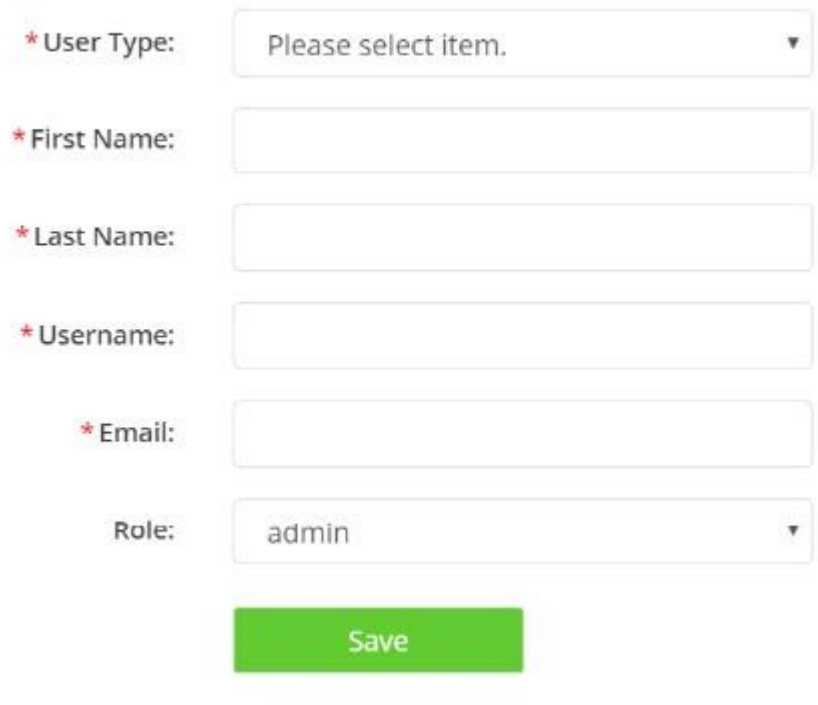

#### **4.4.2. 3.4.2. Delete Admin User**

Administrators of **Contact Manager** have the ability to add other users.

- 1. Log in as gdadmin
- 2. Select **Admin Users** from the **System** menu
- 3. Click the **Checkbox** next to user to be deleted
- 4. Click **User Type**, fill in user information and click **Save**

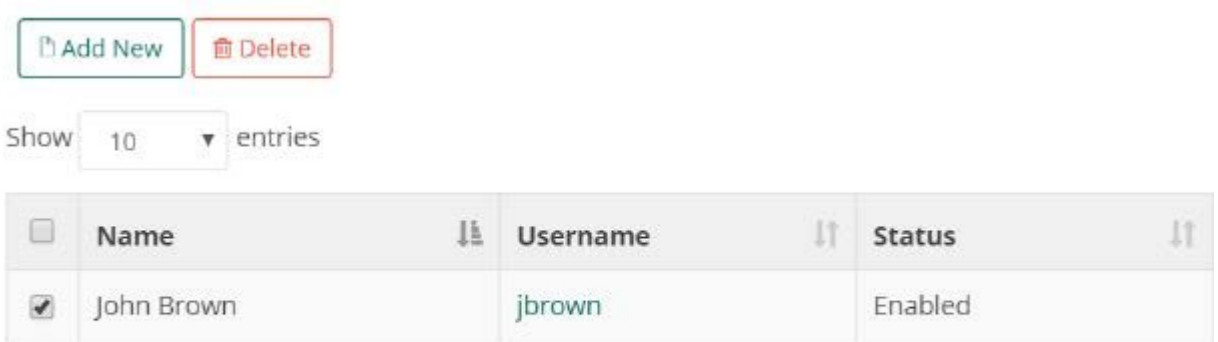

Showing 1 to 1 of 1 entries

# **4.5. 3.5. Mobile User Authentication**

Akkadian Contact Manager is accessible via Web Browsers and Mobile Devices (Android and IOS) using the mobile apps available in the Play Store and Apple App Store. Web and Mobile Users can be authenticated using LDAP and/or Cisco UDS. Add Mobile User authentication sources to enable users to access the Contact Manager via the web browser and mobile devices.

#### **4.5.1. 3.5.1. Mobile User Authentication source**

Administrators of **Contact Manager** have the ability to add other users.

- 1. Log in as gdadmin
- 2. Select **Mobile Users** from the **System** menu
- 3. Click the **Add New** button
- 4. Select **Authentication Type**, fill in the information related to your environment and click **Save**.

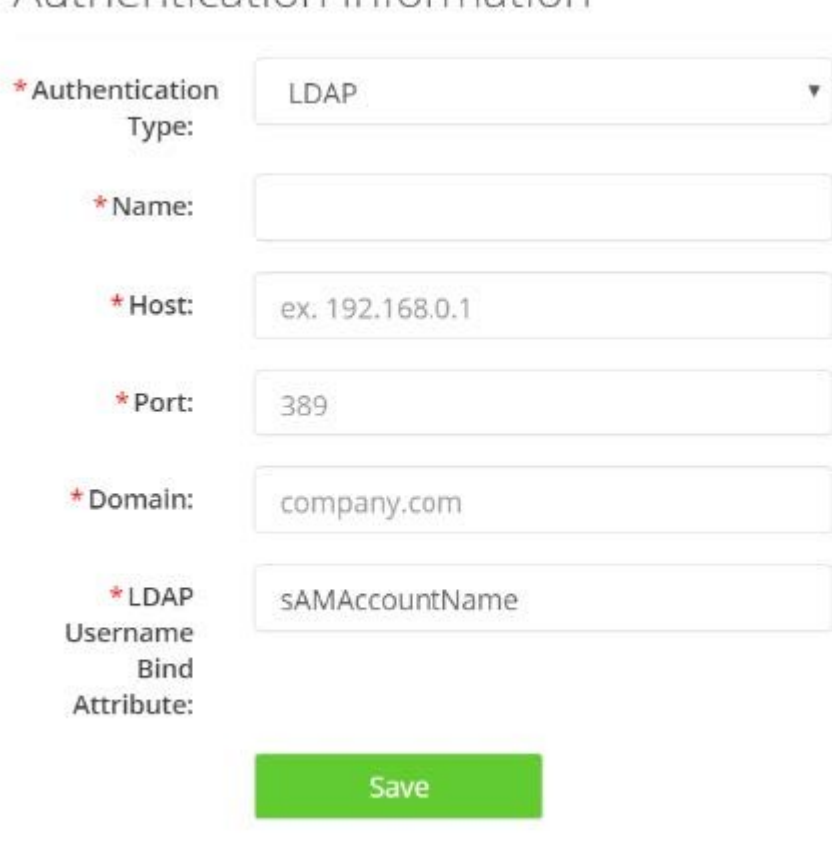

#### Authentication Information

# **4.5.2. 3.5.2. Accessing the Web Browser Directory**

1. Akkadian Contact Manager Mobile page can be accessed using the following URL:

#### **https://{Server IP or NAME}/agd/mobile**

2. Log in using the mobile username and password

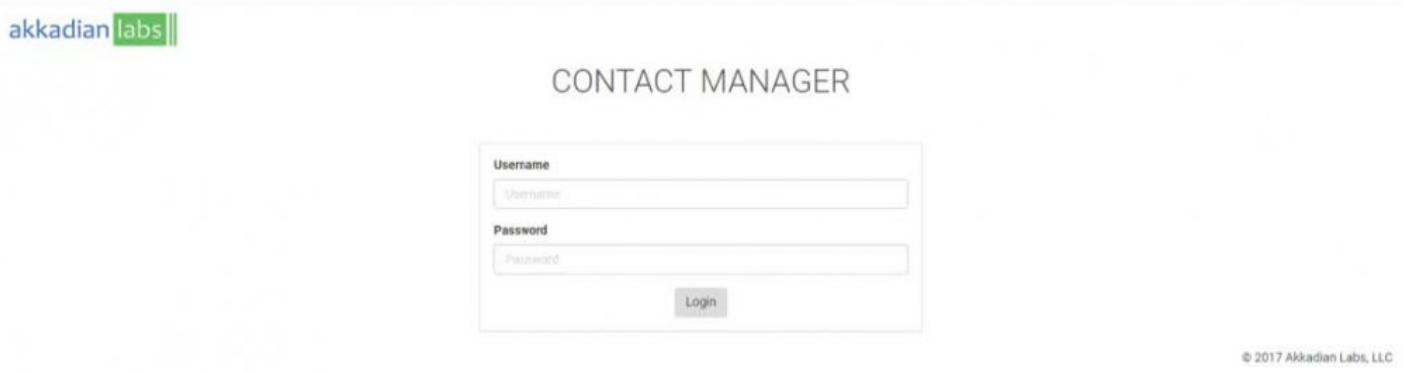

# **4.6. 3.6. Licensing**

You can obtain a 30-day trial license for Akkadian Contact Manager after which it requires a license file to be installed. In order to obtain a license key or file, if you are already a client with access to the Akkadian Customer Portal, your license information will be accessible via the portal. If you are not yet a customer contact Akkadian Sales by email at [sales@Akkadianlabs.com](mailto:sales@akkadianlabs.com)

# **4.6.1. 3.6.1. Activate a License**

- 1. Once the license file has been obtained, log in as gdadmin
- 2. Select **Licensing** from the **System** menu
- 3. If Contact Manager has internet connectivity enter **License Key** and the information and click submit.
- 4. If Contact Manager does not have internet connectivity, upload a **License File**.

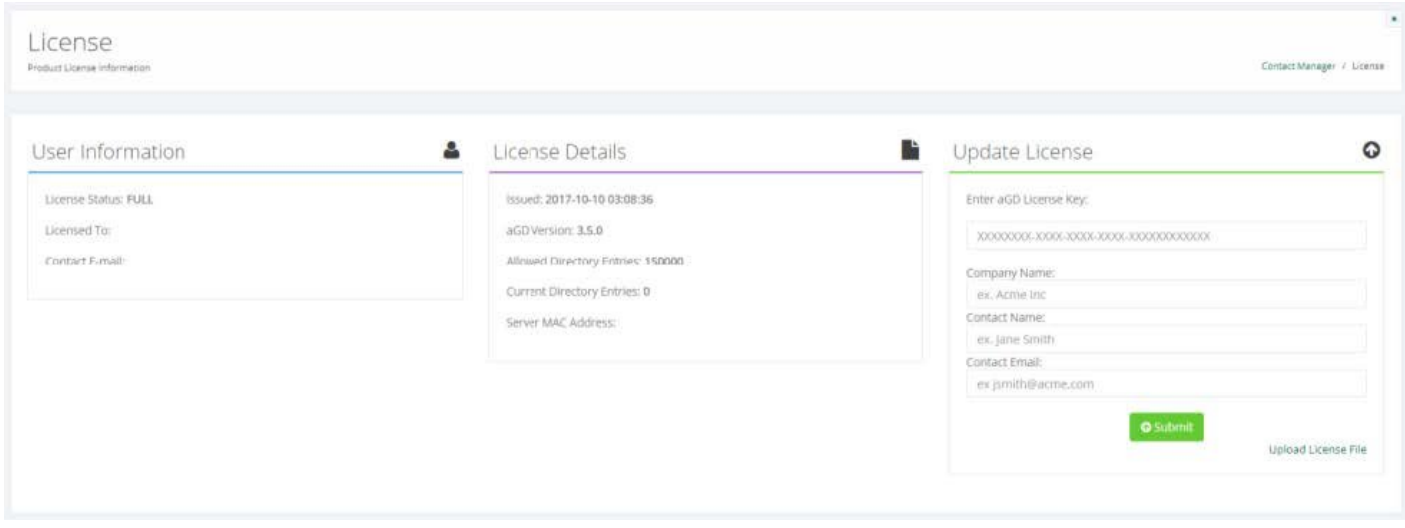

# **4.7. 3.7. Backup and Restore**

To **Generate a Database Backup**, the administrators of **Contact Manager** may create and download a database backup to their Akkadian Contact Manager.

# **4.7.1. 3.7.1.Generate a Backup**

Database backup is recommended for the following:

- Before running a system update
- After a system update
- Before making configuration changes to Contact Manager
- 1. Log in as gdadmin
- 2. Select **Backup** from the **System** menu
- 3. Click **Generate and download backup**, save the download file to a secured location

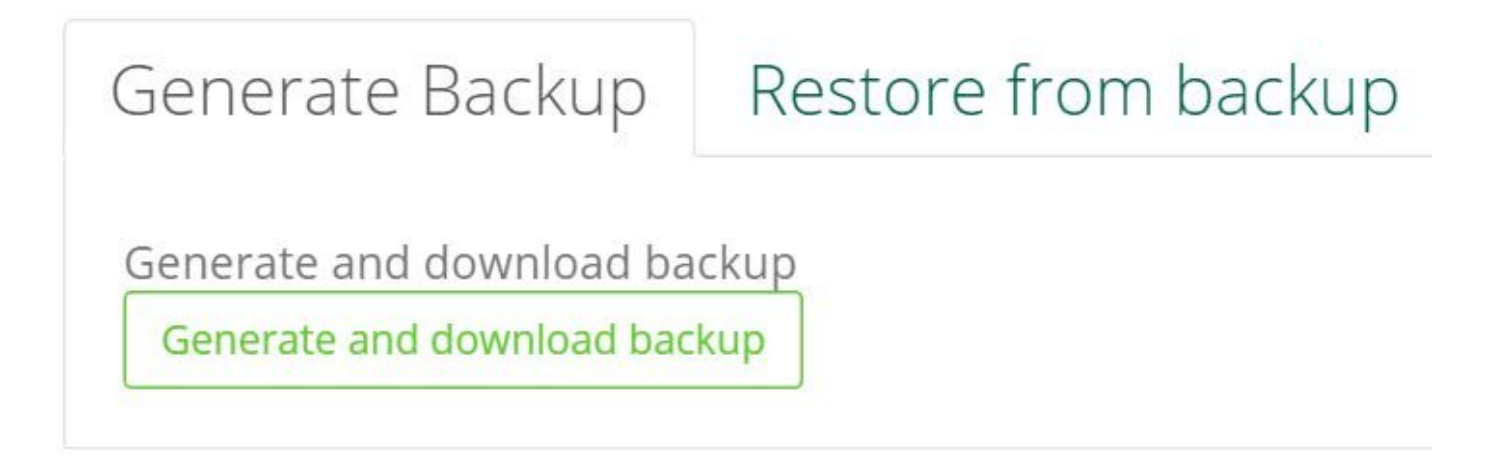

# **4.7.2. 3.7.2. Restore Database from Backup**

Database restore backup is recommended for the following:

- When moving to a new Akkadian Contact Manager instance
- Restoring Akkadian Contact Manager to a previous working state
- 1. Log in as gdadmin
- 2. Select **Backup** from the **System** menu
- 3. Click on **Restore from backup** tab
- 4. Click **Choose file** button to select the backup file and click **Restore** button.

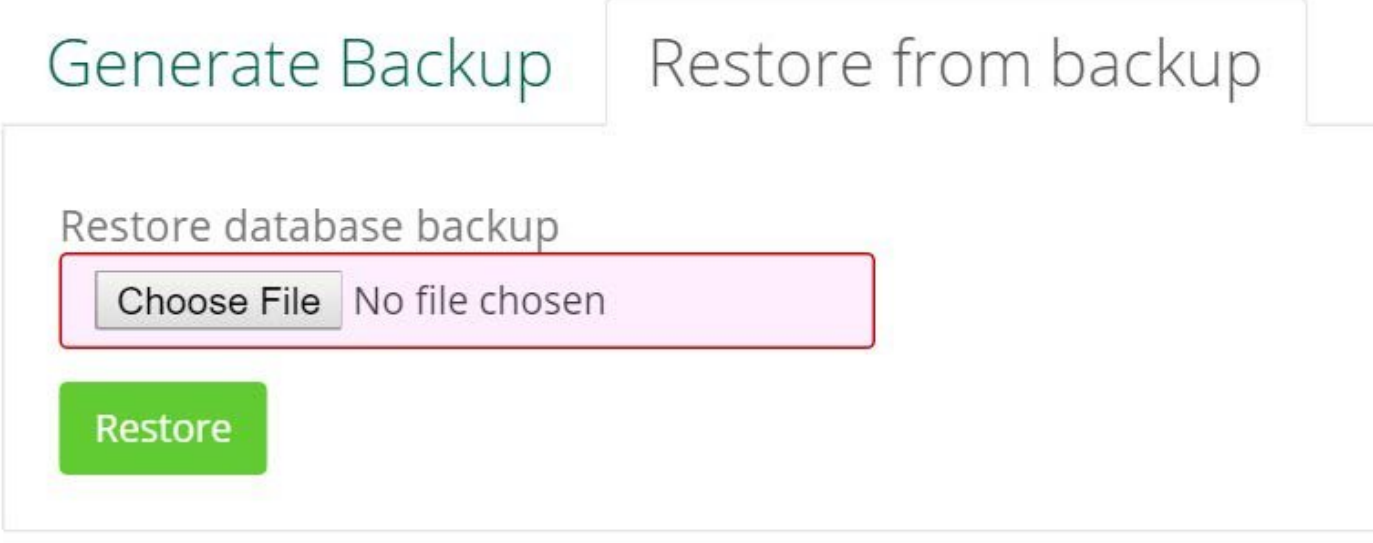

5. Confirm database was successfully restored.

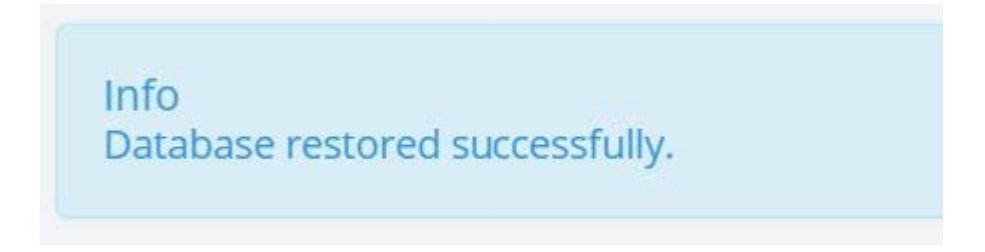

#### **4.7.3. 3.7.3. Schedule a Backup**

Scheduling a backup is recommended for the following:

- Before running a system update
- Before making configuration changes to Contact Manager
- 1. Log in as gdadmin
- 2. Select **Schedule Backup** from the \*System \*menu
- 3. Click **Add New** backup, choose location, frequency, start date, time, notification email and maximum number of backup files

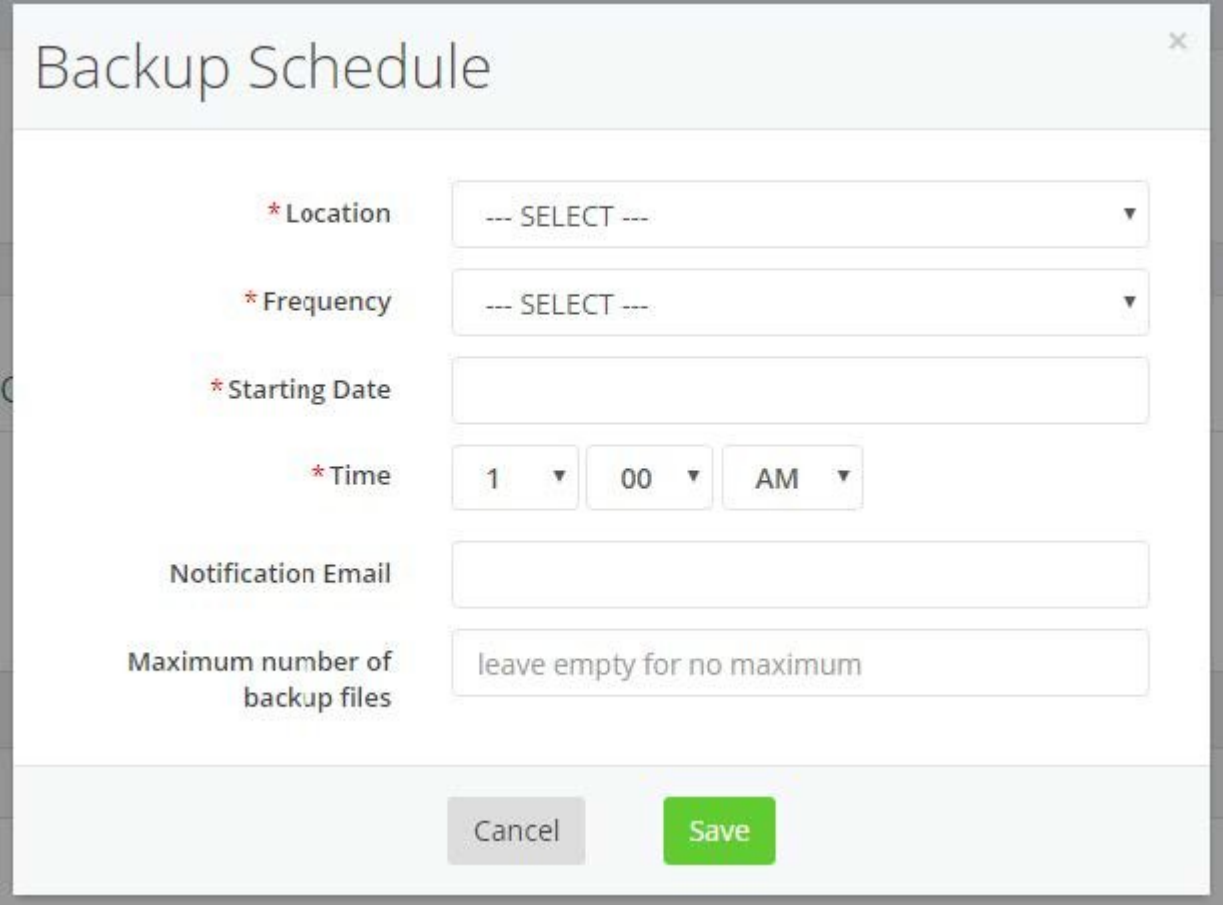

# **4.8. 3.8. System Update**

System Update provides the ability for Akkadian Contact Manager to be updated through the Web interface.

#### **To Perform a System Update:**

- 1. Log in as gdadmin
- 2. Select **System Update** from the **System** menu
- 3. If an update is available, click the **Update Available!** link to download the file
- 4. After downloading the update click **Choose File** and select the file from the download location
- 5. Select **Run Update**, once the update is complete, select **OK**

*Note: Occasionally, an update will be released as an OVA rather than a zip file. In these cases special instructions may apply. Please be sure to read any associated instructions as part of that update.*

- It is always recommended to perform a backup prior to running any updates.
- If your server does not have access to the internet, you can also access the latest updates using the following link <http://portal.akkadianlabs.com> and selecting **Contact Manager** from the **Products** menu

# **4.9. 3.9. FTP Listing**

Configuring an FTP server is optional, but is highly-recommended and required to support scheduled backups.

- 1. Select **FTP Listing** from the System menu
- 2. Click **Add New** to create a new FTP connection
- 3. Enter the information for your FTP server
	- a. Optionally, select **Secure FTP** if using a Secure FTP
- 4. When complete, click **Save**

# **5. 4. Directory Configuration**

Directory Configuration consists of the following components:

- 1. **Attribute Labels**: Create up to 20 custom Local and Sync-Enabled Contact Attributes to update values in data sources.
- 2. **Data Source**: Allows LDAP, CSV, Microsoft SQL, MySQL and Cisco Communications Manager (Cisco UDS) to be used as source for contacts.
- 3. **Listing**: Searchable contacts listing of all available data sources.
- 4. **Dial Rules**: Create dial rules to manipulate numbers to desired dial patterns
- 5. **Interface**: Ability to set the order and names of fields as presented on IP Phones
- 6. **Clients**: Ability to associate Client to Service URL
- 7. **Service URLs**: Create Cisco Communications Manager format service URLs

# **5.1. 4.1. Attribute Labels**

Attribute Labels: Create up to 10 custom Local and 10 Sync-Enabled Contact Attributes to update values in data sources. Attribute labels gives you the flexibility to assign meaningful names to attributes to be displayed when the attribute value is presented.

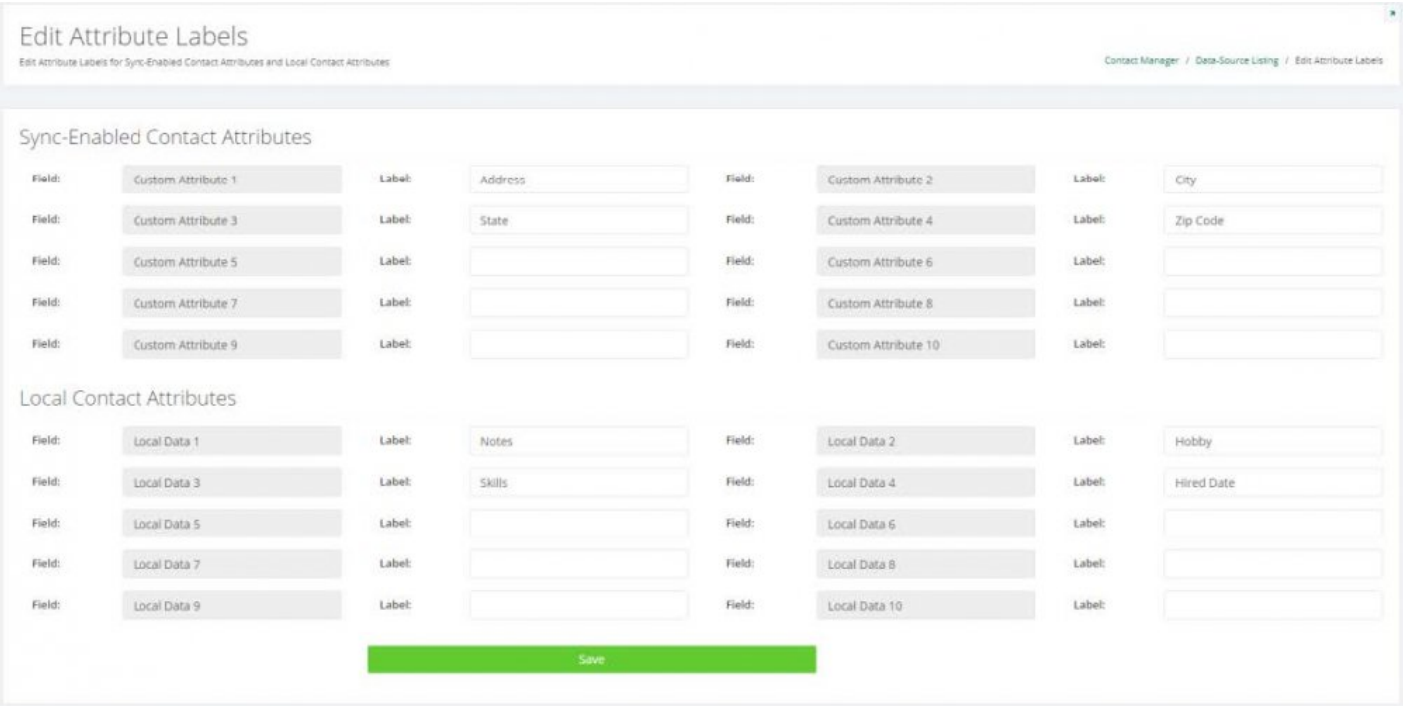

# **5.2. 4.2. Data Sources**

Data Source: Allows a LDAP, CSV, MSSQL, MySQL and Cisco CUCM to be configured as data sources within Akkadian Contact Manager. Akkadian Contact Manager synchronizes contacts from data sources to be made available to users.

# **5.2.1. 4.2.1. Adding a Data Source**

- 1. Select **Data Source** from the **Directory** menu
- 2. Click **Add New** to add a new data source

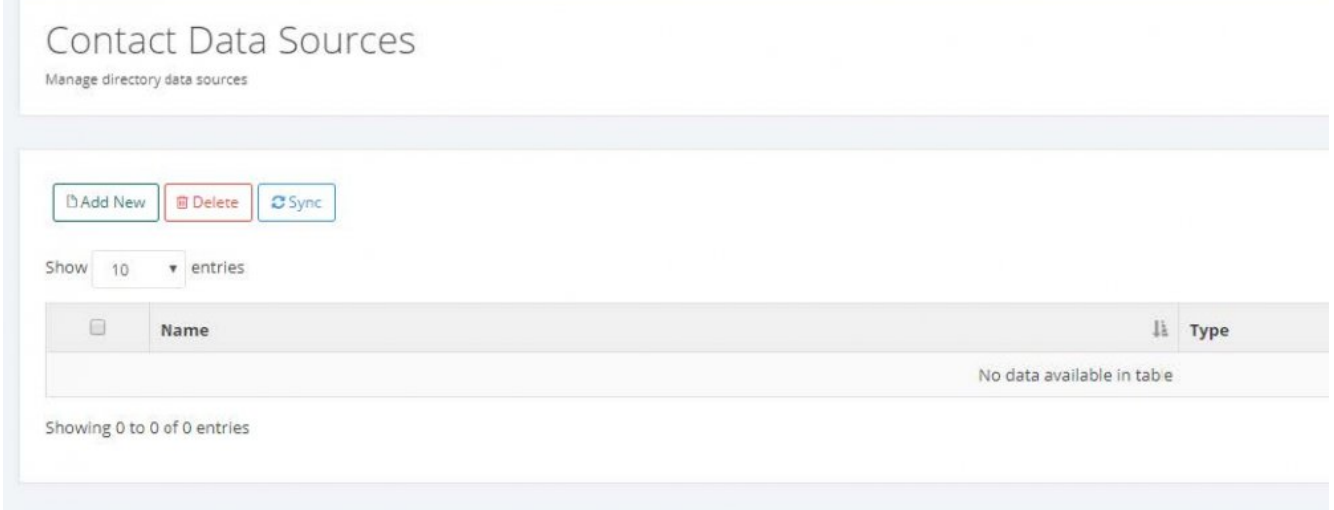

3. Select Data Source **Type** and enter desired **Name**

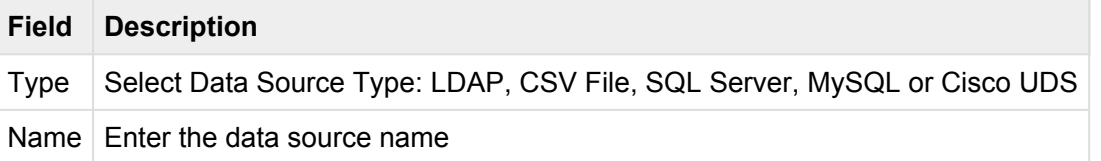

# **5.2.1.1. 4.2.1.1. LDAP Data Source**

Enter the LDAP data source information as shown in the table below

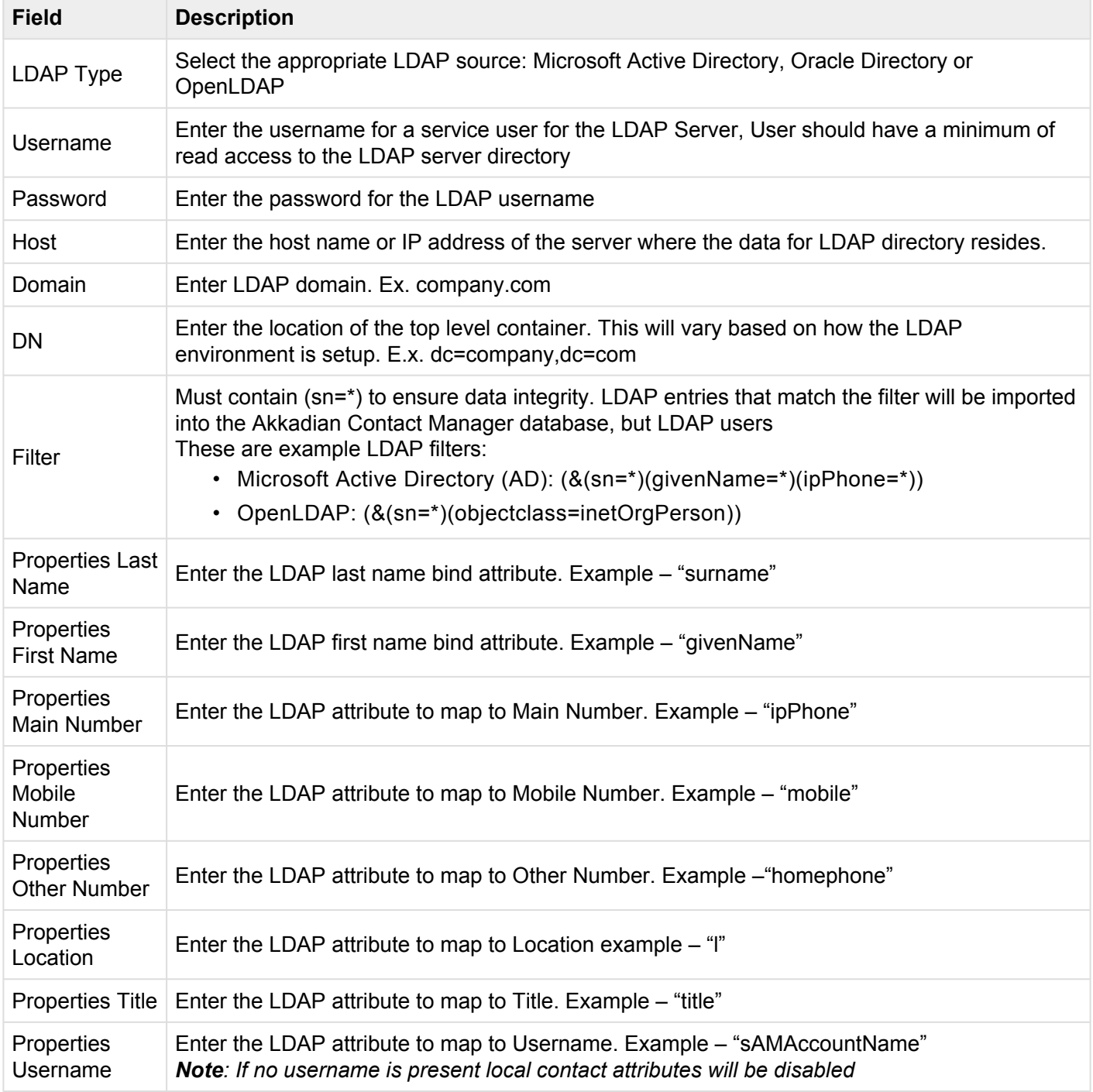

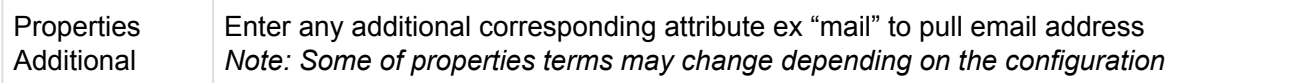

*Note: Some of properties terms may change depending on the configuration*

# **5.2.1.2. 4.2.1.2. CSV Data Source**

- 1. Select the CSV source from the dropdown menu
- 2. Click **Download CSV template** if you do not have a properly formatted pre-existing CSV file. Populate CSV with data corresponding to the fields and save it.
- 3. For local CSV file, click **Choose File**, browse and select desired CSV file
- 4. For External CSV file, specify the external file source URL

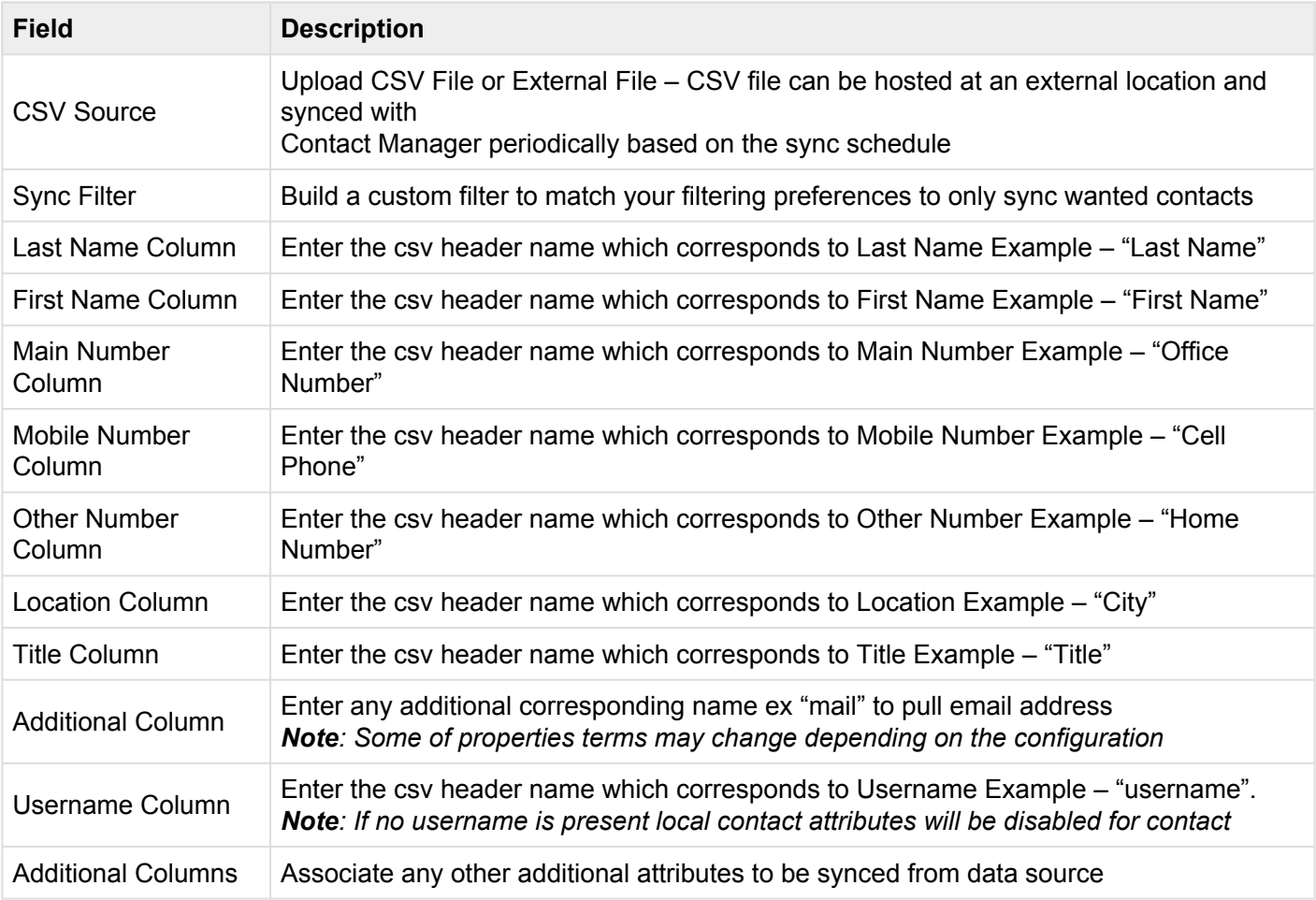

5. Click **Save**.

#### **5.2.1.3. 4.2.1.3. Microsoft SQL Server Data Source**

To obtain all the information required to connect to MSSQL Server, consult the SQL Server administrator.

1. Enter the information required for Microsoft SQL Server as shown in the table below

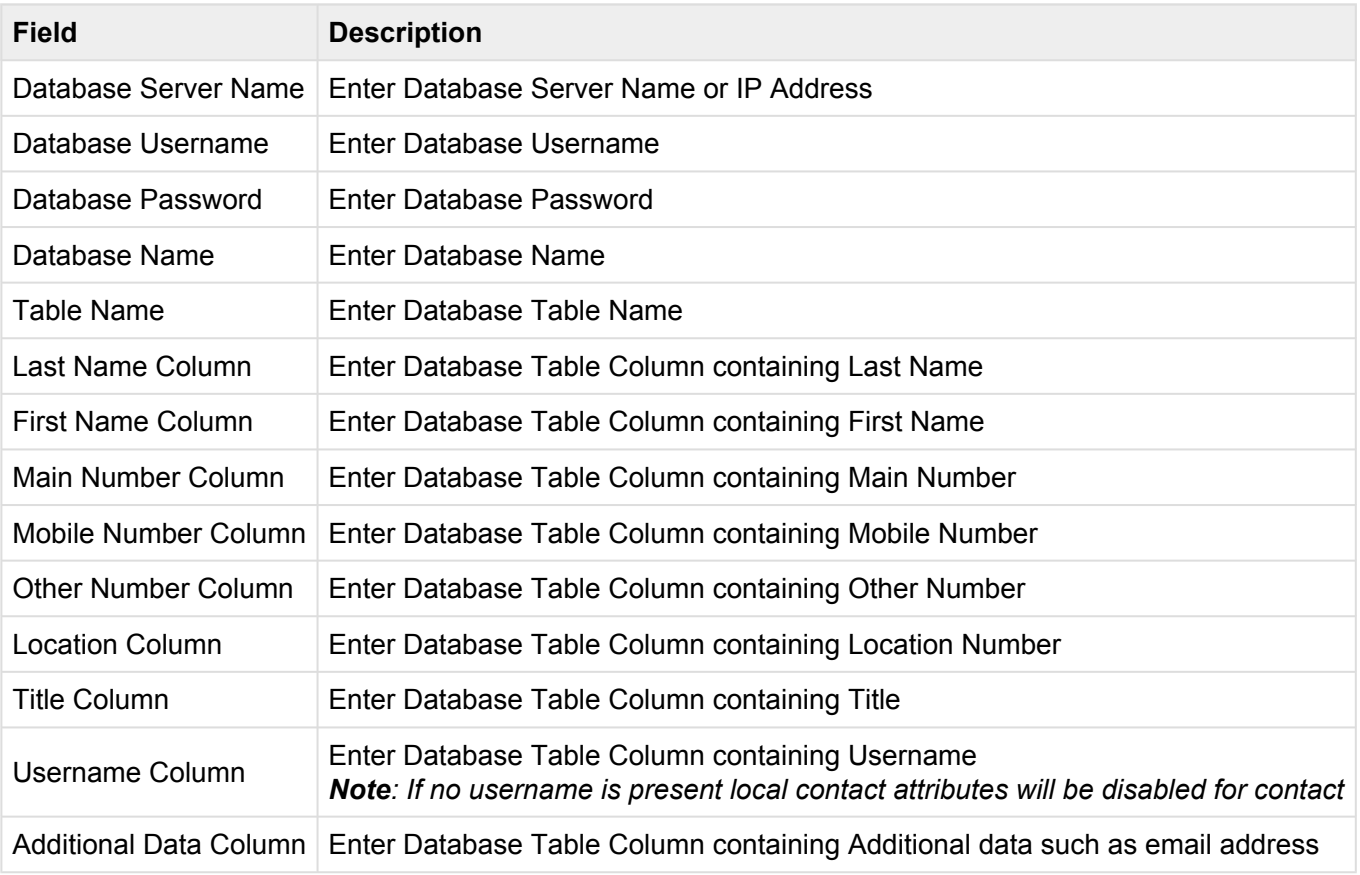

2. Click \*Save \*to add a data source and proceed syncing data source [section 4.3](#page-63-0)

# **5.2.1.4. 4.2.1.4. MySQL Server Data Source**

1. Enter the MySQL data source information as shown in the table below

| <b>Field</b>                                 | <b>Description</b>                                                                                                    |
|----------------------------------------------|----------------------------------------------------------------------------------------------------|
| Database Host Name                           | FQDN or IP Address of MySQL server, host should be reachable by the GD<br>server                                                    |
| Database Name                                | Name of designated database in MySQL server containing tables with<br>information to be used to populate directory                  |
| Database User name                           | MySQL user with at least read access to the database and tables to be used<br>for directory                                         |
| Database Password Password<br>for MySQL User |                                                                                                    |
| <b>Table Name</b>                            | Name of table in MySQL database containing information to be used to<br>populate directory                                          |
| Database Charset (optional)                  | Database character set i.e. UTF8 - Last Name Column                                                                                 |
| Last Name Column                             | Name of column containing last names data                                                                                           |
| <b>First Name Column</b>                     | Name of column containing first names data                                                                                          |
| Main Number Column                           | Name of column containing main telephone numbers data                                                                               |
| Mobile Number Column                         | Name of column containing mobile telephone numbers data                                                                             |
| <b>Other Number Column</b>                   | Name of column containing any other telephone numbers data                                                                          |
| <b>Location Column</b>                       | Name of column containing location data                                                                                             |
| <b>Title Column</b>                          | Name of column containing title data                                                                                                |
| <b>Username Column</b>                       | Name of column containing username data<br>Note: If no username is present local contact attributes will be disabled for<br>contact |
| <b>Additional Data Column</b>                | Name of column containing any other data which you would like to be present<br>in the directory.                                    |

2. Click **Save** to add a data source and proceed syncing data source [section 4.3](#page-63-0)

# **5.2.1.5. 4.2.1.5. Cisco Communications Manager Data Source (UDS)**

Cisco Communications Manager can be used a data source, versions 10.x – 12.x of Communications Manager are supported.

1. Enter the CUCM UDS information as shown in the table below

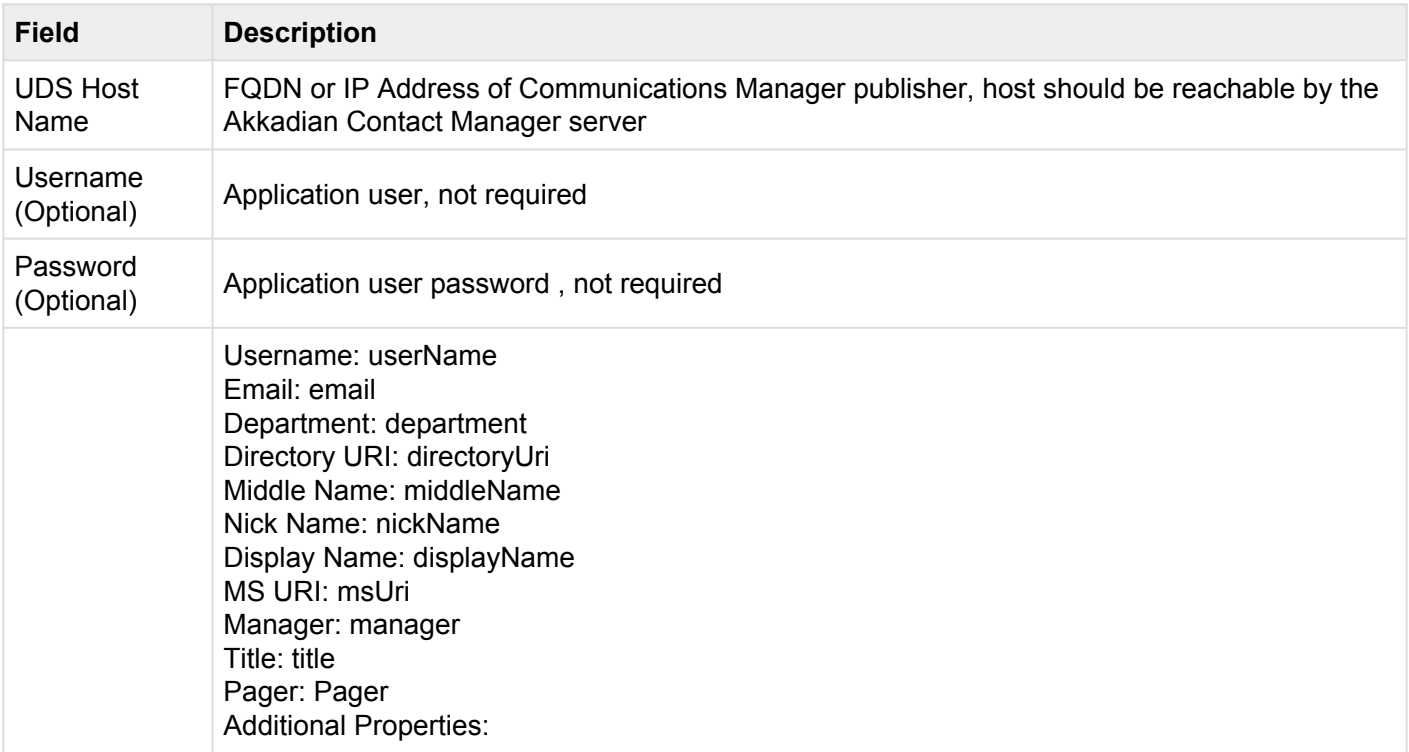

Info The data source has been saved.

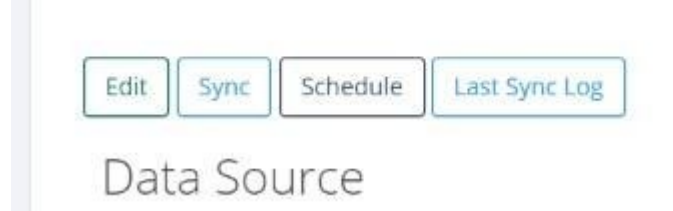

2. Click **Save** to add a data source and proceed syncing data source [section 4.3](#page-63-0)

# <span id="page-63-0"></span>**5.3. 4.3. Syncing a Data Source**

- 1. Select **Data Source** from the **Directory** menu
- 2. Click on the **Name** of **Data Source** to be synced **Directory** menu

| <b>自 Delete</b><br>$2$ Sync<br><b>DAdd New</b> |              |  |
|------------------------------------------------|--------------|--|
| Show<br>10                                     | entries<br>۷ |  |
| □                                              | Name         |  |
| 6                                              | CUCM 10      |  |
| B                                              | CUCM 11      |  |
| U                                              | CUCM 8       |  |
| □                                              | CUCM 9       |  |

Showing 1 to 4 of 4 entries

#### 3. Click **Sync** to add a new data source

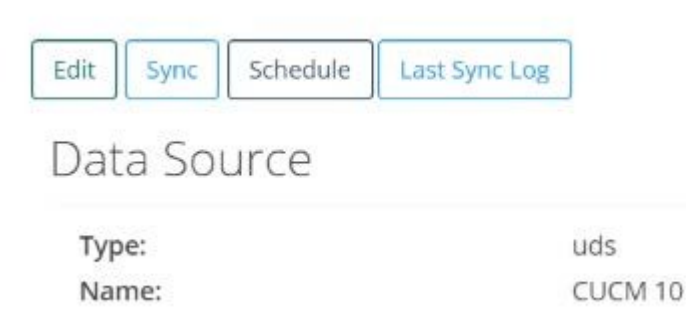

4. Verify sync completed successfully

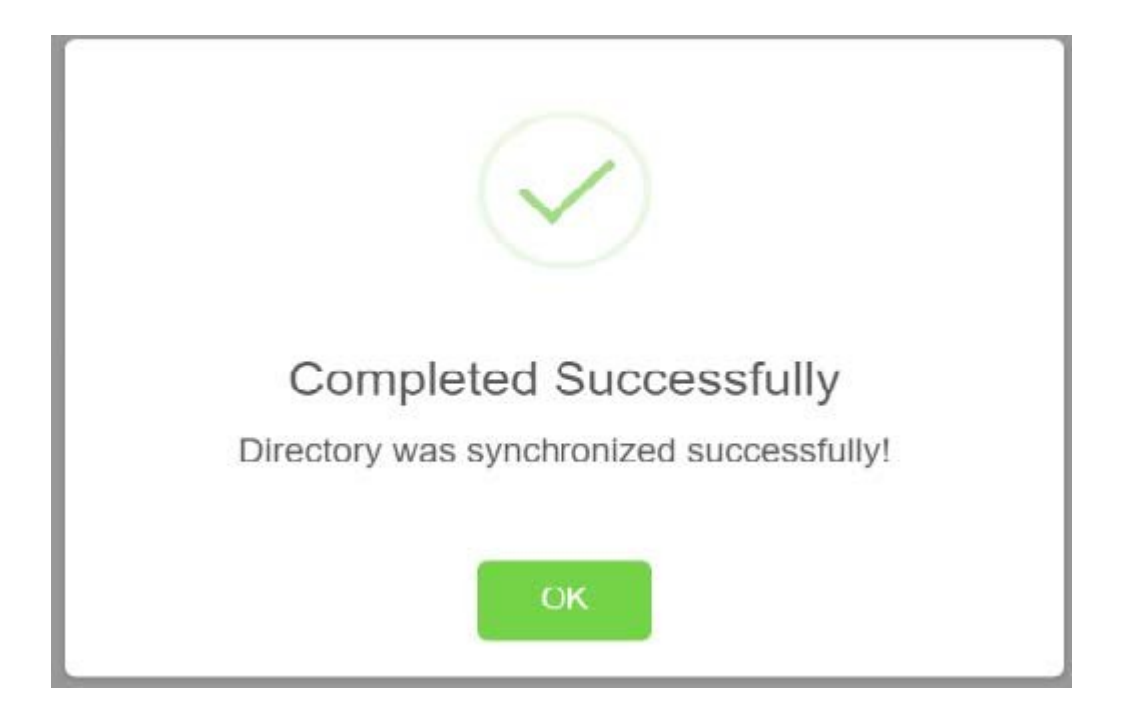

# **5.3.1. 4.3.1. Schedule Data Source Sync**

- 1. Select **Data Source** from the **Directory** menu
- 2. Click on the **Name** of **Data Source** to be synced **Directory** menu
- 3. Click **Schedule**

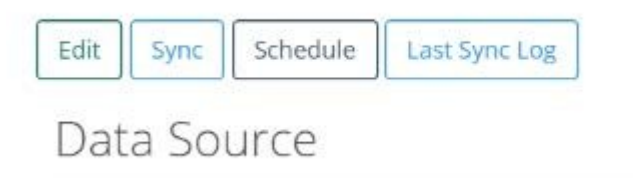

4. Select sync increment and starting date and time.

**Note:** Time zone is set to Coordinated Universal Time (UTC).

#### **Scheduled Details**

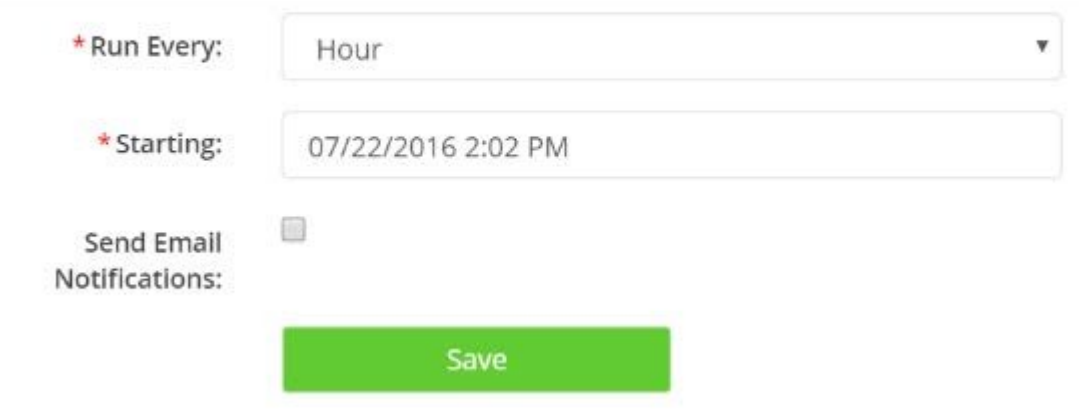

5. Click **Save**

# **5.4. 4.4. Delete Data Source**

Akkadian Contact Manager administrators have the ability to delete a **Data Source**.

- 1. Select **Data Source** from the **Directory** menu
- 2. Check the checkbox(s) to the right of the **Name** of **Data Source** to be deleted

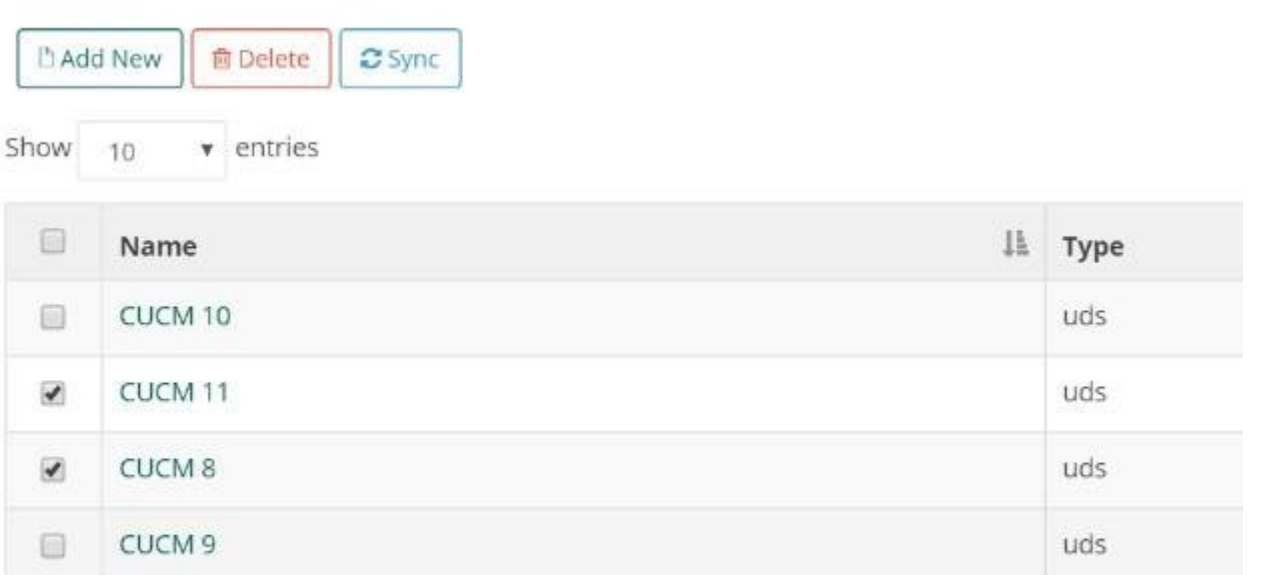

Showing 1 to 4 of 4 entries

3. Click **Delete** button

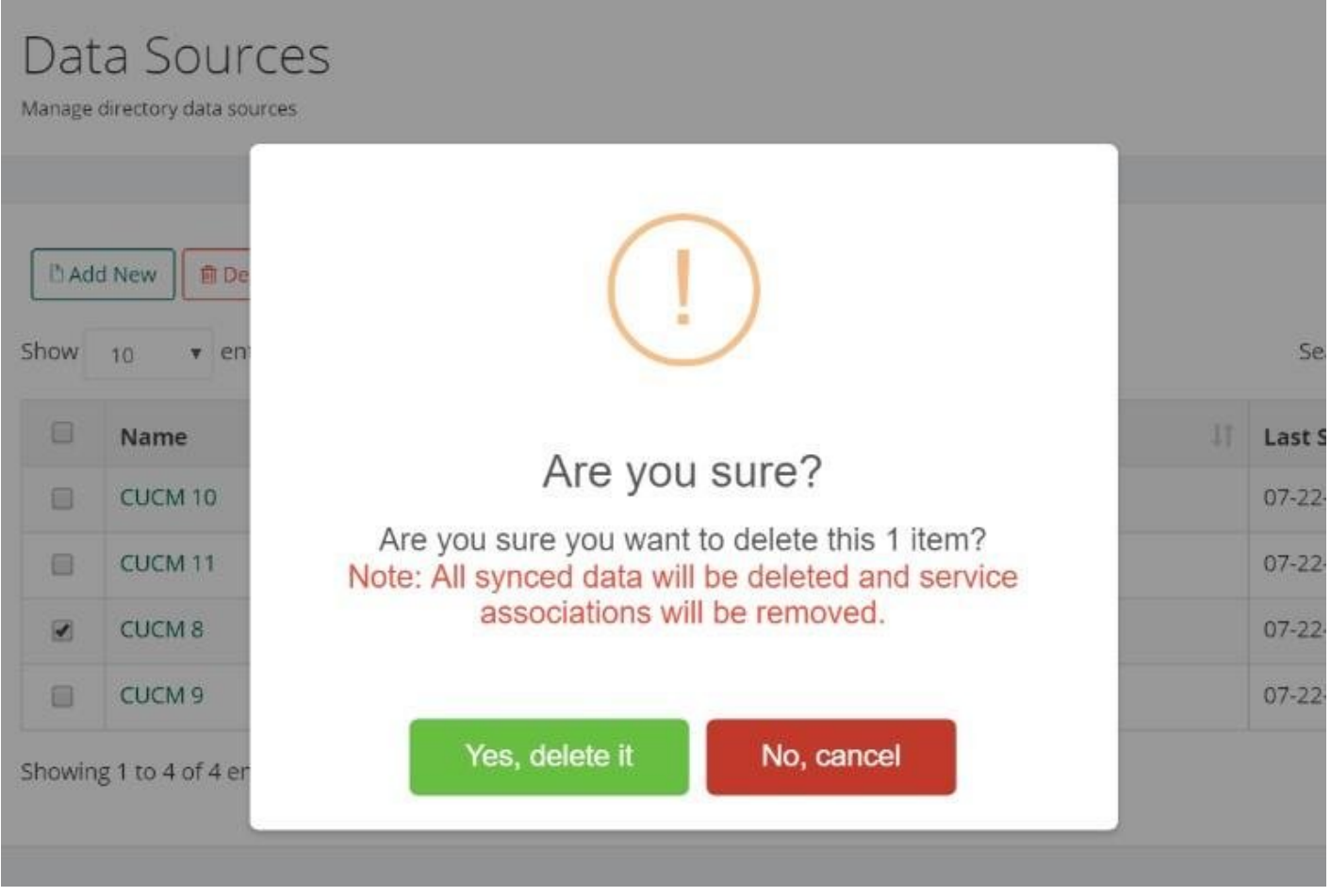

4. Click **Yes, delete** it to confirm data source deletion

# **5.5. 4.5. Directory Listing**

Akkadian Contact Manager provides a current directory listing for administrators to search for contacts available in all data sources.

*Note: if directory listing has no data verify that Data Sources are added and synced.*

# **5.5.1. 4.5.1. Directory Listing Search**

- 1. Select **Listing** from the **Directory** menu
- 2. Use the directory search to search for contacts

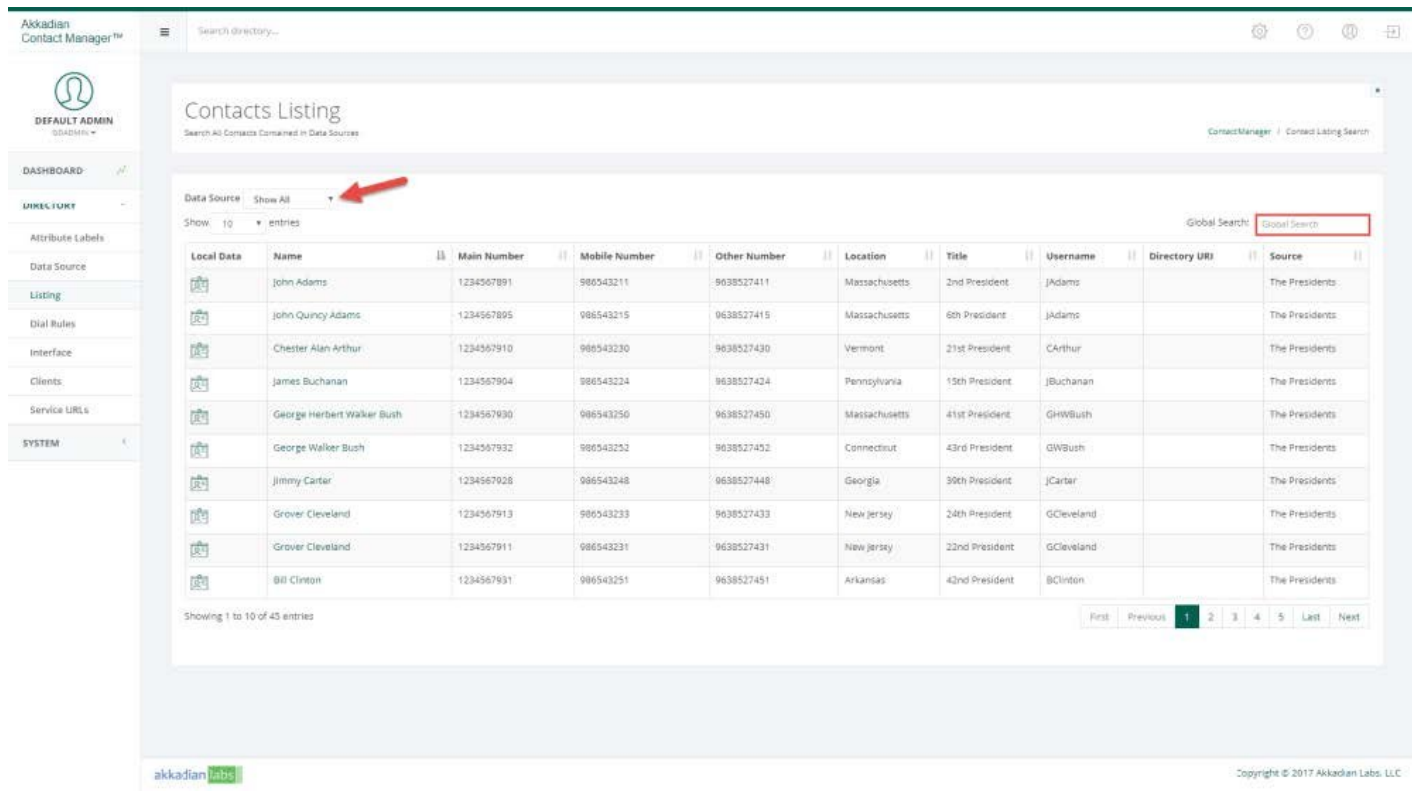

- 3. Use Data Source filter to filter contacts by data source
- 4. Click on contact name to view details of contact

and the state of the state of the

m.

п

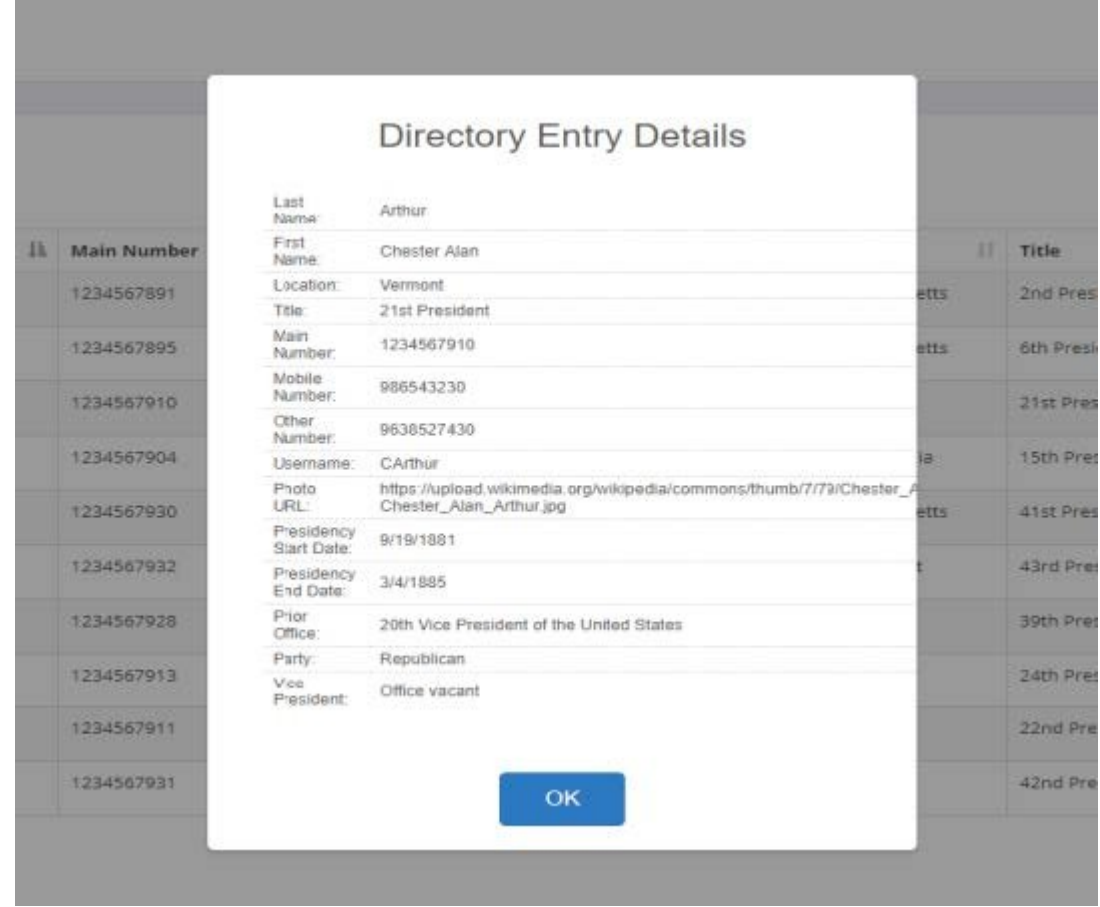

# **5.5.2. 4.5.2. Contact Local Data**

Local attribute can be added to contacts with usernames specified. Local attributes can be edited either be bulk or per contact using the administrative interface.
# **5.6. 4.6. Dial Rules**

Dial rules can be enabled to enforce call routing rules. Creating dial rules in Contact Manager will enable more efficient enforcement of call routing using a customer's WAN. This may, in many cases prevent calls from being routed out through the PSTN.

# **5.6.1. 4.6.1. Add New Directory Dial Rules**

- 1. Select **Dial Rules** from the **Directory** menu
- 2. Click Add New

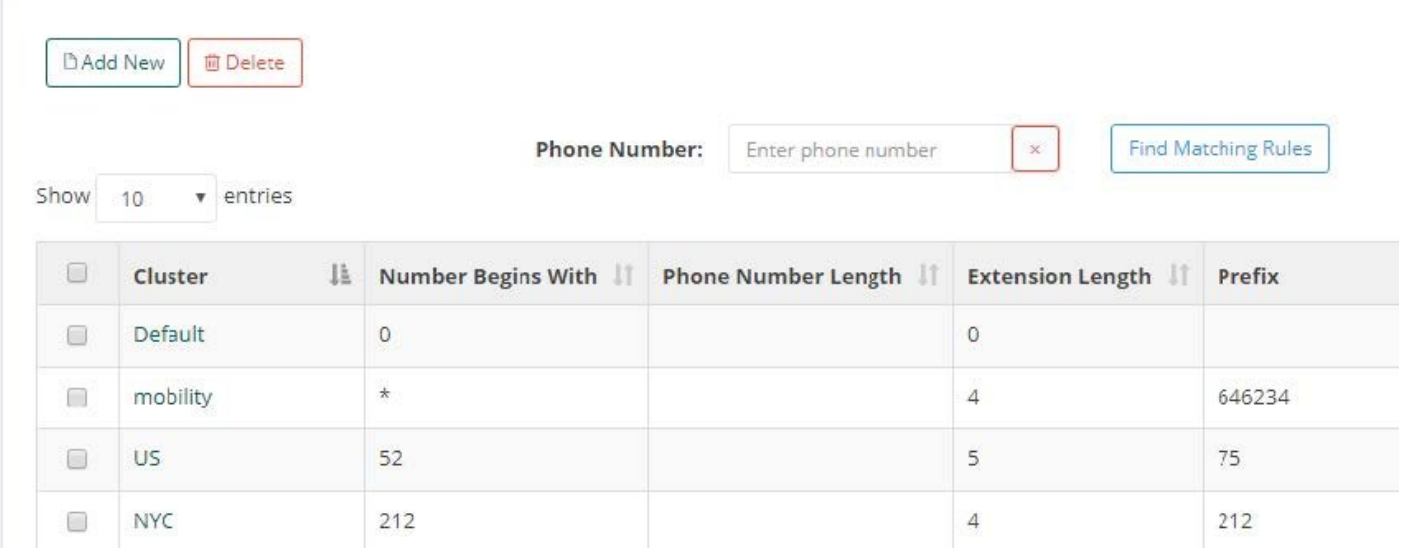

3. Fill New Dial Rule form and click submit

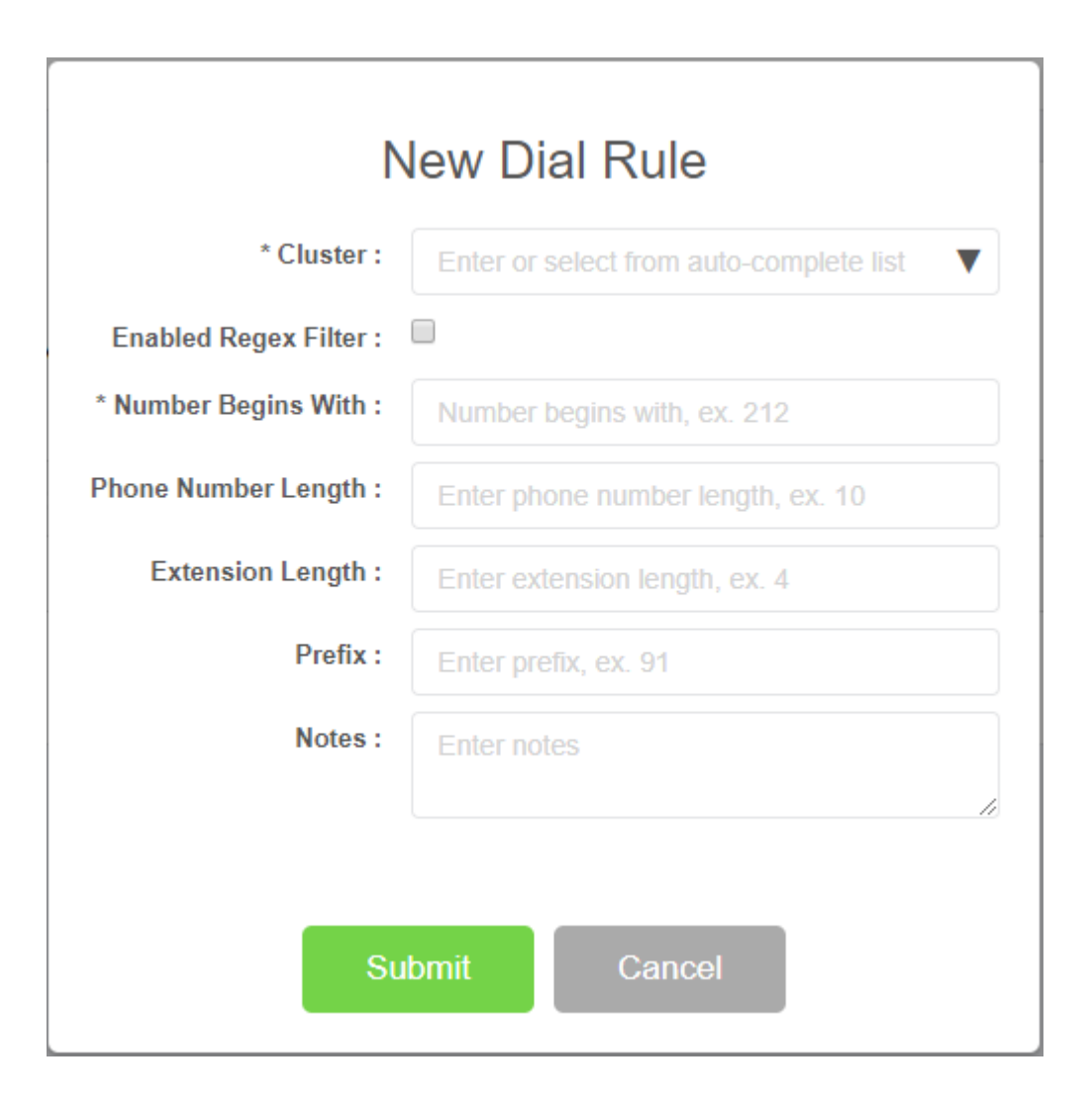

## **5.6.2. 4.6.2. Edit Directory Dial Rules**

- 1. Select **Dial Rules** from the **Directory** menu
- 2. Check **checkbox** next to dial rule to be edited and click **Edit**

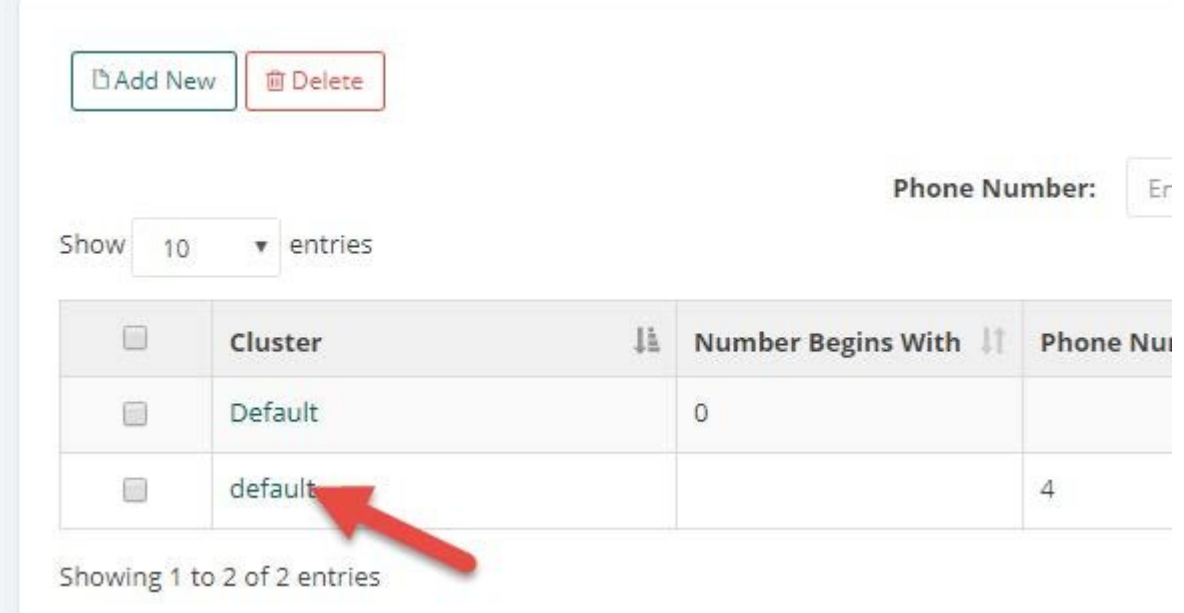

3. Edit dial rule and click **Submit**

## **5.6.3. 4.6.3. Delete Directory Dial Rules**

- 1. Select **Dial Rules** from the **Directory** menu
- 2. Check **checkbox** next to dial rule to be deleted and click **Delete**

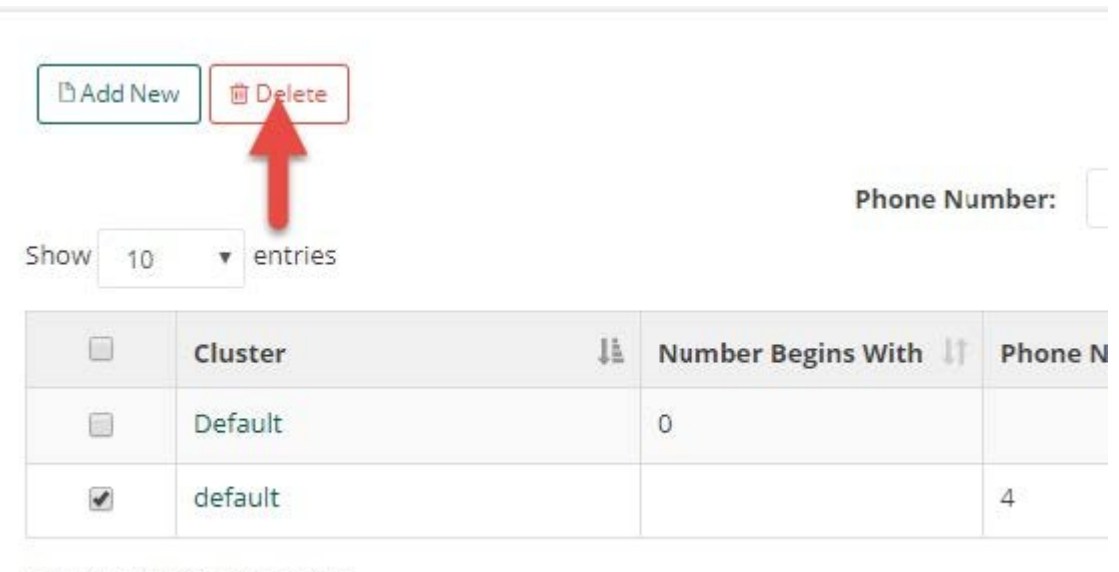

Showing 1 to 2 of 2 entries

#### 3. Confirm by clicking **Yes, delete it**

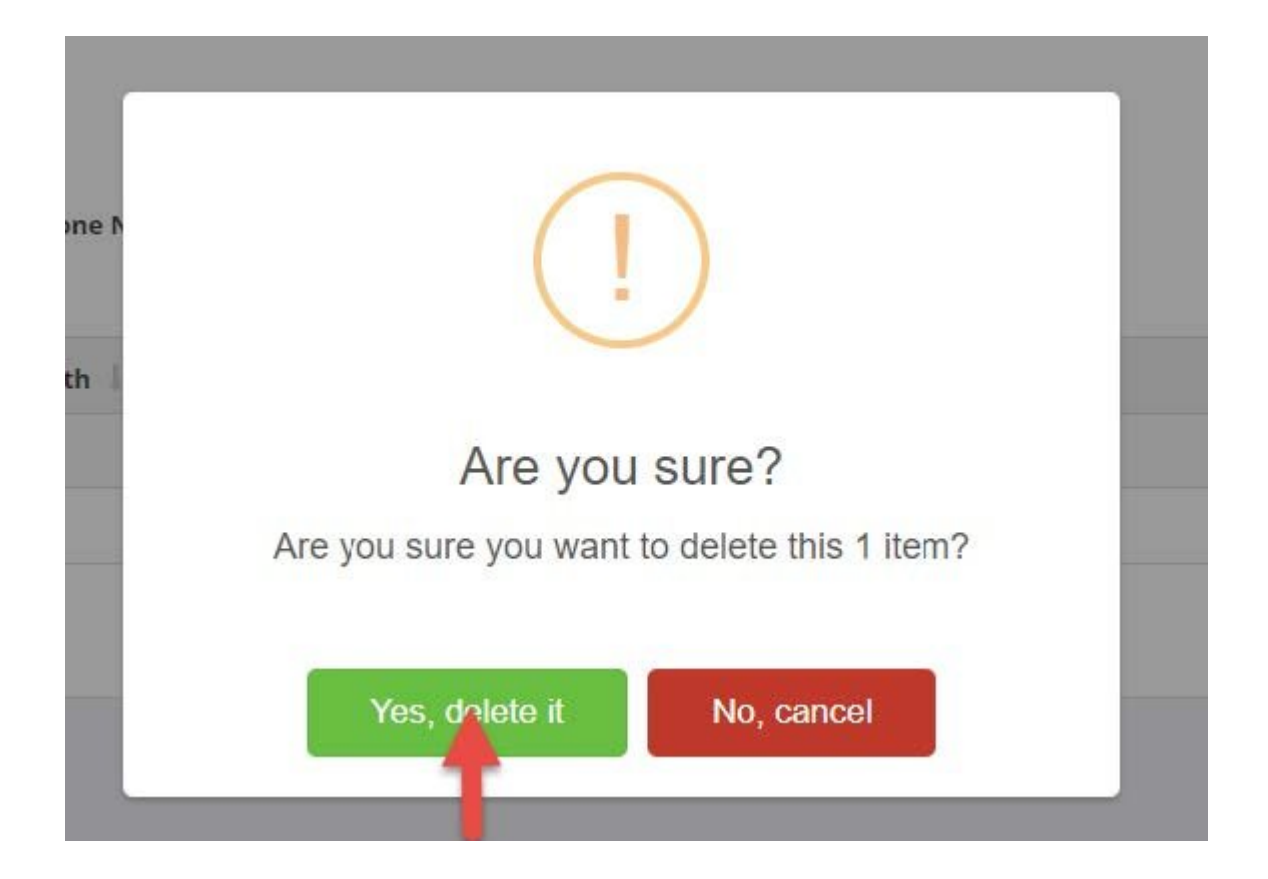

## **5.6.4. 4.6.4. Find Matching Dial Rule**

Akkadian Contact Manager administrators can find matching dial rules with phone numbers

#### 1. Enter the phone number

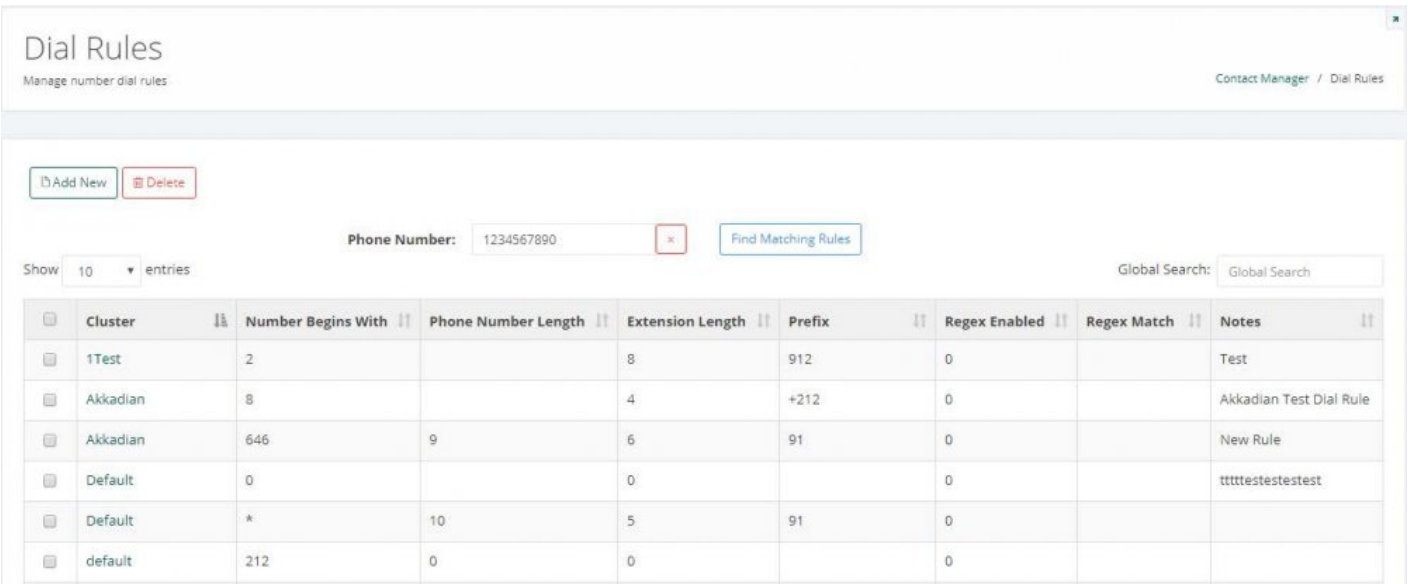

2. Select **Find Matching Dial Rules**

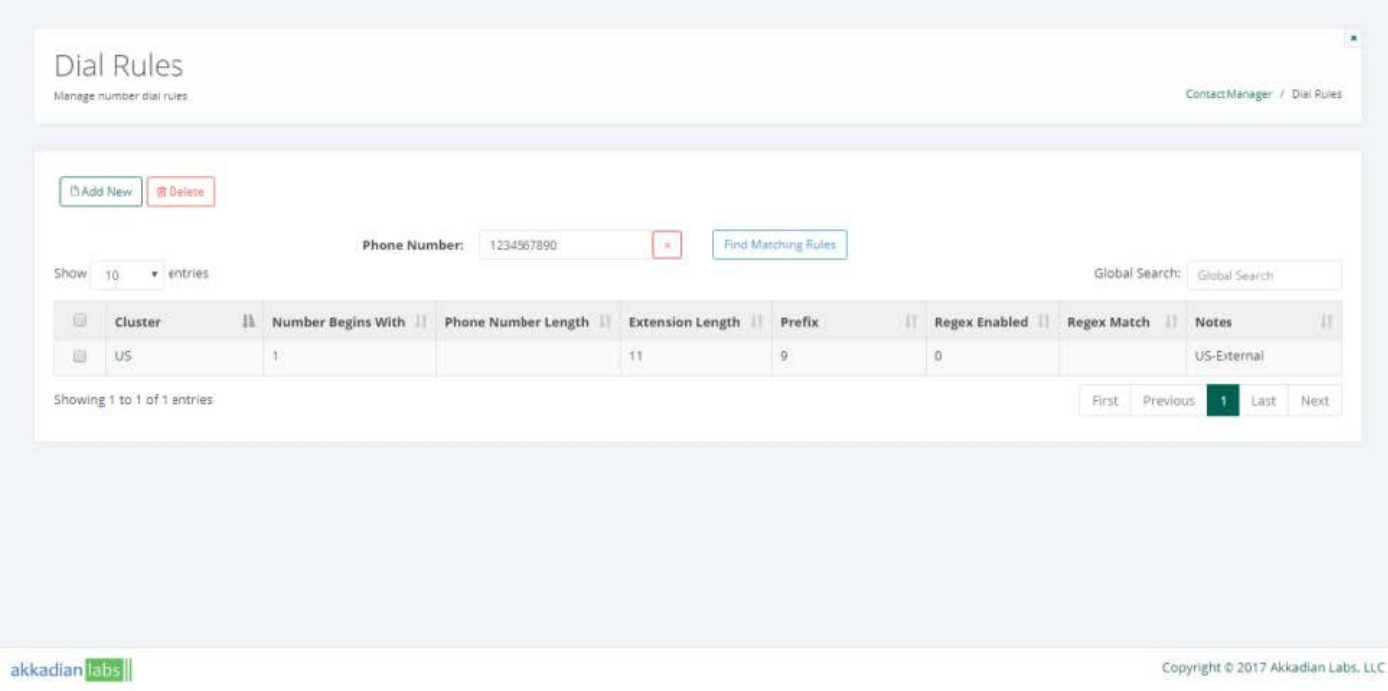

# **5.7. 4.7. Directory Interface**

Akkadian Contact Manager administrators have the ability to set the order and names of fields as presented on IP Phones using the directory interface customization feature.

# **5.7.1. 4.7.1. Edit Default Directory Interface**

- 1. Select **Interface** from the **Directory** menu.
- 2. Click on the **Name** of interface to be edited ex. **Default**.

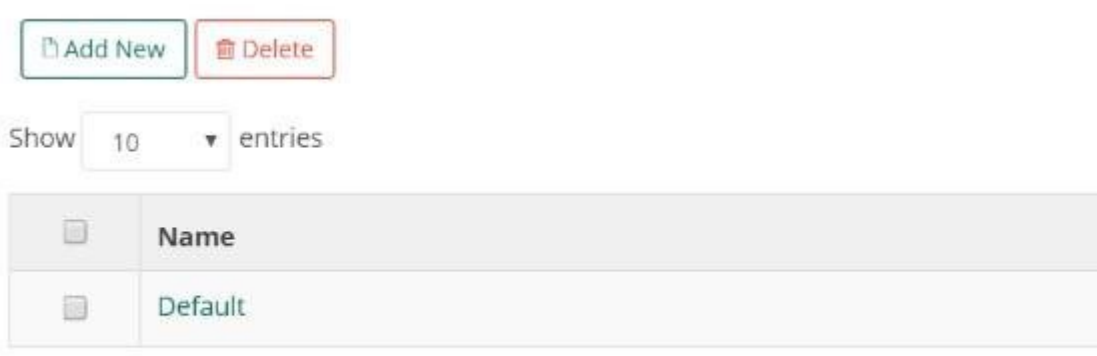

Showing 1 to 1 of 1 entries

3. Drag and drop field names and edit as needed.

#### **Add/remove field:**

Drag field from the list of available fields to the phone interface to be a used in your directory. To remove field from interface drag field from the interface and drop in available fields list.

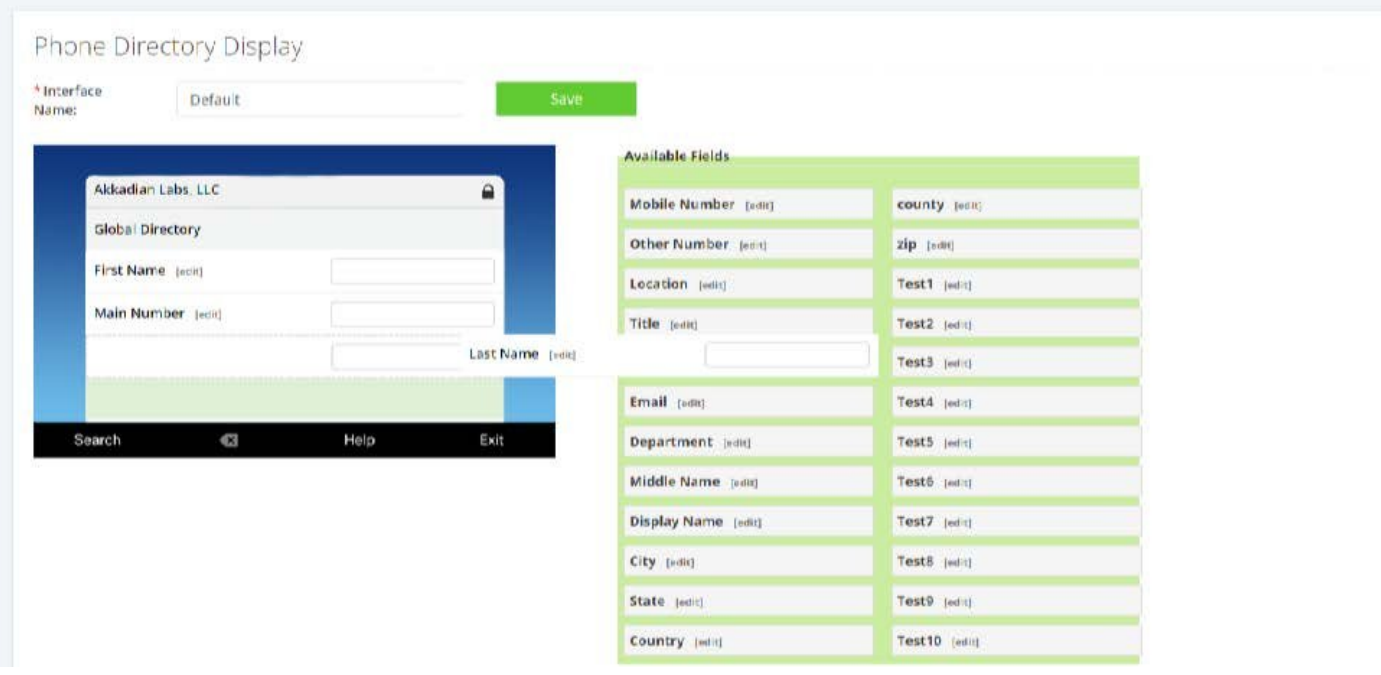

#### **Customize field label:**

Clicking on [edit] next to the field label will give you the ability to customize. The original label will appear when you mouse over the field.

4. Click **Save** after completing changes

### **5.7.2. 4.7.2. Add New Default Directory Interface**

- 1. Select **Interface** from the **Directory** menu
- 2. Click **Add New**

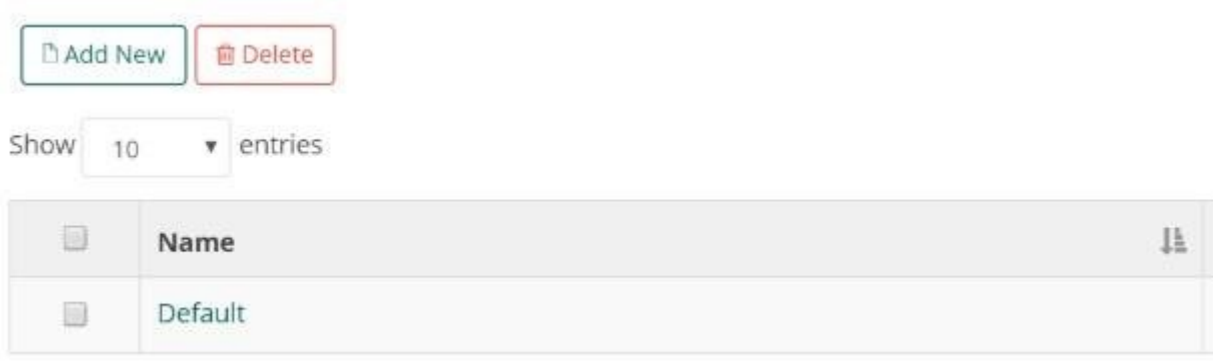

3. Drag and drop field names and edit as needed

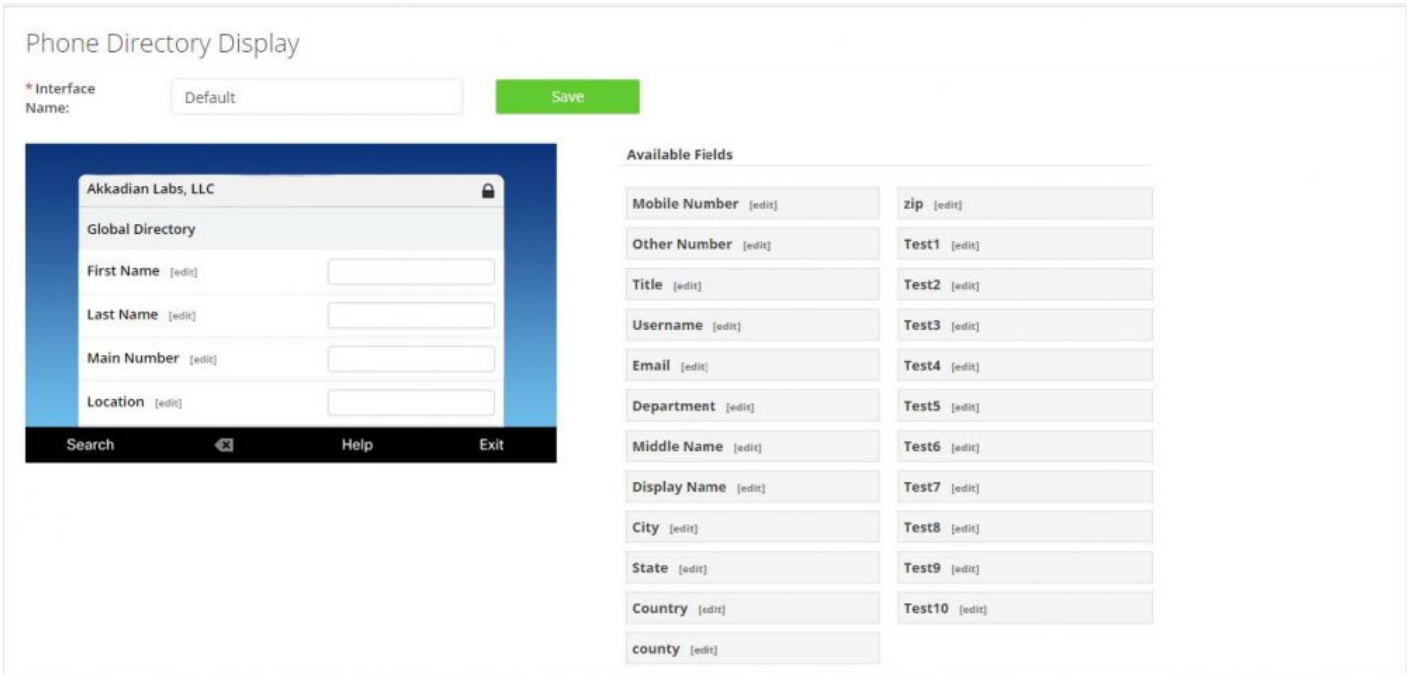

#### 4. Click **Save**

## **5.7.3. 4.7.3. Delete Directory Interface**

- 1. Select **Interface** from the **Directory** menu
- 2. Check the **checkbox** next to the interface to be deleted and click **Delete**

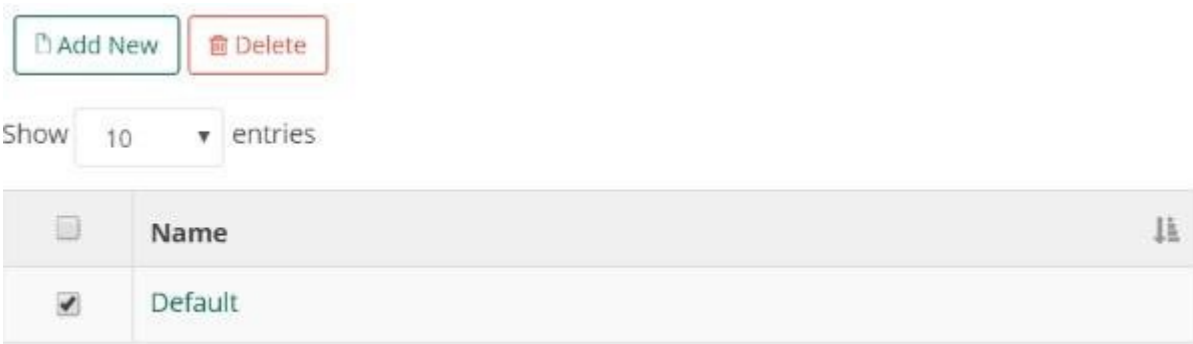

3. Confirm deletion

### **5.8. 4.8. Clients**

Clients enable directory services to be associated to a client and produce a predictable service url.

## **5.8.1. 4.8.1. Add a Client**

- 1. Select **Clients** from the **Directory** menu
- 2. Click **Add New** button

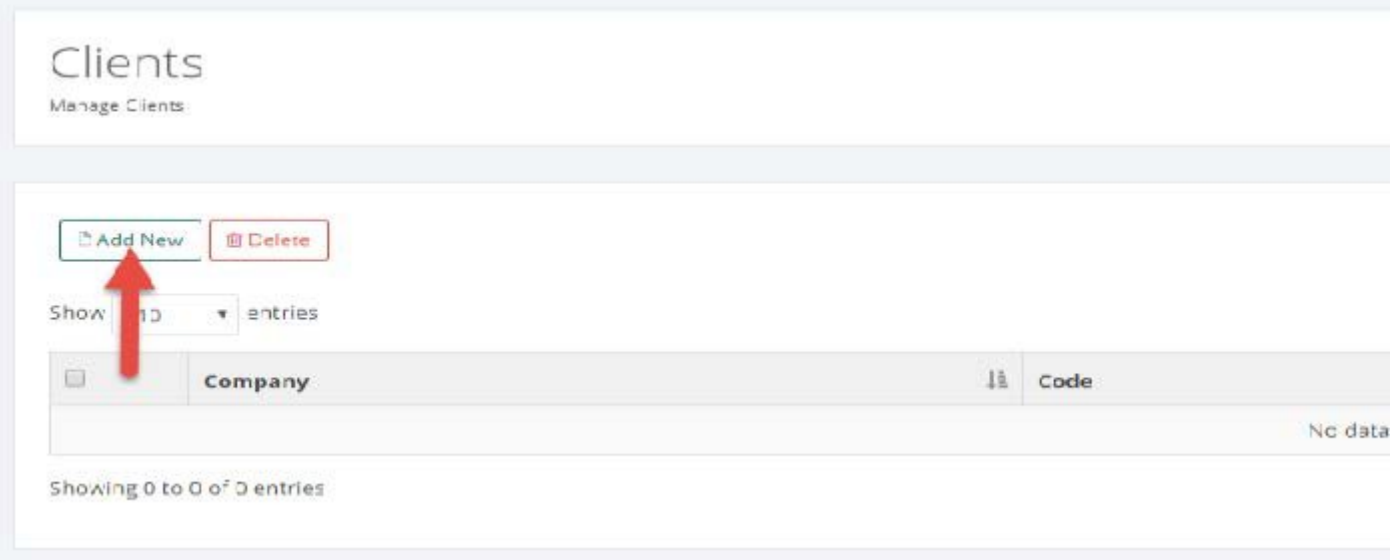

3. Enter client name, company code and description

*Note Make sure client status is set to Enabled for the client to be available to be associated to a Directory Service URL.*

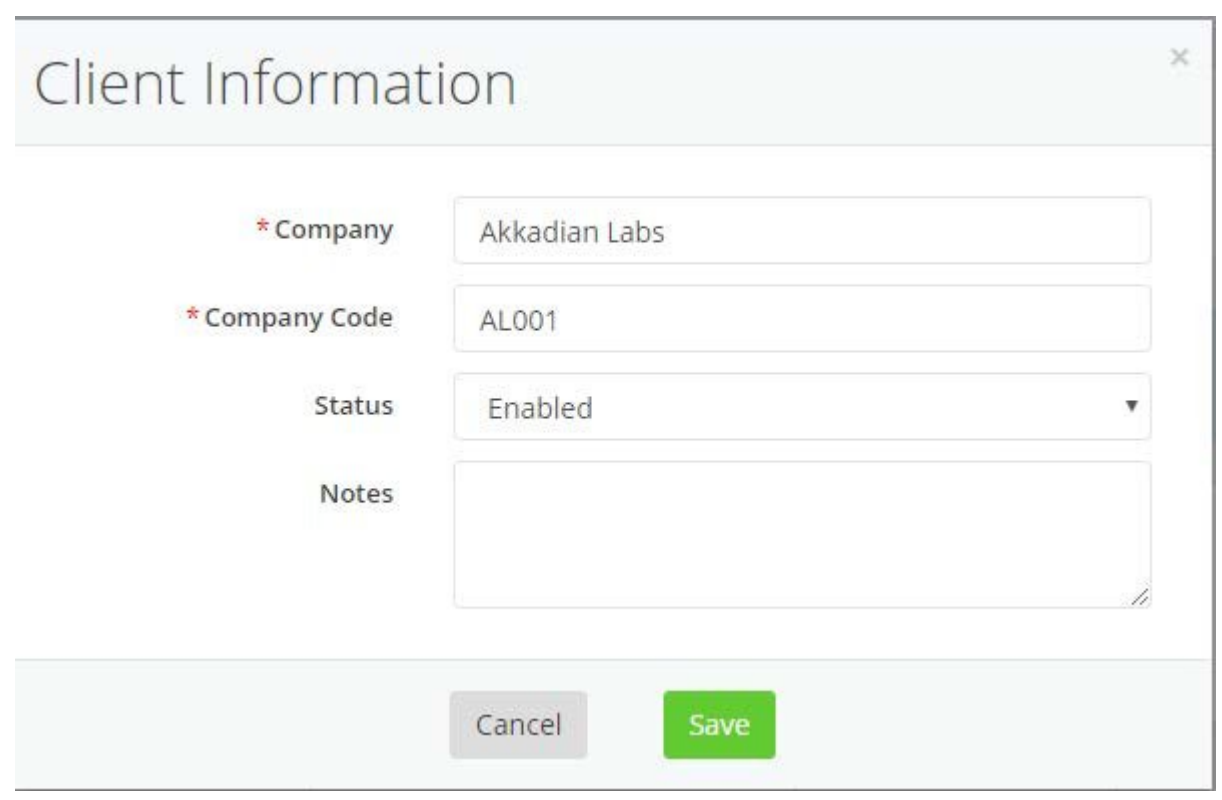

4. Click **Save** to add client

## **5.8.2. 4.8.2. Edit a Client**

- 1. Select **Clients** from the Directory menu
- 2. Click on the Name of Company to be edited
- 3. Make desired changes and click **Save**

## **5.9. 4.9. Service URL's**

The service URL is required to provision a directory service in Communications Manager. Each directory will have its own unique Service URL. This will translate to an individual directory on the end user's phone.

## **5.9.1. 4.9.1. Add New Phone Service URL's**

- 1. Select **Services URLs** from the **Directory** menu
- 2. Click **Add New**

|        | C Add New<br><b><u></u></b> Delete |   |                            |
|--------|------------------------------------|---|----------------------------|
| Show   | $\bullet$ entries<br>10<br>uen.    |   |                            |
| $\Box$ | Name                               | 韭 | URL                        |
|        |                                    |   | No data available in table |

Showing 0 to 0 of 0 entries

3. Fill out the Directory Service Options form

Select each **Data Source** to be included in directory from the drop down list. To remove a selected data source, click on the X next to the name of the data source.

Choosing **Edit Dial** will enable the users to edit any telephone number through their Cisco IP Phone.

4. Click **Save**

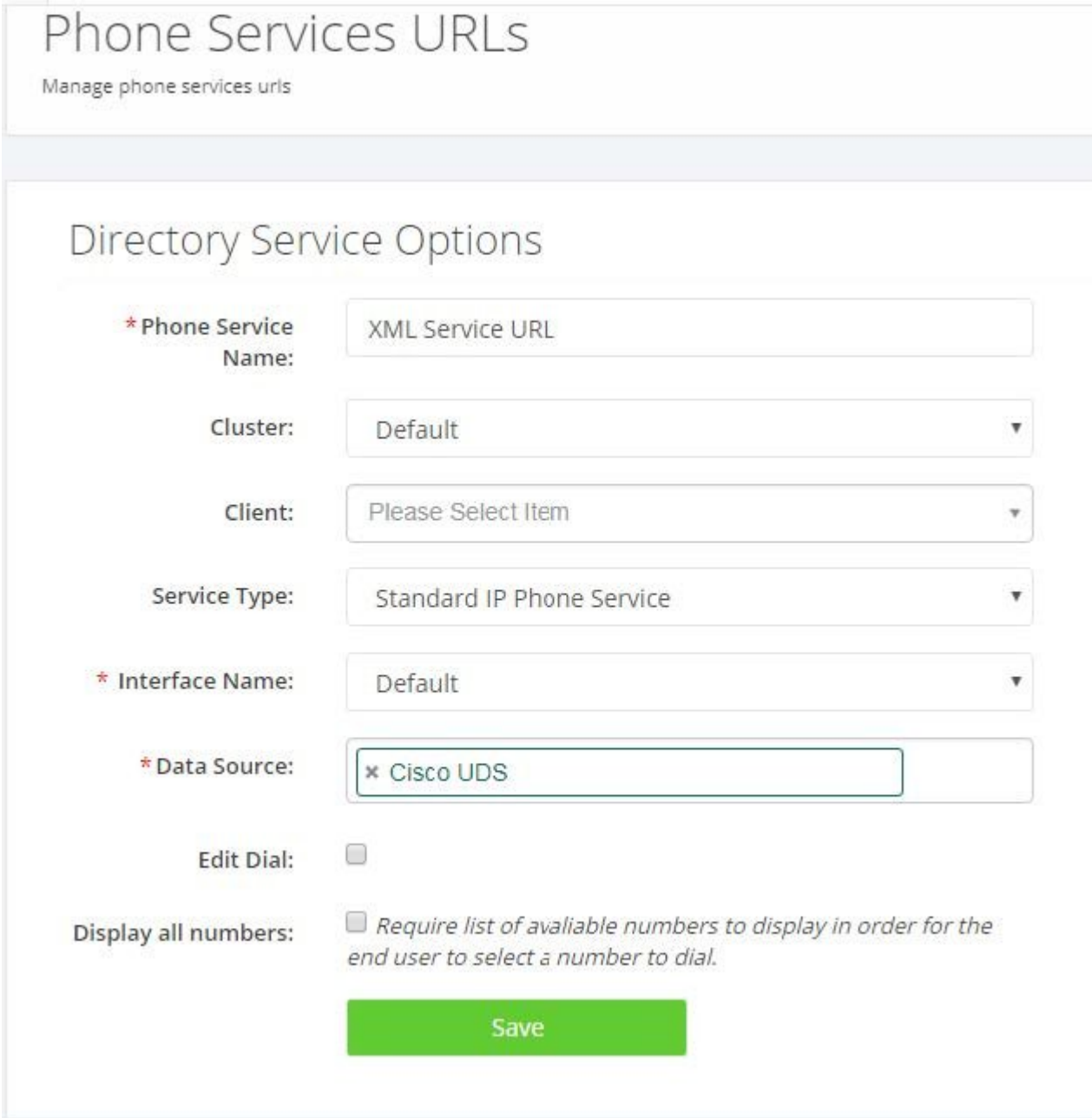

## **5.9.2. 4.9.2. Edit Phone Service URL**

- 1. Select **Services URLs** from the **Directory** menu
- 2. Click on the name of **Services URL** to be edited
- 3. Make changes to Service URL and **Save**

## **5.9.3. 4.9.3. Delete Phone Services URL**

- 1. Select **Service URLs** from the **Directory** menu
- 2. Check the **checkbox** next to the service url to be deleted and click **Delete**
- 3. Confirm deletion

## **5.9.4. 4.9.4 Generated Directory Service URL**

Based on the selections made when creating a Directory Service URL, the URL structure will reflect the options selected. Associating client to directory services allows you can effectively determine the url structure and allocate directories to specific clients. When a client is associated to a directory url the client's company code, which you set when creating the client, is used as the identifier in the url.

### **5.9.4.1. 4.9.4.1. Directory Service URL without Client**

#### **Directory Service Options**

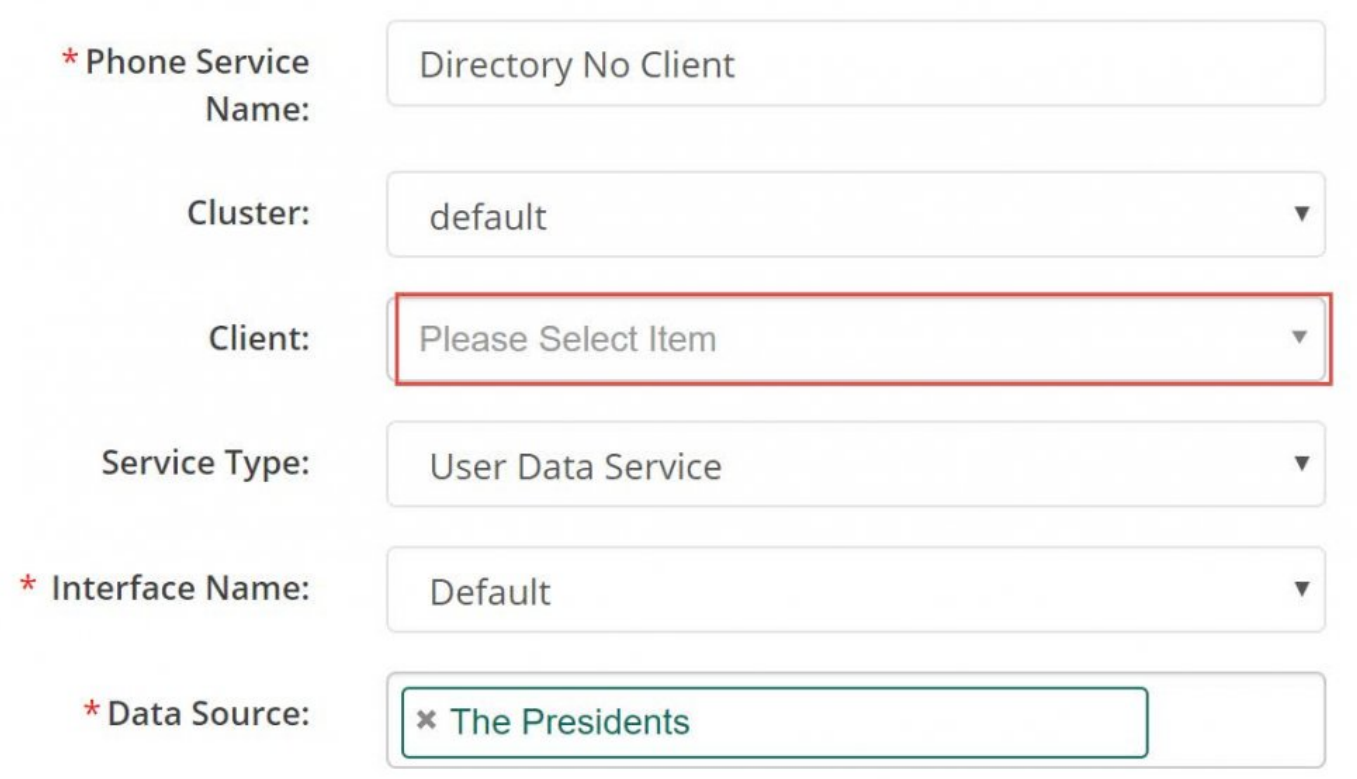

Format: **http://{ HOSTNAME }/agd/index.php/directory?service=1**

### **CUCM Service Provisioning Information**

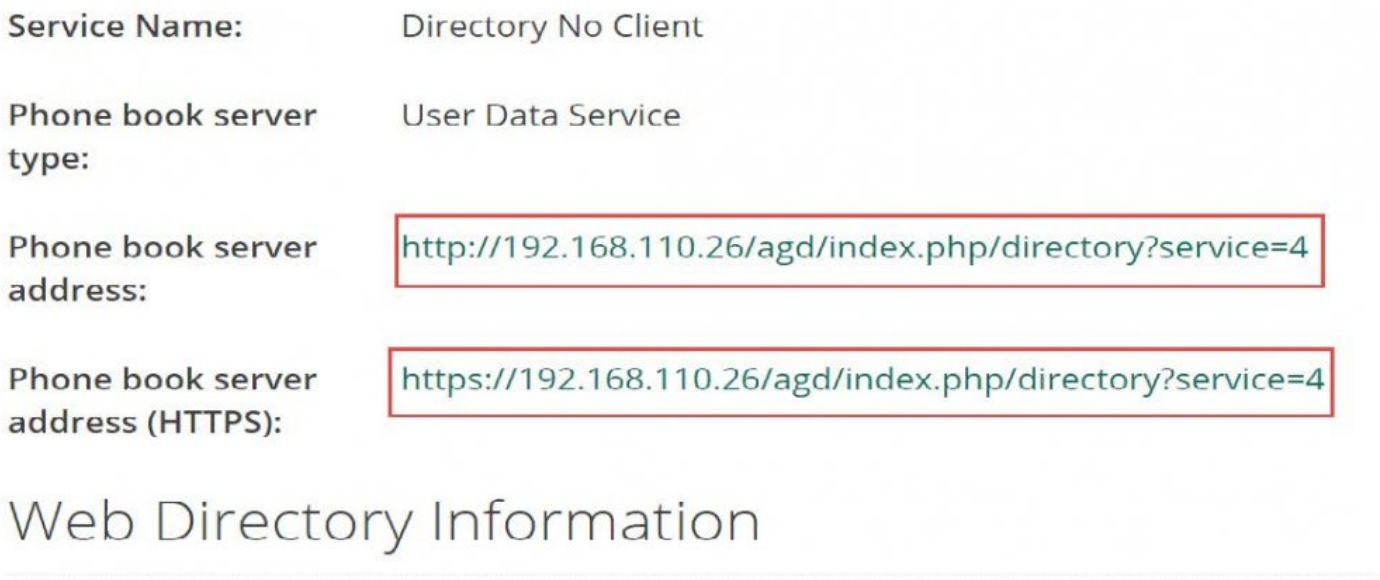

**Browser Directory** URL:

https://192.168.110.26/agd/mobile?service=4

### **5.9.4.2. 4.9.4.2. Directory Service URL with Client**

### **Directory Service Options**

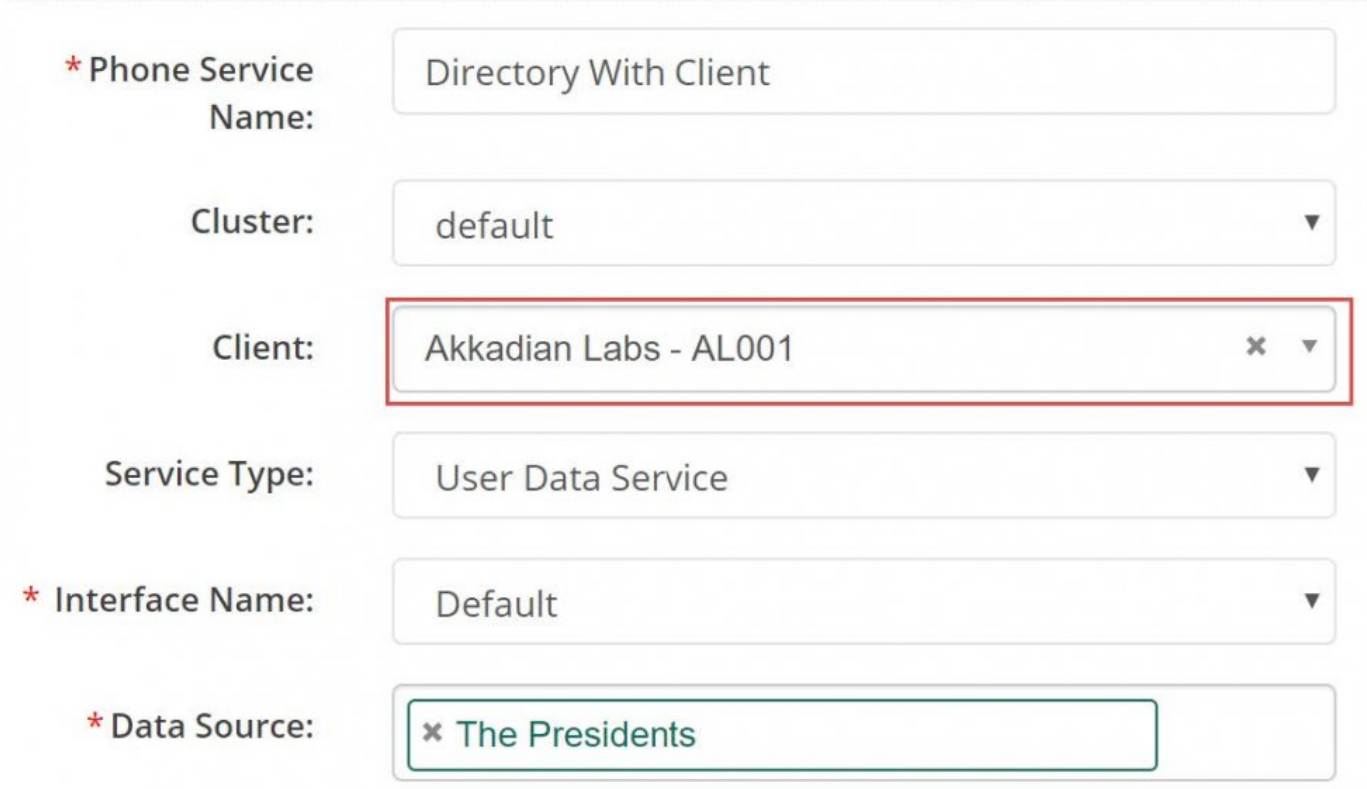

UDS Format: **http://{ HOSTNAME }/agd/index.php/directory?clientid=AL001**

IP Phone Service Format: **(http://{ HOSTNAME }/agd/index.php/directory?clientid=AL001&type=service &type=service&type=service&type=service &type=service&type=service &type=service** IP Phone Directory Format: **http://{ HOSTNAME }/agd/index.php/directory?clientid=AL001&type= &type=&type= &type=dir**

## **CUCM Service Provisioning Information**

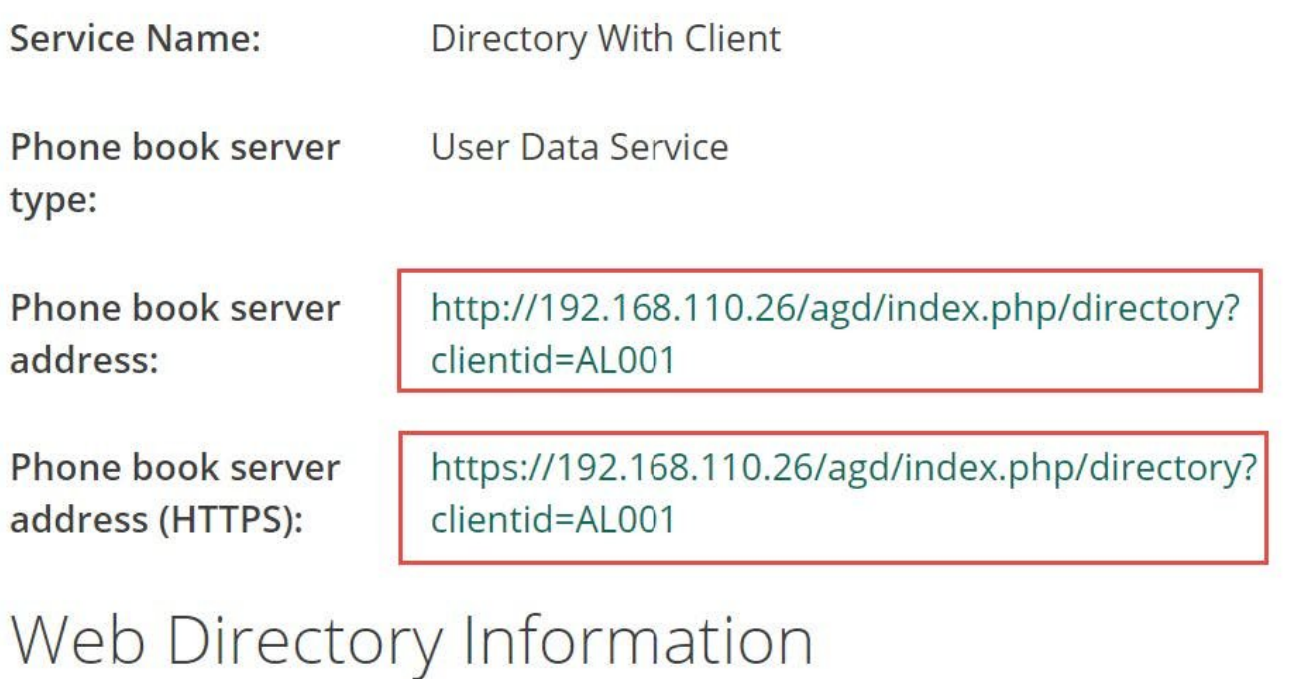

**Browser Directory** URL:

https://192.168.110.26/agd/mobile?service=4

# **5.10. 4.10. Deploying Directory Services**

Directory Services can be deployed in the following methods:

- 1. IP Phone Services
- 2. User Data Service for Jabber, Akkadian Console
- 3. Web Browser
- 4. Mobile App (Android and iOS)

# **5.10.1. 4.10.1. Deploying IP Phone Service**

The generated service information in Akkadian Contact Manager corresponds to a CUCM required information to create a service.

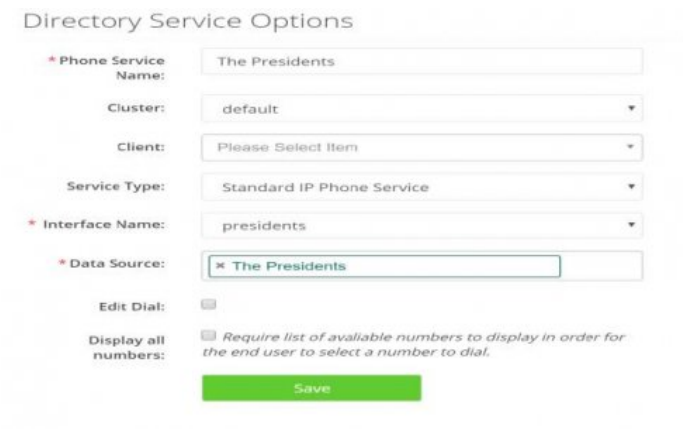

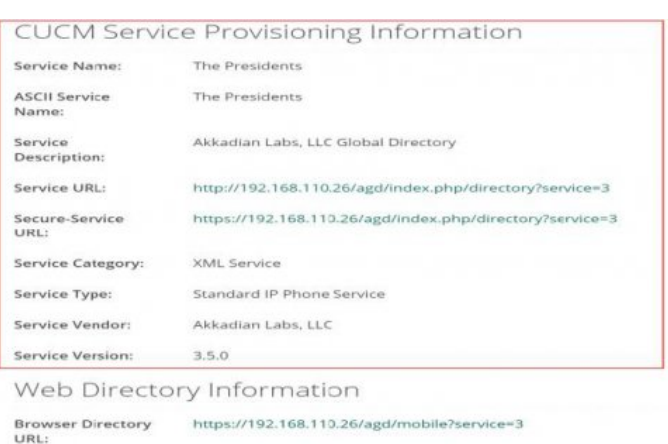

#### Create Service In CUCM

- 1. Log in to CUCM as with an account with administrative access.
- 2. Browse to IP Phone Services page: Device > Device Settings > Phone Services
- 3. Click **Add New**

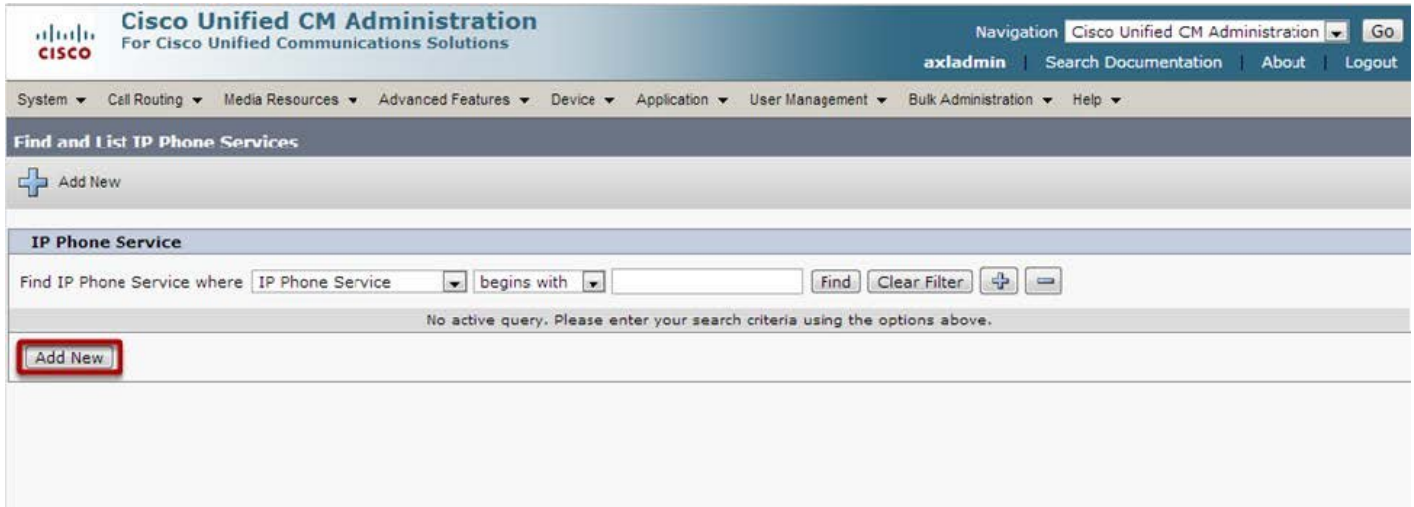

4. Fill in the service information using the Akkadian Contact Manager provided **CUCM Service Provisioning Information**.

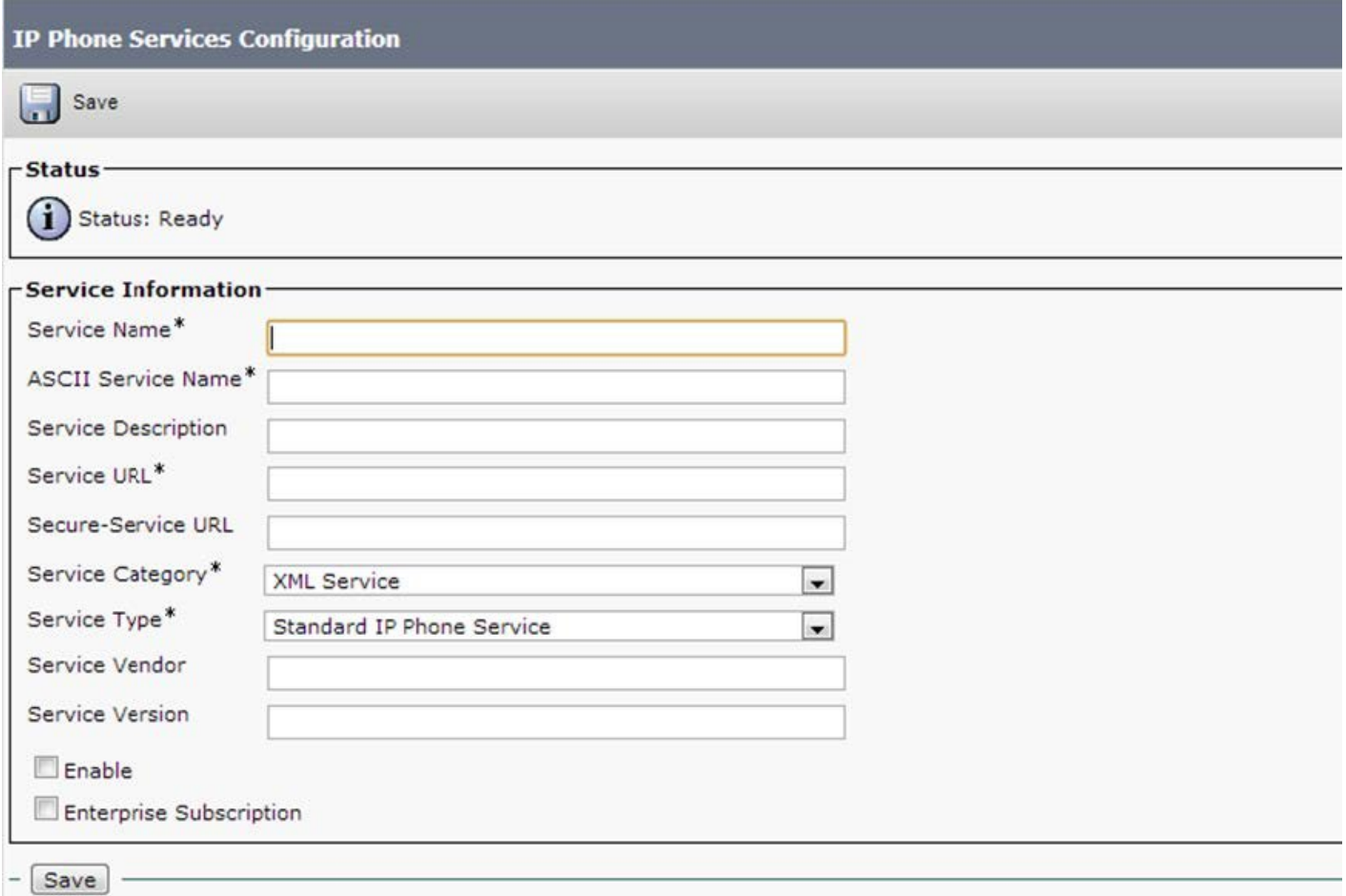

**Enable**: This check box allows you to enable or disable the service without removing the configuration from Cisco Unified Communications Manager Administration (and without removing the service from the database). Unchecking the check box removes the service from the phone configuration file and the phone

**Enterprise Subscription**: This check box automatically provisions the service to all devices in the cluster that can support the service.

*Note: Checking the Enterprise Subscription checkbox will provision the service to every phone in the call manager cluster and cannot be reversed, service will have to be deleted to reverse.*

5. Check **Enable** and click **Save**

## **5.10.2. 4.10.2. Deploying UDS for Jabber**

- 1. Before making any changes, backup your existing jabber-config.xml file. You can view config file in your browser by going here: **http://{ CUCM TFTP }:6970/jabber-config.xml**
- 2. Download a copy of the jabber-config.xml file

Replace the directory UdsServer value in the config file with your UDS service URL without the protocol e.g. **/agd/index.php/directory?clientid=AL001**

3. .

```
<?xml version="1.0" encoding="utf-8"?>
<config version="1.0">
<Options>
 <StartCallWithVideo>false</StartCallWithVideo>
</Options>
<Voicemail>
 <VoicemailPrimaryServer>unity1</VoicemailPrimaryServer>
</Voicemail>
<Phone>
 <TftpServer1>ccm1</TftpServer1>
 <TftpServer2>ccm2</TftpServer2>
 <CtiServer1>ccm2</CtiServer1>
 <CtiServer2>ccm3</CtiServer2>
 <CcmcipServer1>ccm1</CcmcipServer1>
 <CcmcipServer2>ccm2</CcmcipServer2>
</Phone>
<Policies>
 <TelemetryCustomerID>com.mycompany</TelemetryCustomerID>
 <EnableSIPURIDialing>true</EnableSIPURIDialing>
 </Policies>
<Presence>
 <PresenceServerAddress>cups1</PresenceServerAddress>
</Presence>
<Directory>
 <DirectoryServerType>UDS</DirectoryServerType>
 <PresenceDomain>mycompany.com</PresenceDomain>
 <BDIPresenceDomain>mycompany.com</BDIPresenceDomain>
 <UdsServer>{ HOSTNAME }/agd/index.php/directory?clientid=AL001</UdsServer>
</Directory>
</config>
```
- 4. Save jabber-config.xml file
- 5. Upload the jabber-config.xml file to each one of your TFTP servers
- 6. Restart the TFTP service on each of the servers
- 7. Client Jabber application will pick up the config file when they user signs into Jabber. In some situations, you may have to reset Jabber for change to take effect.

# **5.10.3. 4.10.3 Deploying a Web Directory**

To access the directory service via the web browser, use the following url

#### **https://{Server IP or NAME}/agd/mobile**

or

#### **https:// {Server IP or NAME}/agd/mobile?service={service number}**

*To access the web directory for a specific Directory Service from the browser use the url under the Web Directory Information section.*

URL:

#### **Directory Service Options**

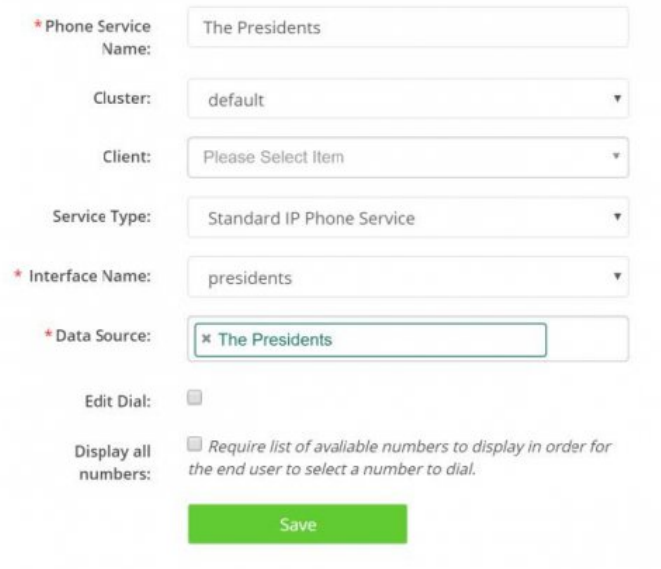

#### **CUCM Service Provisioning Information**

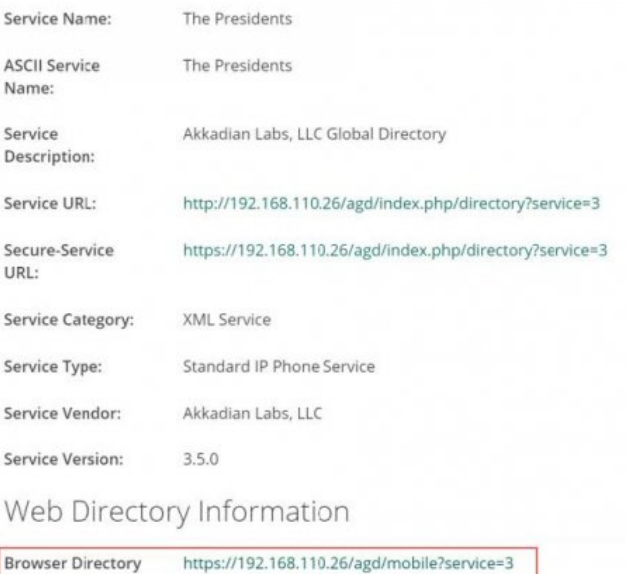

# **5.10.4. 4.10.4. Deploying Mobile App Directory**

From the Mobile App ensure you have connectivity to the Akkadian Contact Manager. Enter the hostname or IP Address of the Akkadian Contact Manager and Service ID (optional).

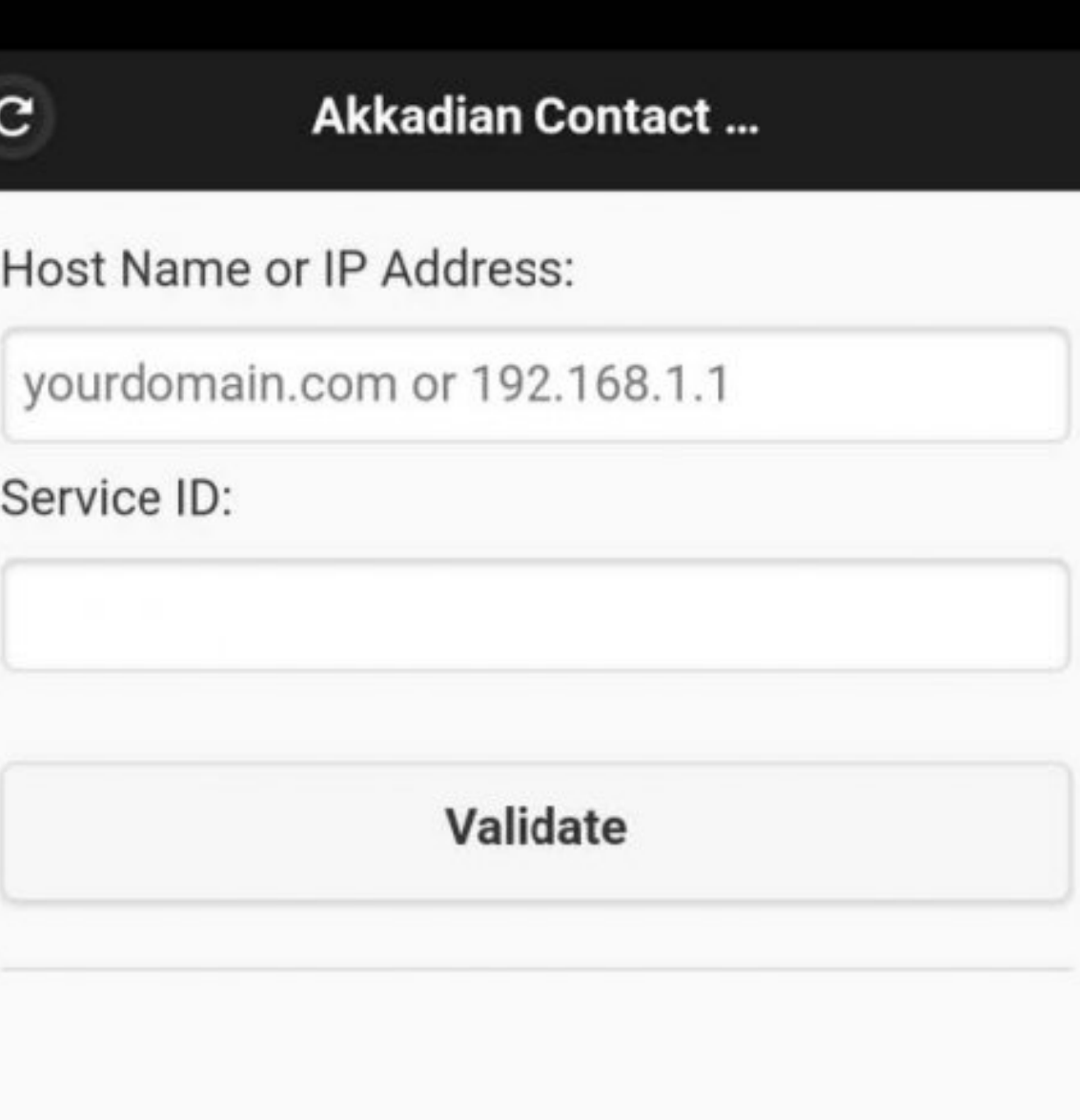

# Akkadian Contact Manager™

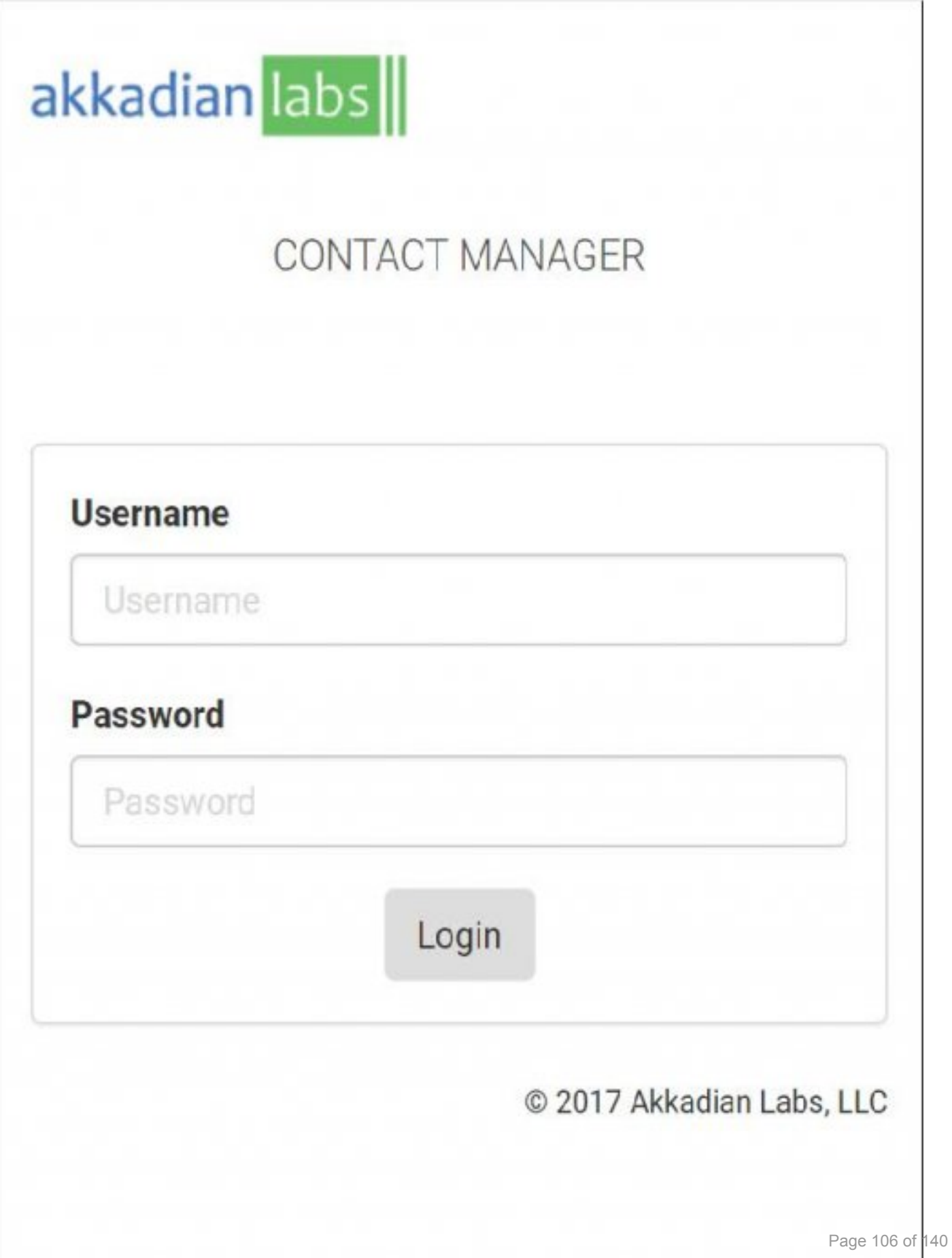
You will be redirected to the login page to authenticate again the Mobile Auth sources specified in **System > Mobile Auth** section of Contact Manager.

You will be presented with the mobile directory.

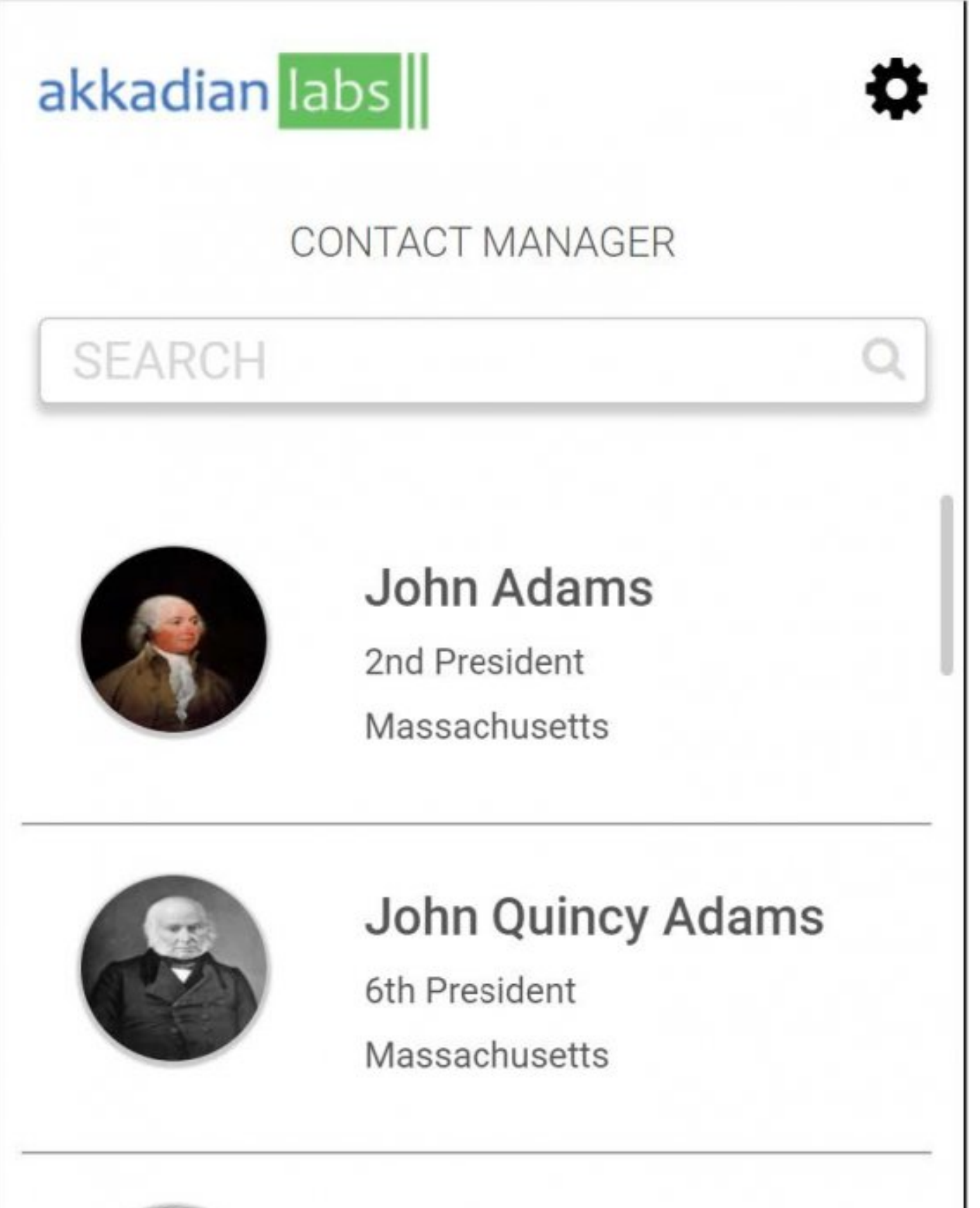

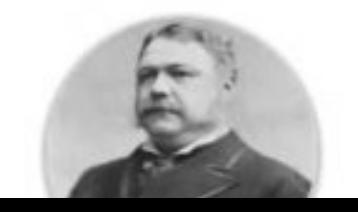

# **Chester Alan Arthur**

Page 108 of 140

21st President

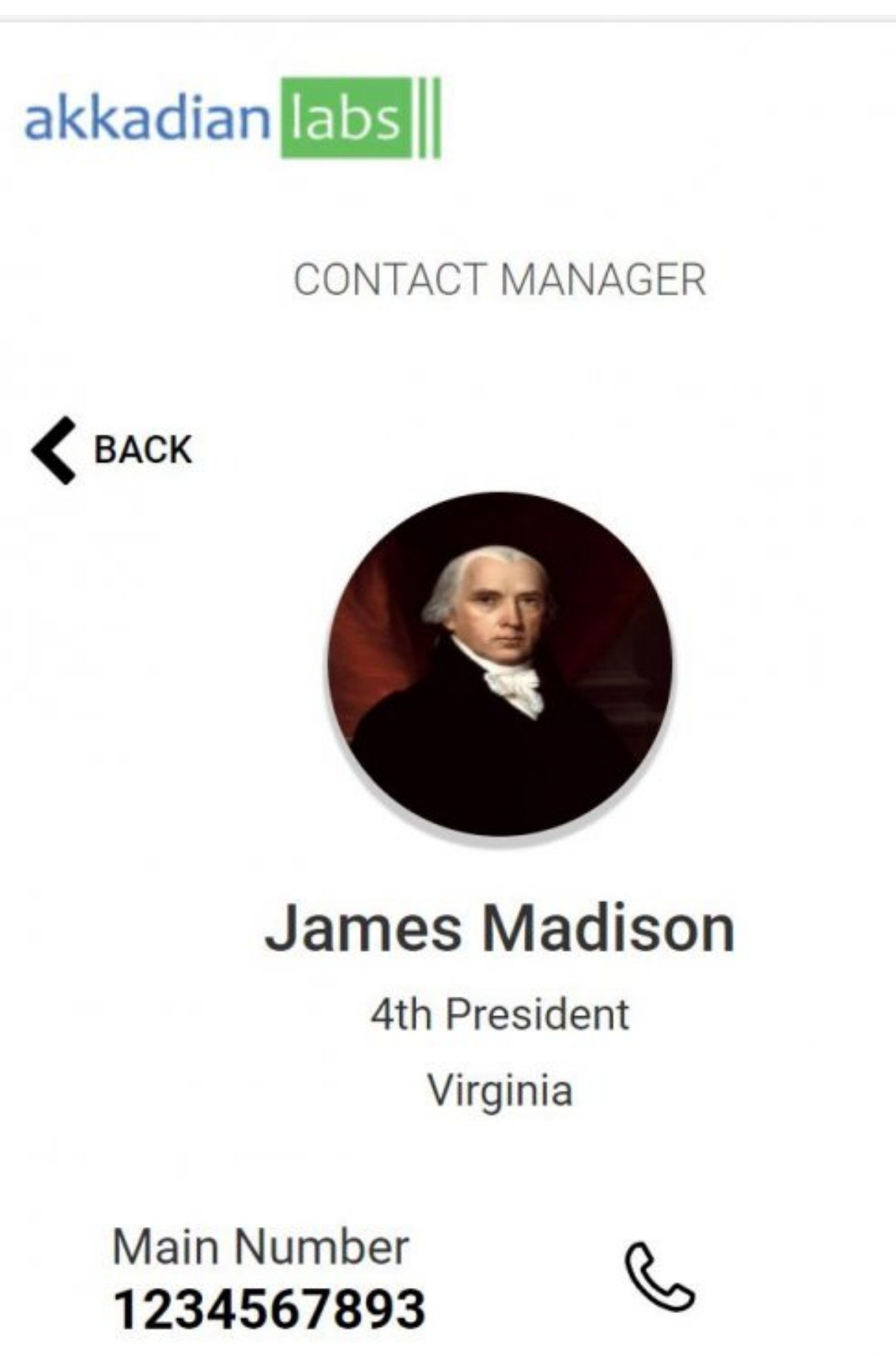

Mobile Number

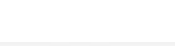

## **5.11. 4.11 Number Format**

Number formats allow an Administrator to create a rule that will be applied during sync. These rules allow for a directory number to have a prefix appended to it, have a portion of a directory number extracted, or both. Once a Number Format has been applied, all directory numbers that match the rule will be displayed with the rule applied.

### **5.11.1. 4.11.1. Adding a Number Format**

To add a Number Format:

1. Select **Number Format** from the **Directory** menu

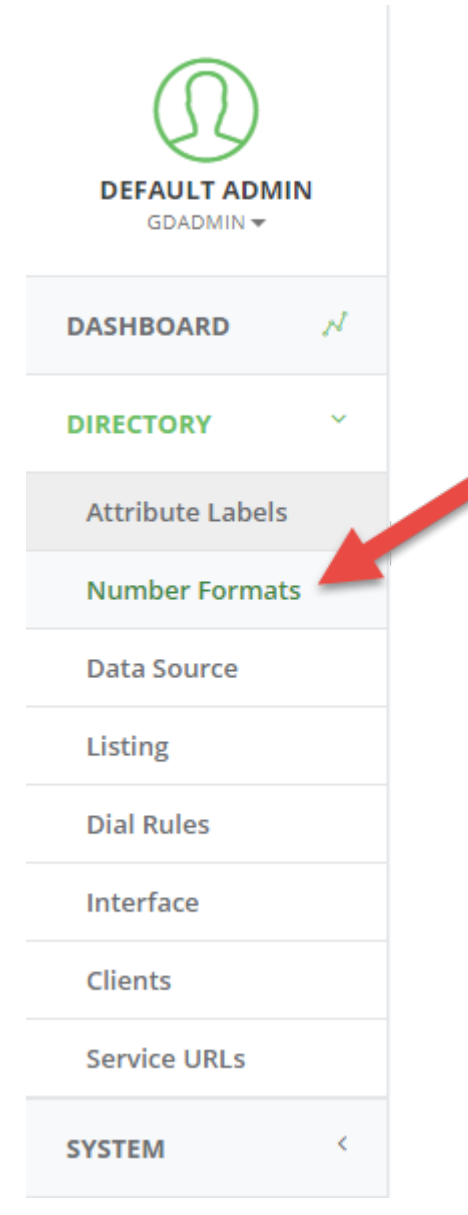

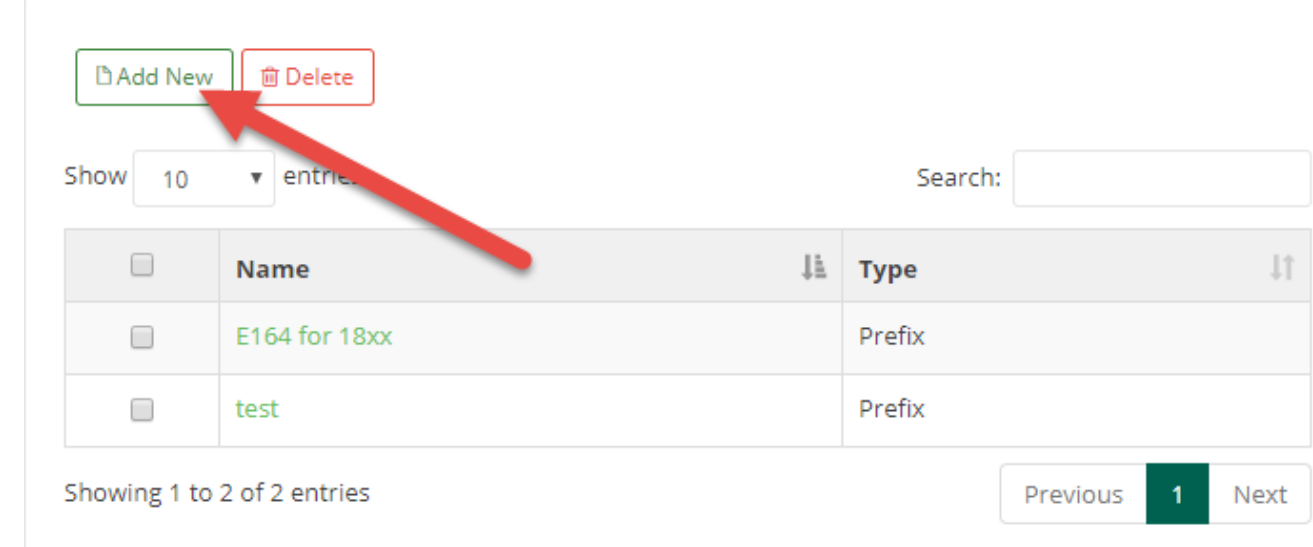

2. Click **Add New** to add a new Number Format.

Administrators can add a name to Number Formatting, select the type of formatting that would be used, and select whether or not regex is to be used.

### **5.11.1.1. 4.11.1.1. Prefix**

**Prefix** allows Administrators to append an existing directory number.

**Number begins with:** allows Administrators to set a series of numbers, which must be matched in order for a Number Format to apply.

**Number length:** allows Administrators to set the number of digits that a directory number must contain in order for a Number format to apply.

*Note: Number Formatting matches Number begins with: or Number length. If both fields are in use, Number Format will be applied to any directory number that matches either field.*

**Number Prefix** allows Administrators to select the prefix to be appended to a directory number that matches the Number Format.

### **5.11.1.2. 4.11.1.2. Extract**

**Extract** allows Administrators to extract ending sections of a directory number.

#### Number Format Details

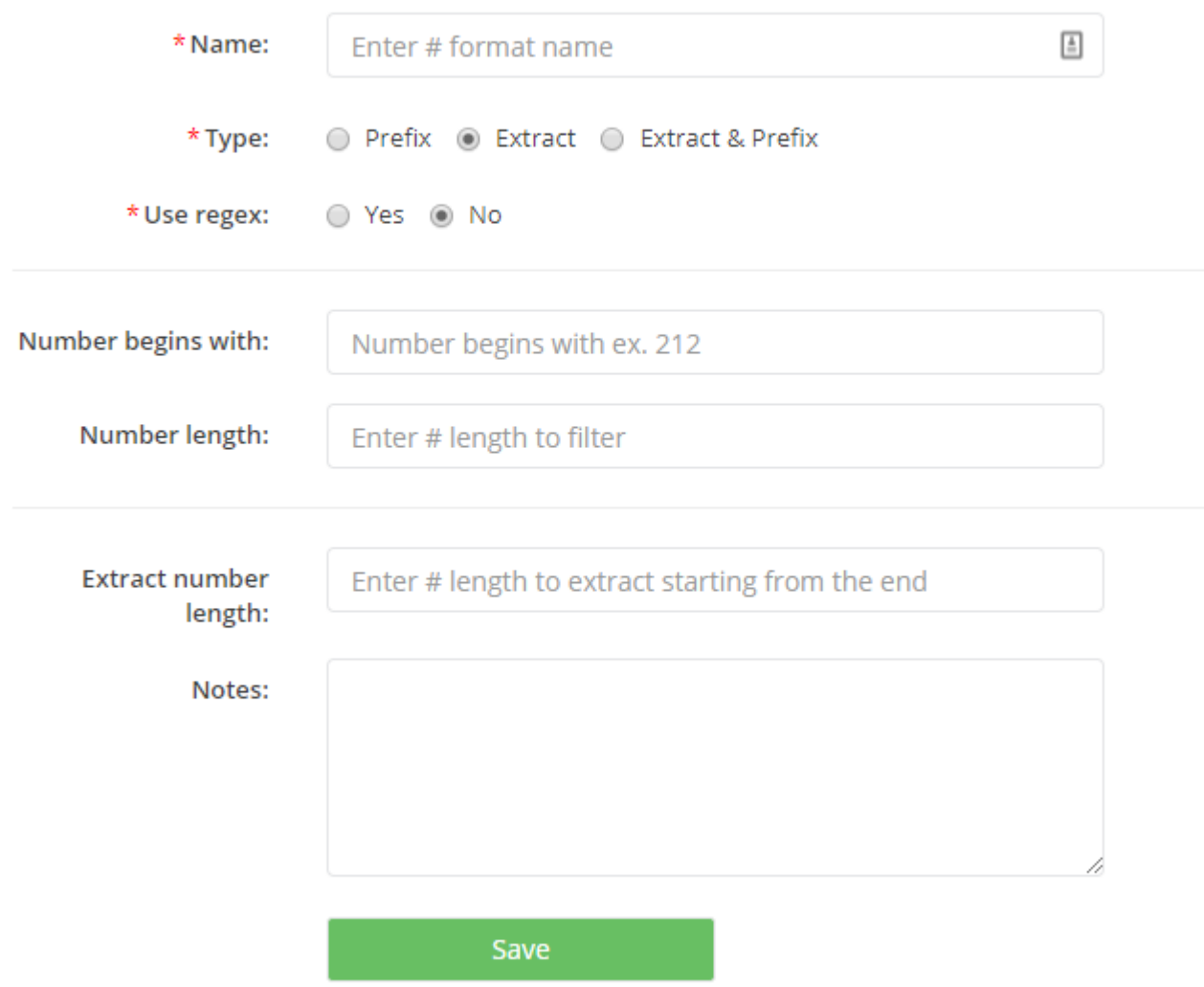

**Number begins with:** allows Administrators to set a series of numbers, which must be matched in order for a Number Format to apply.

**Number length:** allows Administrators to set the number of digits that a directory number must contain in order for a Number format to apply.

*Note: Number Formatting matches Number begins with: or Number length. If both fields are in use, Number Format will be applied to any directory number that matches either field.*

**Extract number length**: is the number of digits from a directory number that would be extracted for use starting from the last digit and going towards the first number.

### **5.11.1.3. 4.11.1.3. Extract & Prefix**

**Extract & Prefix** allows Administrators to combine Prefix Number Formats and Extract Number Formats simultaneously.

#### Number Format Details

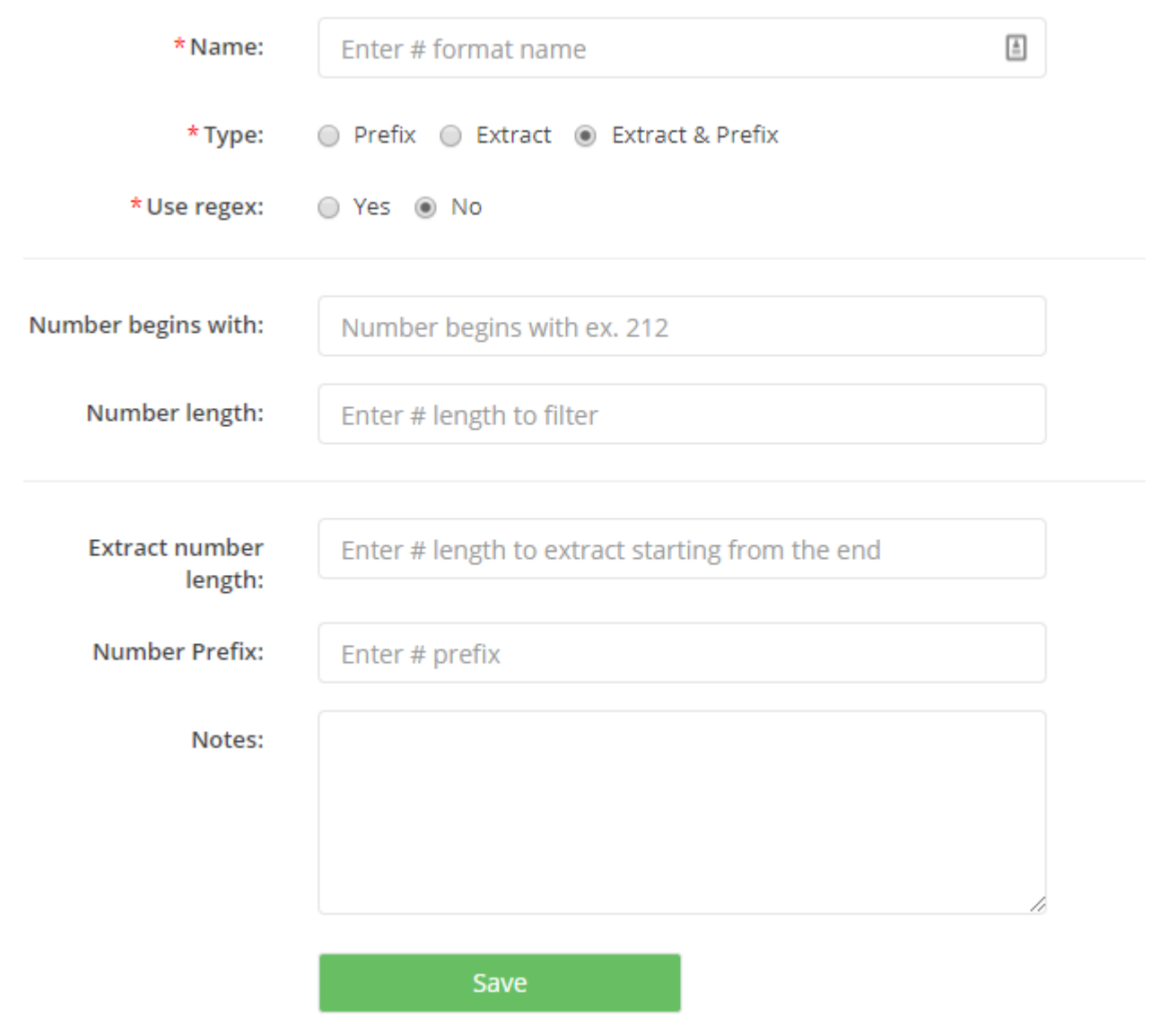

**Number begins with:** allows Administrators to set a series of numbers, which must be matched in order for a Number Format to apply.

**Number length:** allows Administrators to set the number of digits that a directory number must contain in order for a Number format to apply.

*Note: Number Formatting matches Number begins with: or Number length. If both fields are in use, Number Format will be applied to any directory number that matches either field.*

**Extract number length**: is the number of digits from a directory number that would be extracted for use starting from the last digit and going towards the first number.

**Number Prefix** allows Administrators to select the prefix to be appended to a directory number that matches the Number Format.

## **5.11.1.4. 4.11.1.4. Using Regex**

Number Format allows the use of regex to set the rules that must be matched when applying a Number Format. The **Number begins with:** and **Number Length:** fields are replaced with a **Regex:** field.

#### Number Format Details

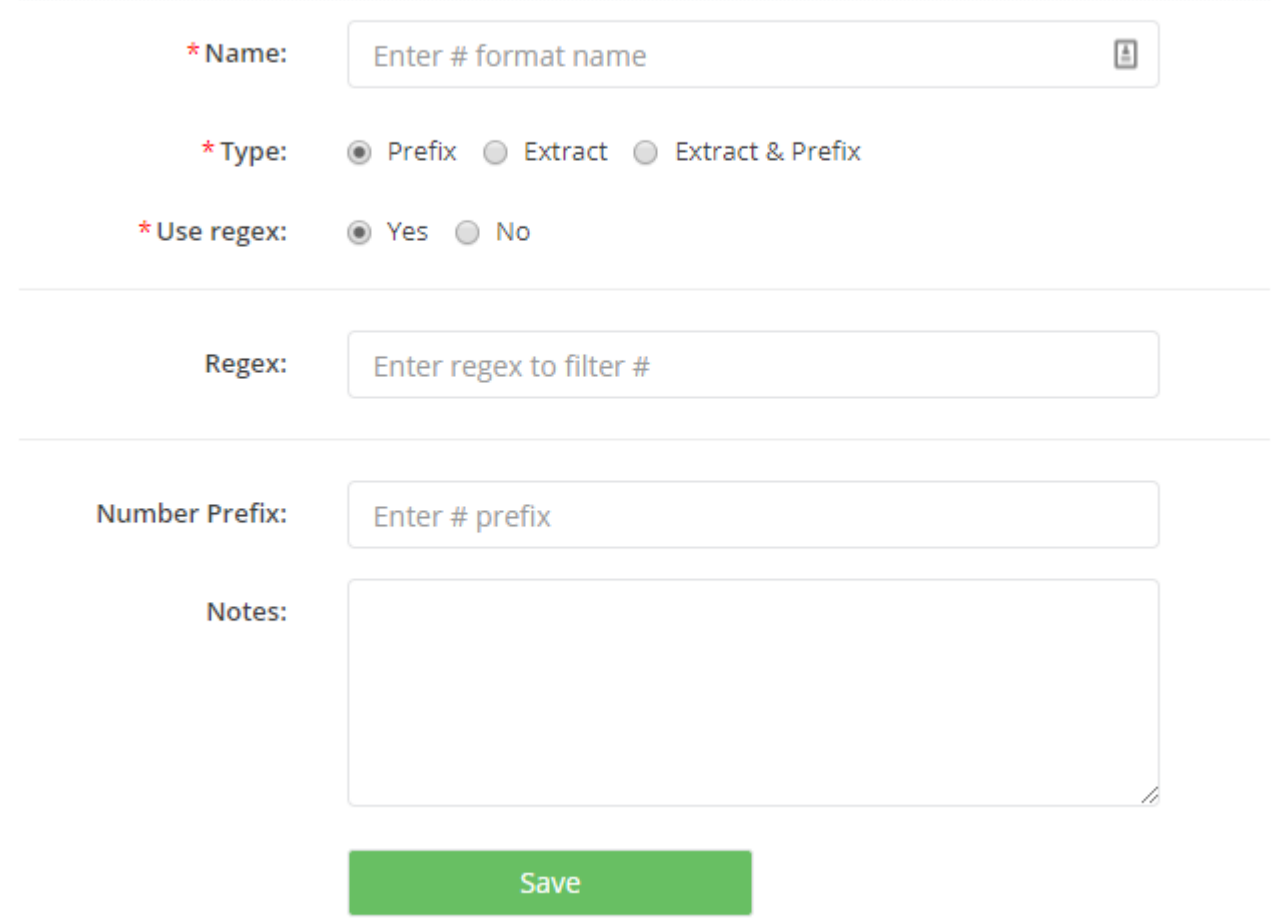

### **5.11.2. 4.11.2. Editing a Number Format**

To edit a Number Format:

1. Select **Number Format** from the **Directory** menu

2. Click on an existing Number Format name.

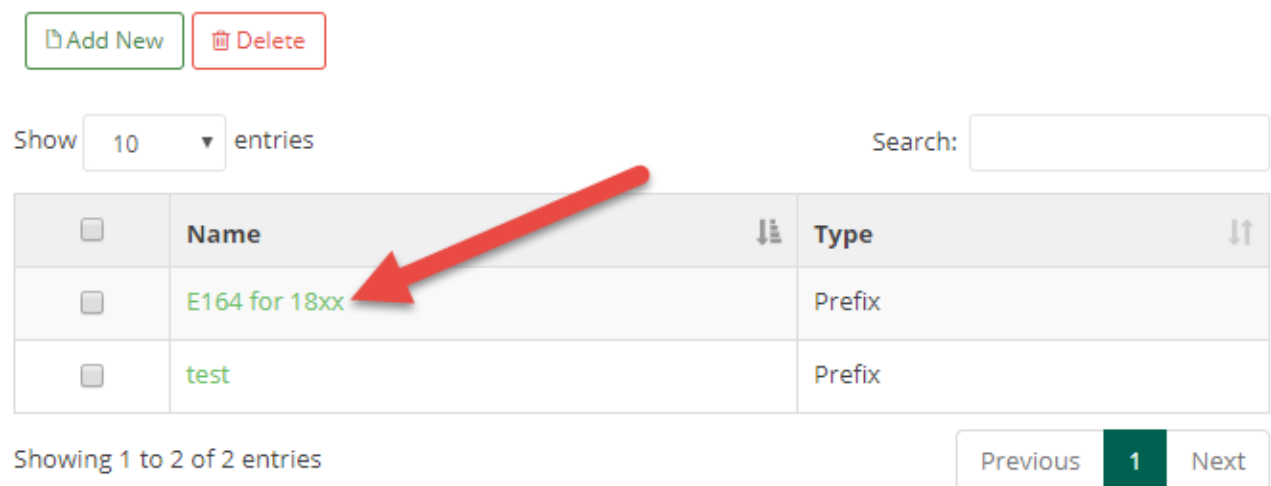

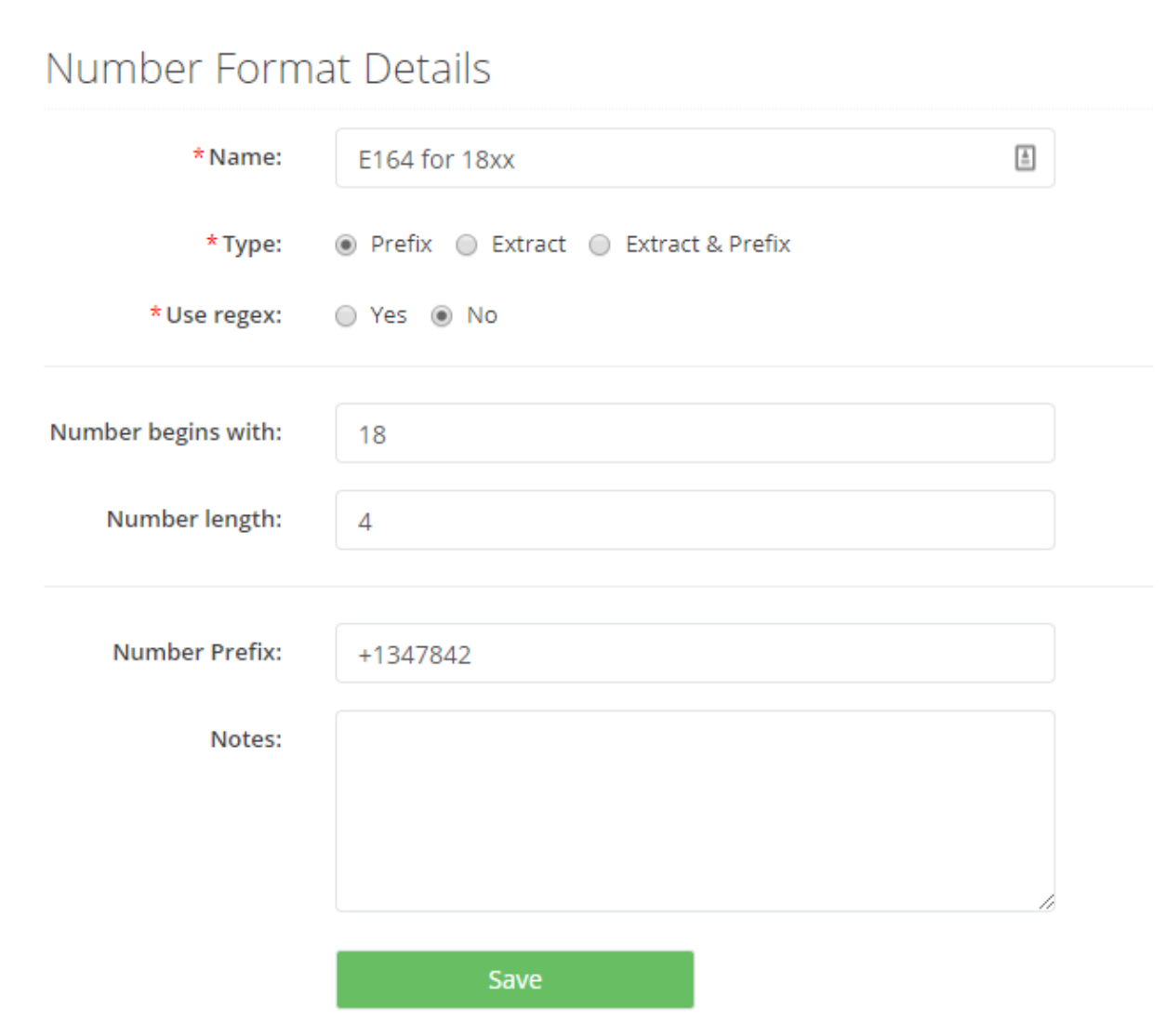

## **5.11.3. 4.11.3. Deleting a Number Format**

To delete a Number Format:

- 1. Select **Number Format** from the **Directory** menu
- 2. Click the checkbox next to the Number Formats to be deleted
- 3. Click **Delete**

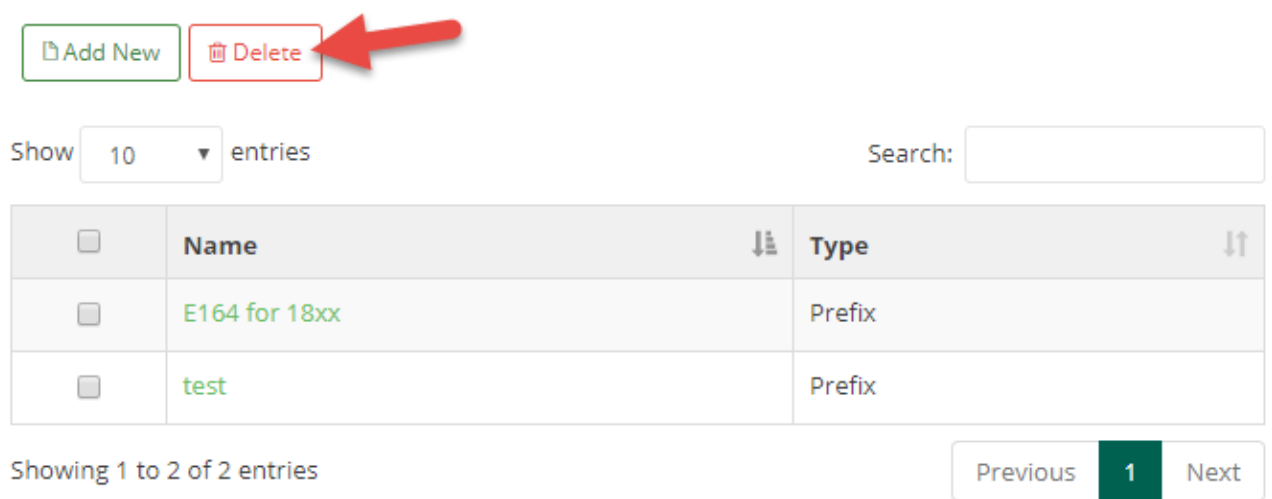

 $\cdots$ 

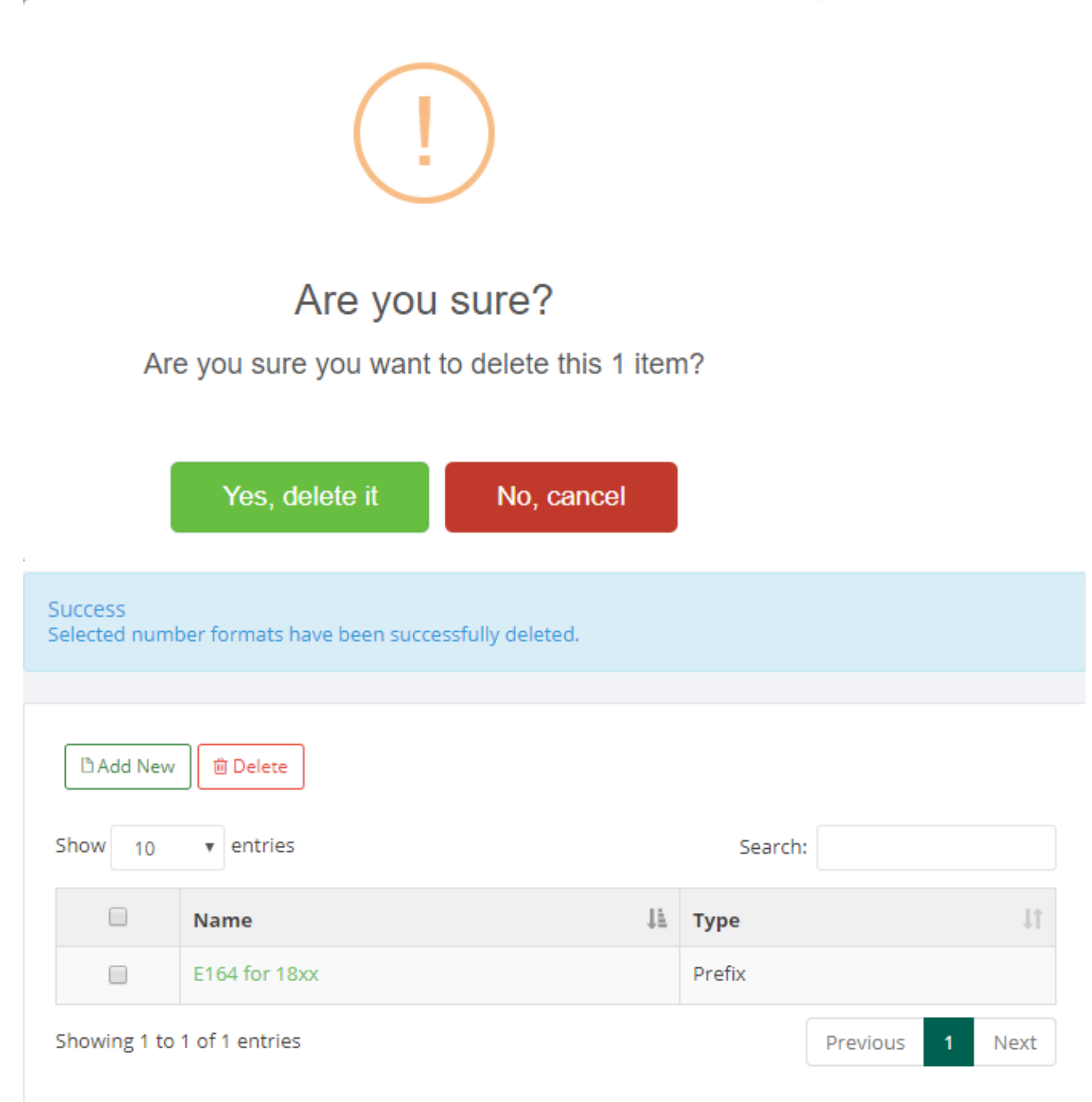

### **5.11.4. 4.11.4. Adding a Number Format to a Data Source**

To apply a Number Format to a Data Source:

- 1. Select **Data Source** from the **Directory** menu.
- 2. Select an existing **Data Source**
- 3. Click **Edit**
- 4. Select the drop down under the Main Number, Mobile Number, Other Number Columns.
- 5. Click **Save**

*Note:After a Number Format has been applied, the Data Source needs to be synced again.*

### **5.12. 4.12. Placing calls using Contact Manager and Jabber**

Contact Manager 3.5.14 now supports placing calls through Jabber from the web and mobile directories. When viewing a contact's details, click on the phone icon to place a call.

### **5.12.1. 4.12.2. Placing a call**

To place a call using Contact Manager and Jabber:

1. Log in to **https://{ HOSTNAME }/agd/mobile**

a. Alternatively **https://{HOSTNAME }/agd/mobile?service={ SERVICE NUMBER }** can be used as well.

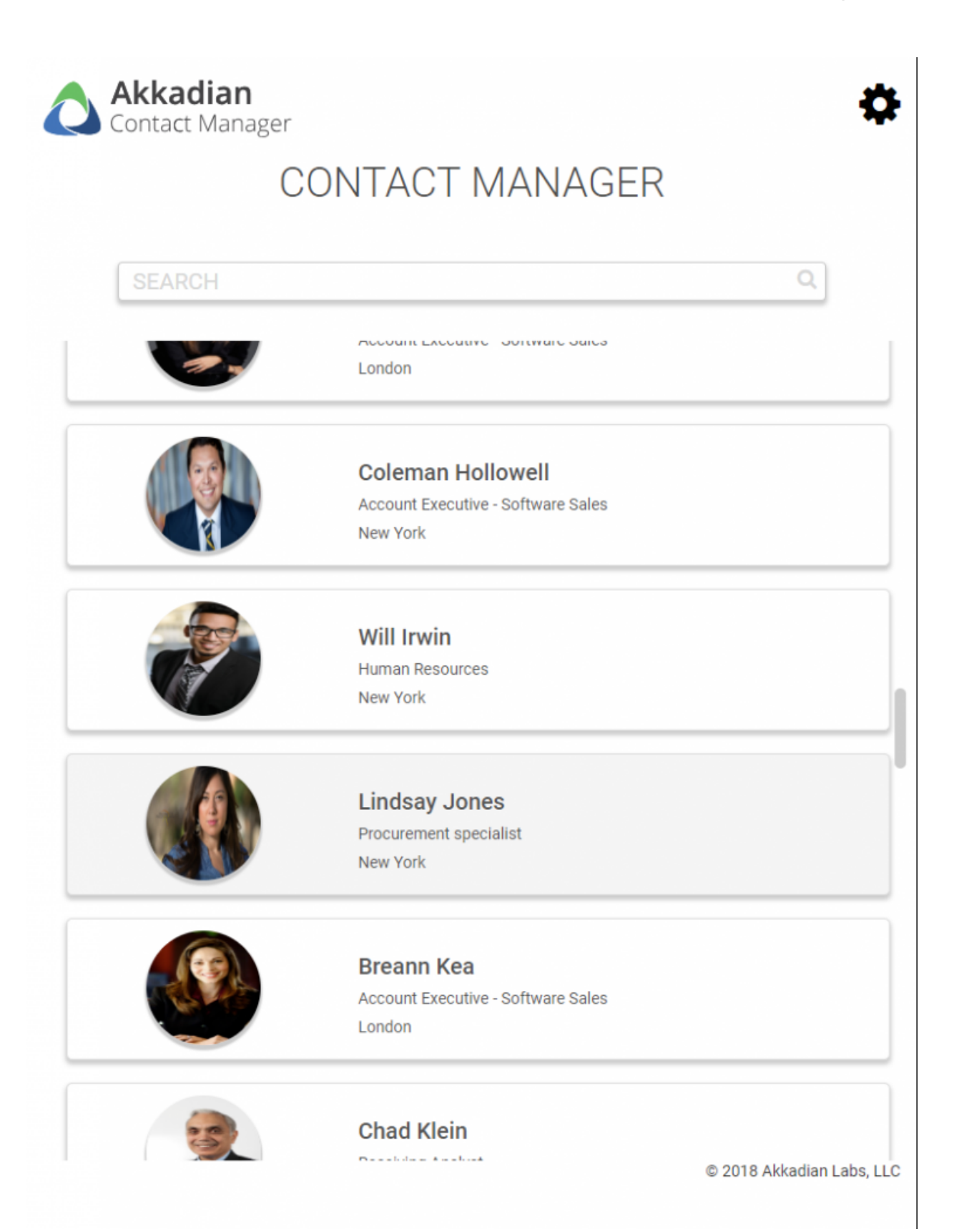

2. Select the contact that you wish to call.

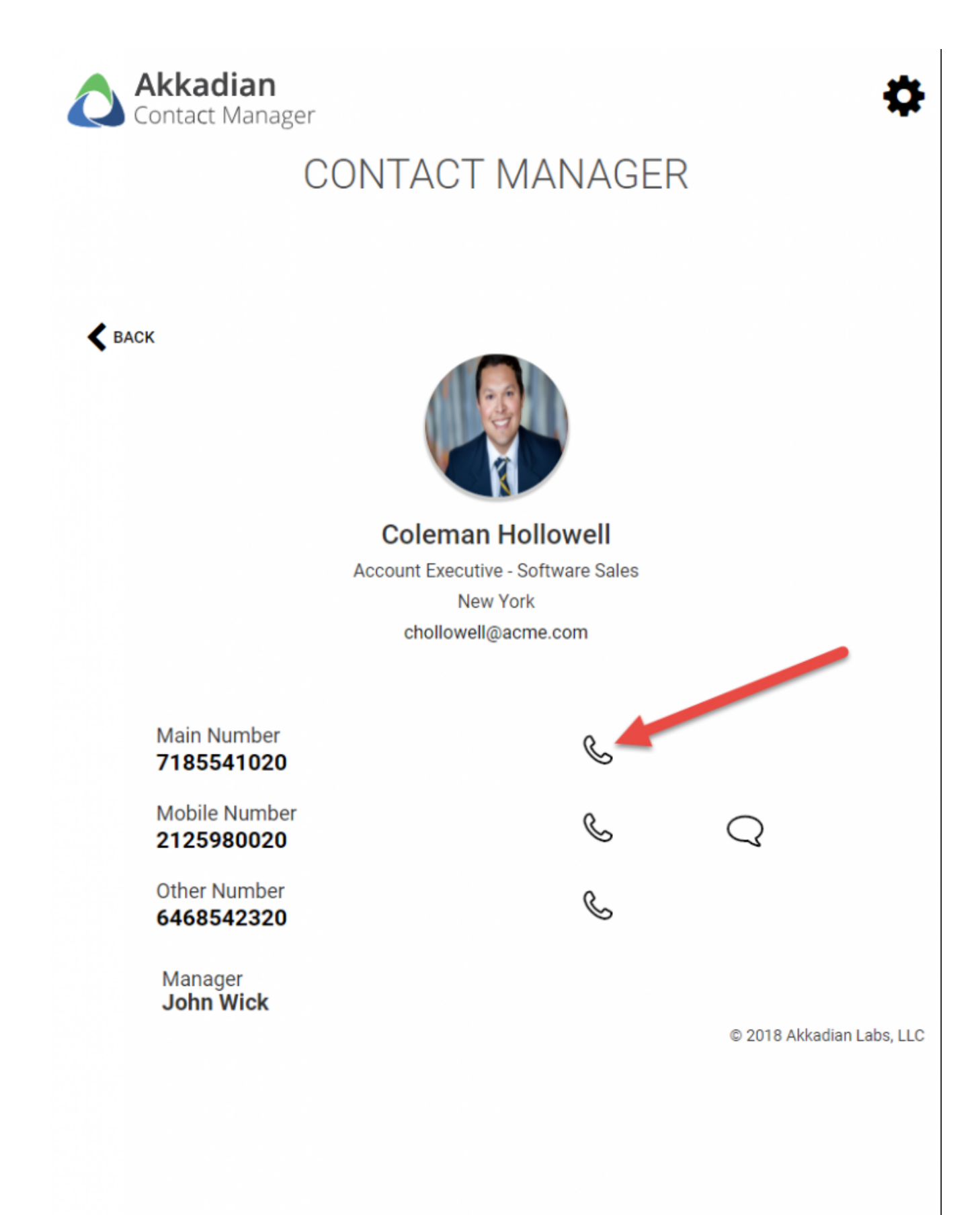

#### 3. Click on the phone icon

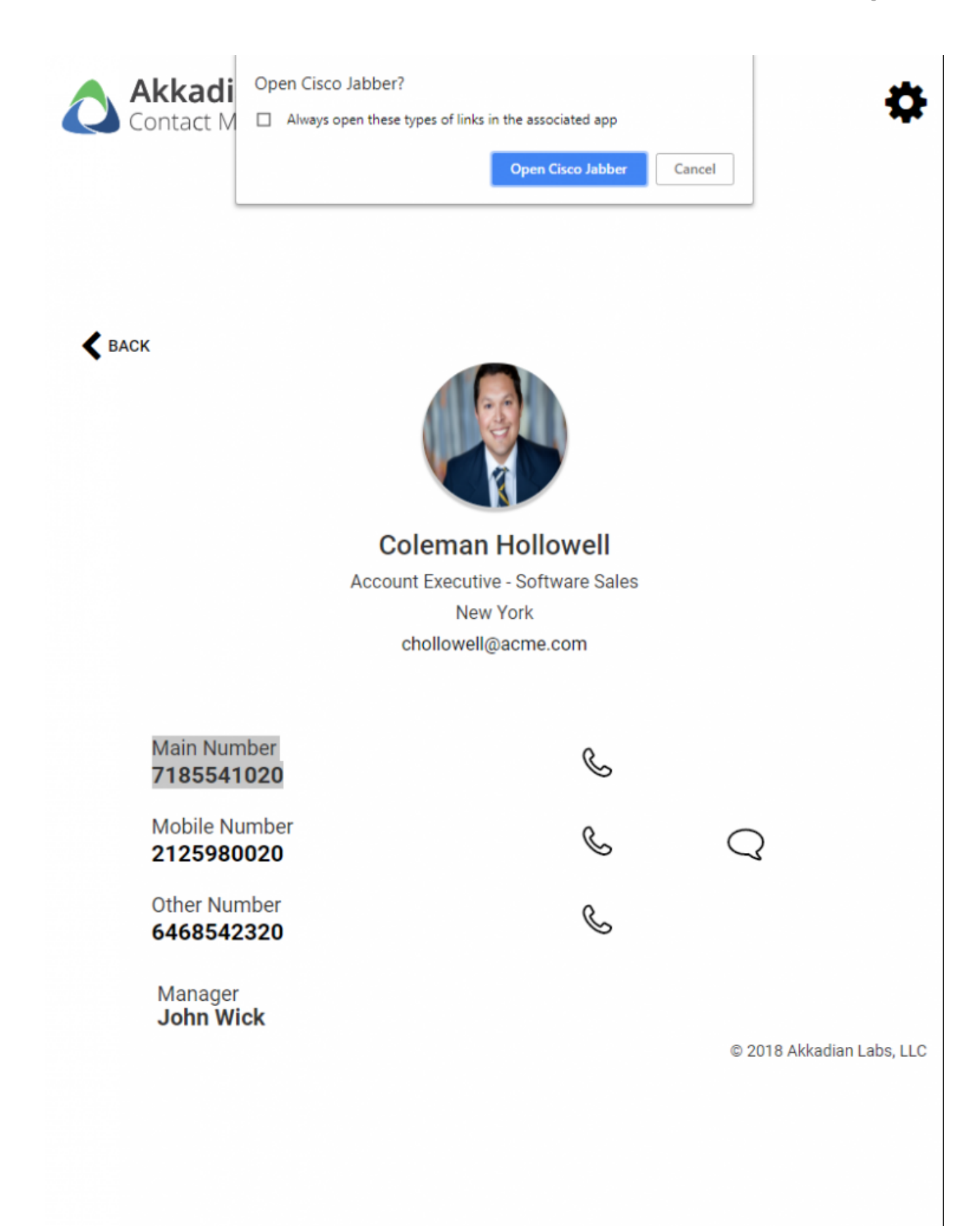

*Note: Different clients approach this differently. See below for details.*

- When using the web directory via a computer's browser, you may be prompted to select a default application or launch Cisco Jabber.
- When using Android and the mobile directory, you may be prompted to select the default calling app.
- When using iOS and the mobile directory, Jabber will automatically launch and place a call if the Jabber app is already installed.

### **6. 5. User Profile**

## **6.1. 5.1. Edit Administrator User Profile**

- 1. After logging in to Akkadian Contact Manager click on user profile image
- 2. Update Profile as needed and save

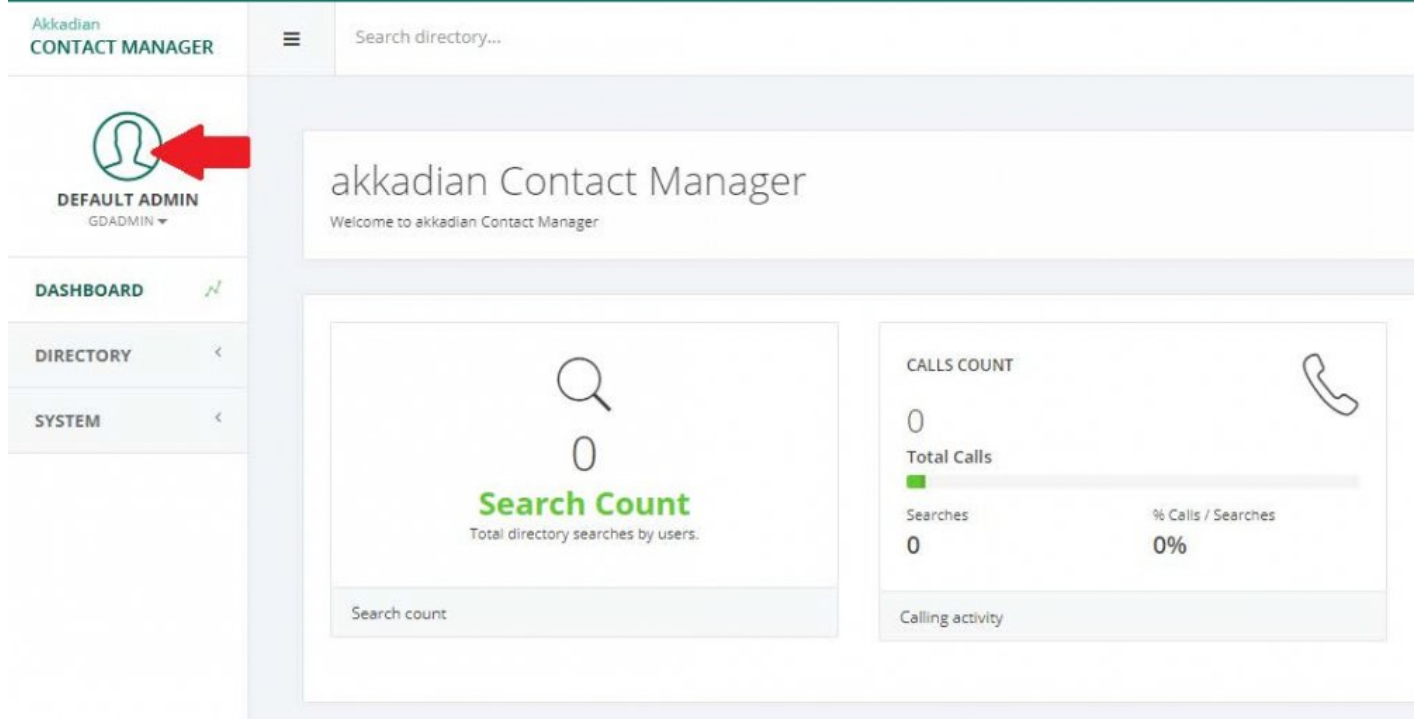

## **6.2. 5.2. Change Administrator User Password**

1. After logging in to Akkadian Contact Manager click on user profile image

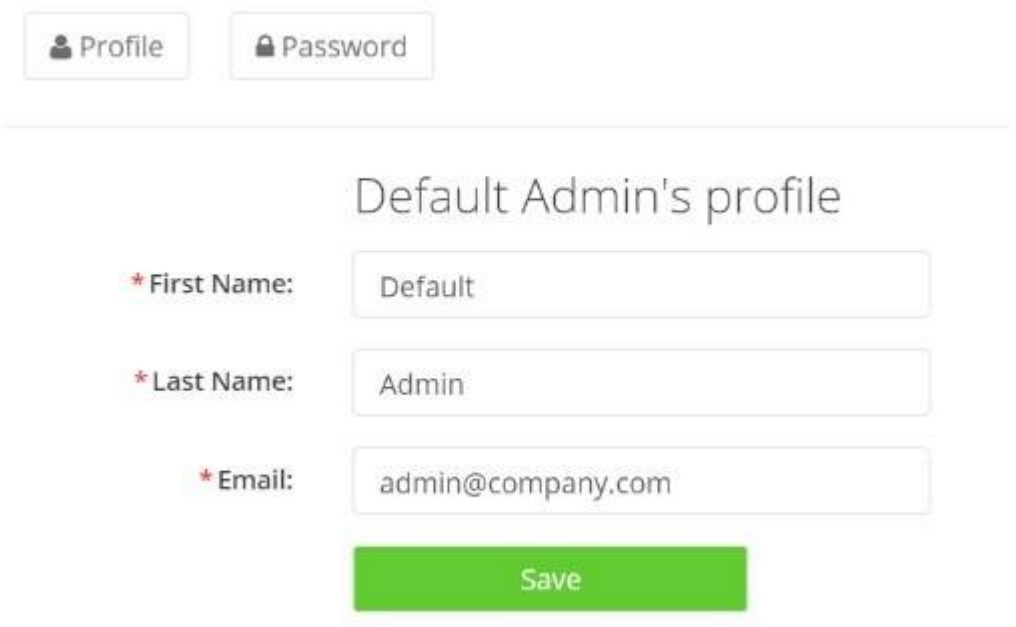

2. Enter current password, enter new password and hit tab key to navigate to the **Verify New Password** field.

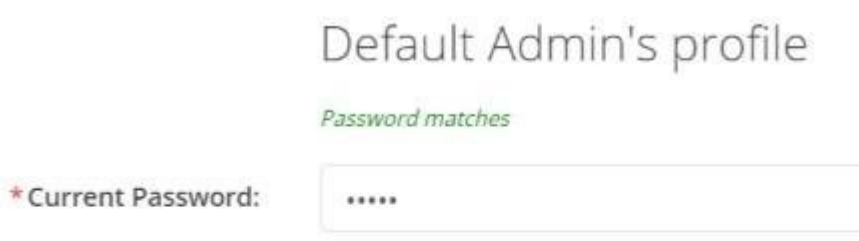

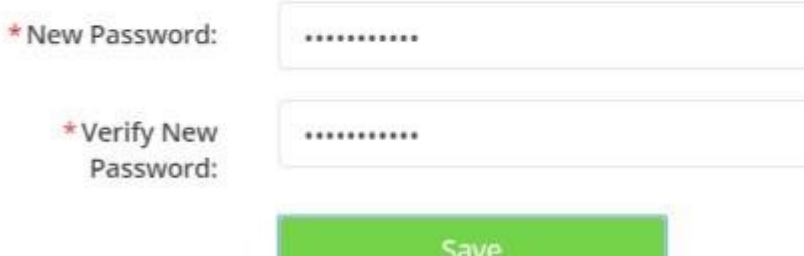

(\*) denotes required fields.

3. Click **Save**

### **7. Glossary**

#### **Authentication URL**

Corresponds to the URL authentication in CUCM located under the Enterprise Parameters Configuration. This URL is used to authenticate devices accessing the Contact Manager.

#### **Cisco UDS**

User Data Services (UDS) API is a REST-based set of operations that provide authenticated access to user resources and entities such as user's devices, subscribed services, speed dials, and much more from the Unified Communications configuration database.

#### **CSV**

Comma-separated values. Contact Manager can be configured to use a CSV for importing directory information. A template of the file can be obtained when the CSV option is selected when adding csv data source.

#### **CUCM**

Cisco Unified Communications Manager. The link to CUCM and Contact Manager is via the Services URL which should be populated in Call Manager. In addition, phone and CUCM authentication between the Contact Manager Server is required in order to publish directory settings on individual phones.

#### **Dial Rules**

Dial rules can be enables to enforce call routing rules. Creating dial rules in Contact Manager will enable more efficient enforcement of call routing using a customer's WAN. This may, in many cases prevent calls from being routed out through the PSTN.

#### **LDAP**

Lightweight Directory Access Protocol. Contact Manager can be configured to use LDAP for its directory source. A directory can be created on the entire directory, an individual, or set of "ou"s, or on a subset using filtering.

#### **Login/Admin Roles**

Login: Allows access only to the Directory Tab. Admin: Allows access to both the Directory and System Tab to enable changes for GD.

#### **MSSQL**

Microsoft SQL server. Contact Manager can be configured to import directories directly from MSSQL.

#### **Publisher**

This is the central Global Director server. When enabled in a multi-server configuration, this server is used to centrally administer directories, users, and URL's.

#### **Service URL**

This is the URL that constitutes the service representing a directory. Each directory will have its own unique Service URL. This will translate to an individual directory on the end user's phone.

#### **Subscriber**

The subscriber is a secondary Contact Manager server. It will pull its data either transnationally, or on a defined schedule from the Publisher.This is the URL that constitutes the service representing a directory. Each directory will have its own unique Service URL. This will translate to an individual directory on the end user's phone.